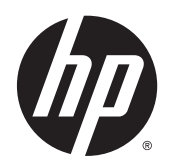

Ghidul pentru utilizator

© Copyright 2014 Hewlett-Packard Development Company, L.P.

Bluetooth este o marcă comercială deţinută de proprietarul său şi este utilizată de Hewlett-Packard Company sub licenţă. Intel şi Centrino sunt mărci comerciale ale Intel Corporation în S.U.A. şi în alte ţări/regiuni. AMD este o marcă comercială a companiei Advanced Micro Devices, Inc. SD Logo este o marcă comercială deţinută de proprietarul său. Java este o marcă comercială a Sun Microsystems, Inc. în SUA. Microsoft şi Windows sunt mărci comerciale înregistrate în SUA ale grupului de companii Microsoft.

Informaţiile cuprinse în acest document se pot modifica fără preaviz. Singurele garanţii pentru produsele şi serviciile HP sunt specificate în declaraţiile exprese de garanţie ce însoţesc respectivele produse şi servicii. Nimic din conţinutul de faţă nu trebuie interpretat ca reprezentând o garanţie suplimentară. Compania HP nu va fi răspunzătoare pentru erorile tehnice sau editoriale sau pentru omisiunile din documentaţia de faţă.

Prima ediţie: Mai 2014

Cod document: 774965-271

#### **Notă despre produs**

Acest ghid pentru utilizator descrie caracteristicile comune pentru majoritatea modelelor. Este posibil ca unele caracteristici să nu fie disponibile pe computerul dvs.

Pentru a instala software-ul Windows 7 şi a beneficia la maxim de functionalitatea sistemului de operare Windows 7, acest computer poate necesita upgrade de hardware şi/sau hardware achiziţionat separat şi/sau o unitate DVD. Pentru detalii, mergeţi la [http://windows.microsoft.com/en-us/](http://windows.microsoft.com/en-us/windows7/get-know-windows-7) [windows7/get-know-windows-7.](http://windows.microsoft.com/en-us/windows7/get-know-windows-7)

Pentru a accesa cel mai recent ghid pentru utilizator, mergeți la [http://www.hp.com/](http://www.hp.com/support) [support](http://www.hp.com/support) şi selectaţi ţara/regiunea dvs. Selectaţi **Drivere şi descărcări**, apoi urmaţi instrucţiunile de pe ecran.

#### **Clauze privind software-ul**

Prin instalarea, copierea, descărcarea sau utilizarea în orice alt mod a oricărui produs software preinstalat pe acest computer, sunteţi de acord să respectaţi condiţiile stipulate în Acordul de licență pentru utilizatorul final HP (ALUF). Dacă nu acceptaţi aceşti termeni de licenţă, singurul remediu este să returnaţi în întregime produsul neutilizat (hardware şi software) în interval de 14 zile pentru o rambursare completă în conformitate cu politica de rambursare a vânzătorului.

Pentru orice alte informaţii sau pentru a solicita rambursarea completă a costului computerului, contactaţi vânzătorul.

## **Notă de avertizare privind siguranţa**

**AVERTISMENT!** Pentru a reduce posibilitatea de vătămare prin arsuri sau de supraîncălzire a computerului, nu plasati computerul direct pe genunchi si nu obstructionati orificiile de ventilatie ale computerului. Utilizati computerul numai pe suprafete dure și plane. Nu permiteți blocarea fluxului de aer de către o altă suprafață tare, cum ar fi cea a unei imprimante opționale alăturate sau de către suprafețe moi, cum ar fi cele ale pernelor, păturilor sau hainelor. De asemenea, în timpul exploatării nu permiteti ca adaptorul de c.a. să intre în contact cu pielea sau cu suprafeţe moi, cum ar fi cele ale pernelor, păturilor sau hainelor. Computerul şi adaptorul de c.a. respectă limitele de temperatură pentru suprafeţele accesibile utilizatorului, definite de standardul international pentru siguranta echipamentelor din tehnologia informatiilor (IEC 60950).

# **Cuprins**

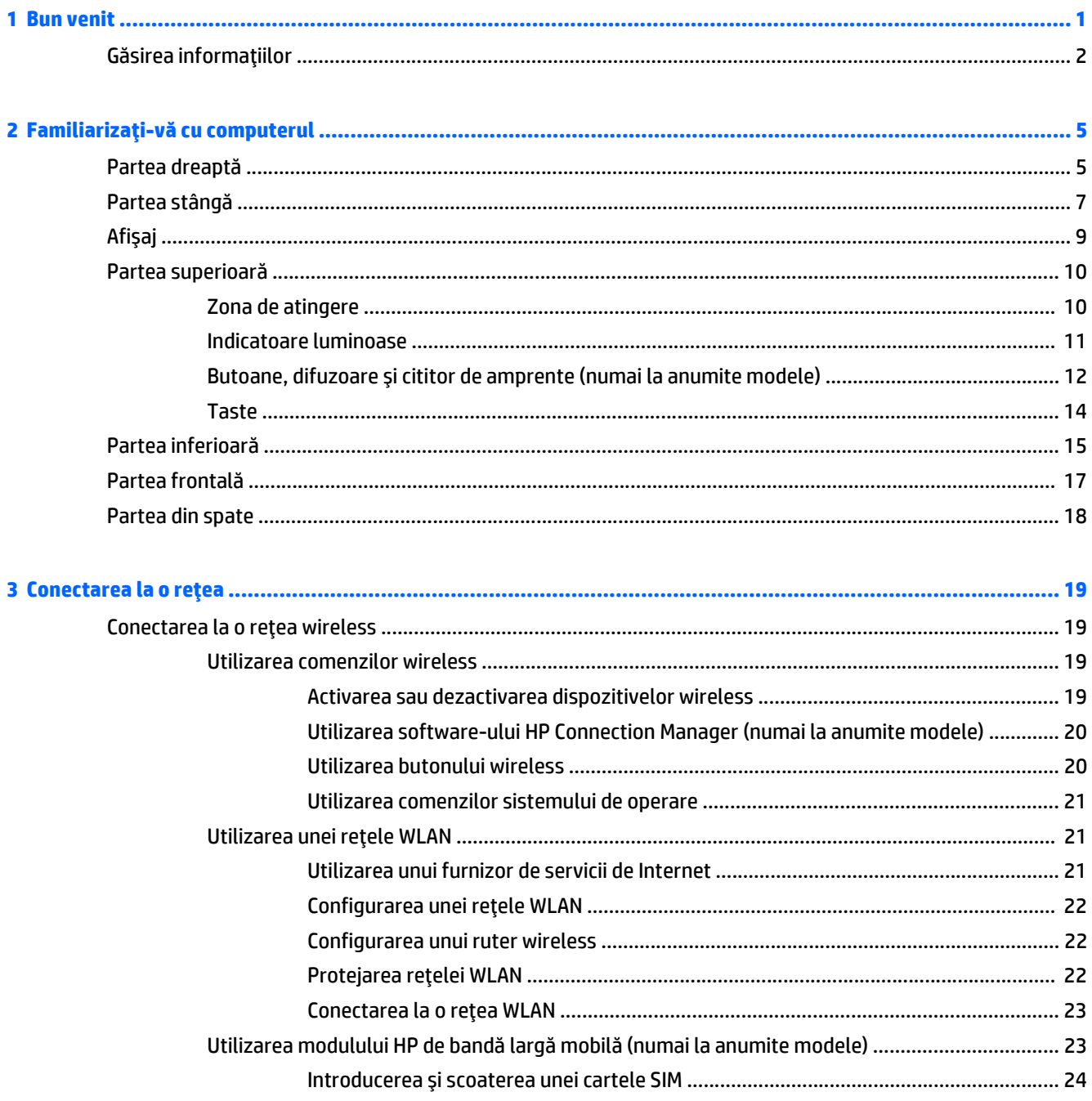

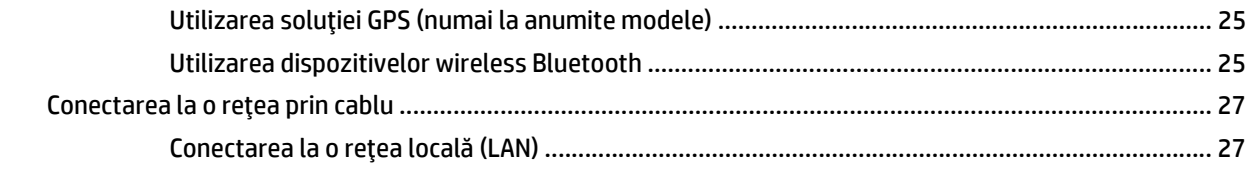

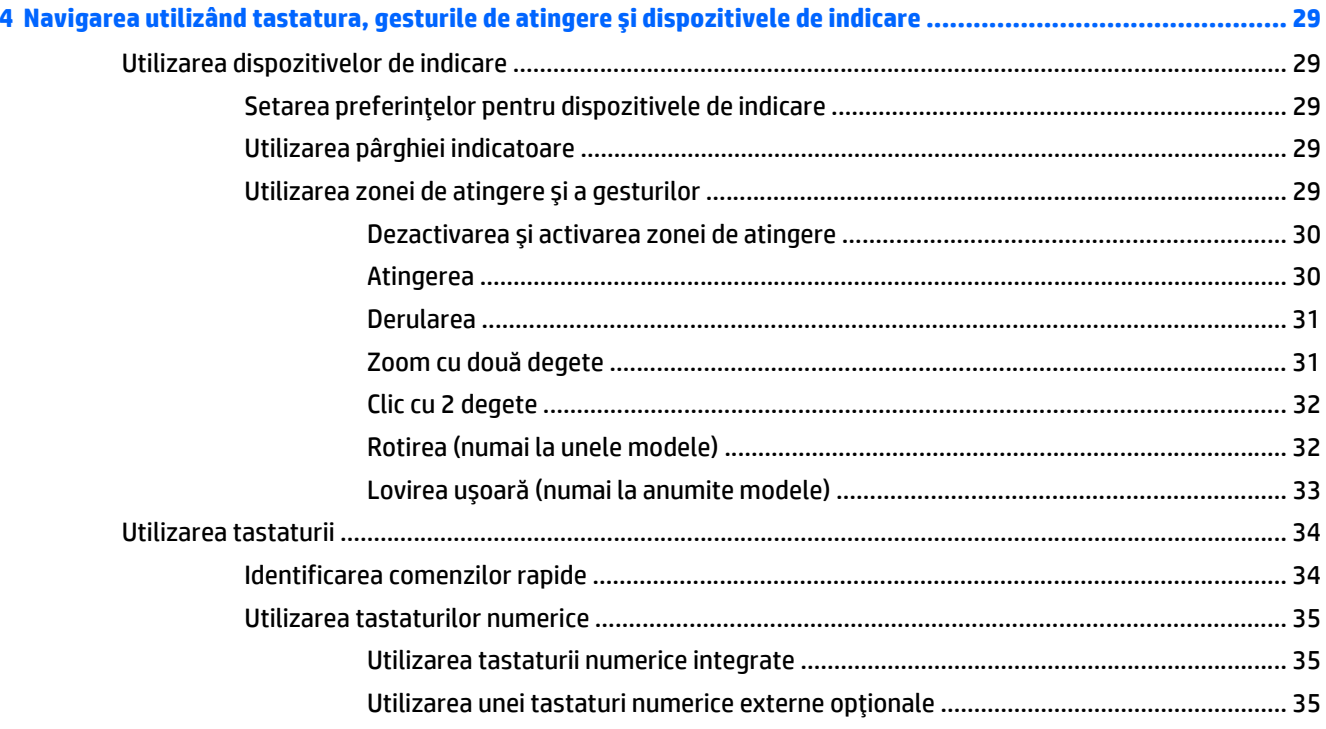

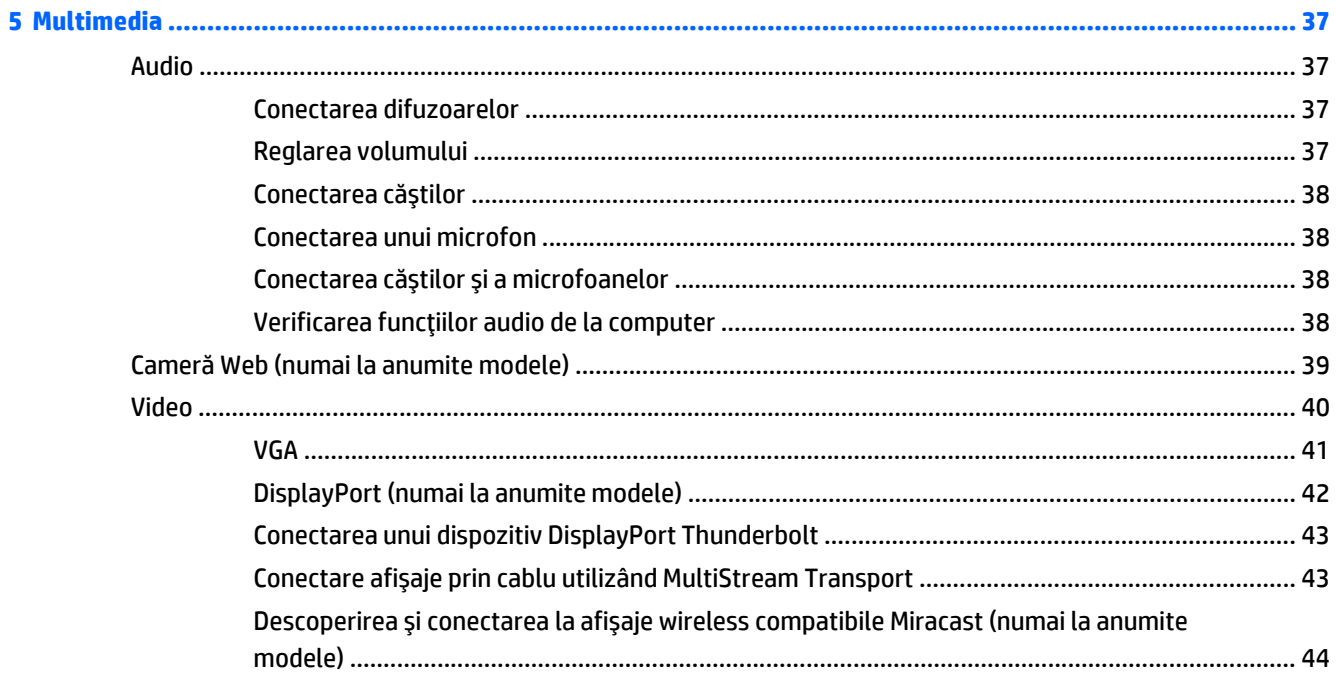

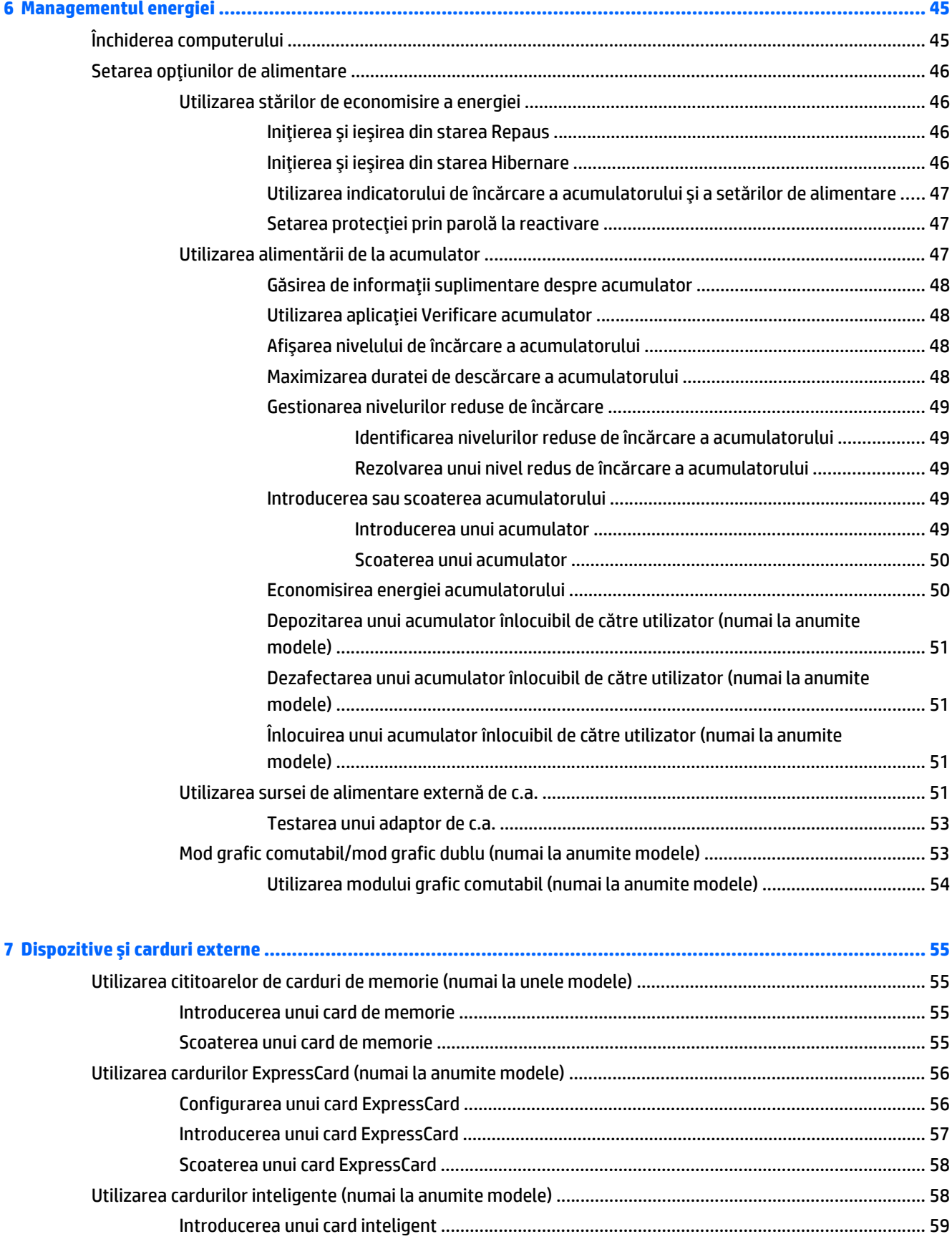

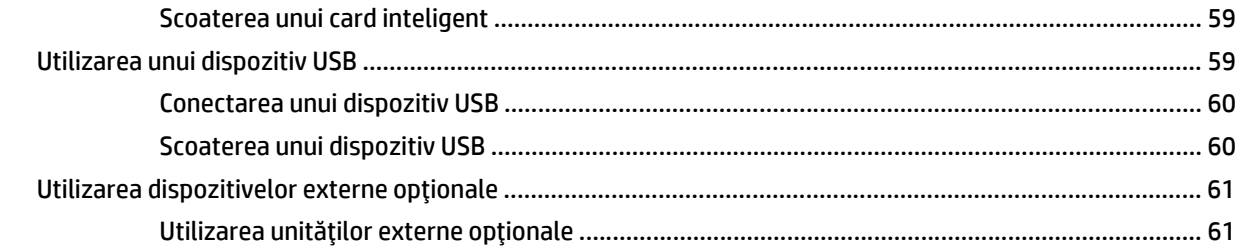

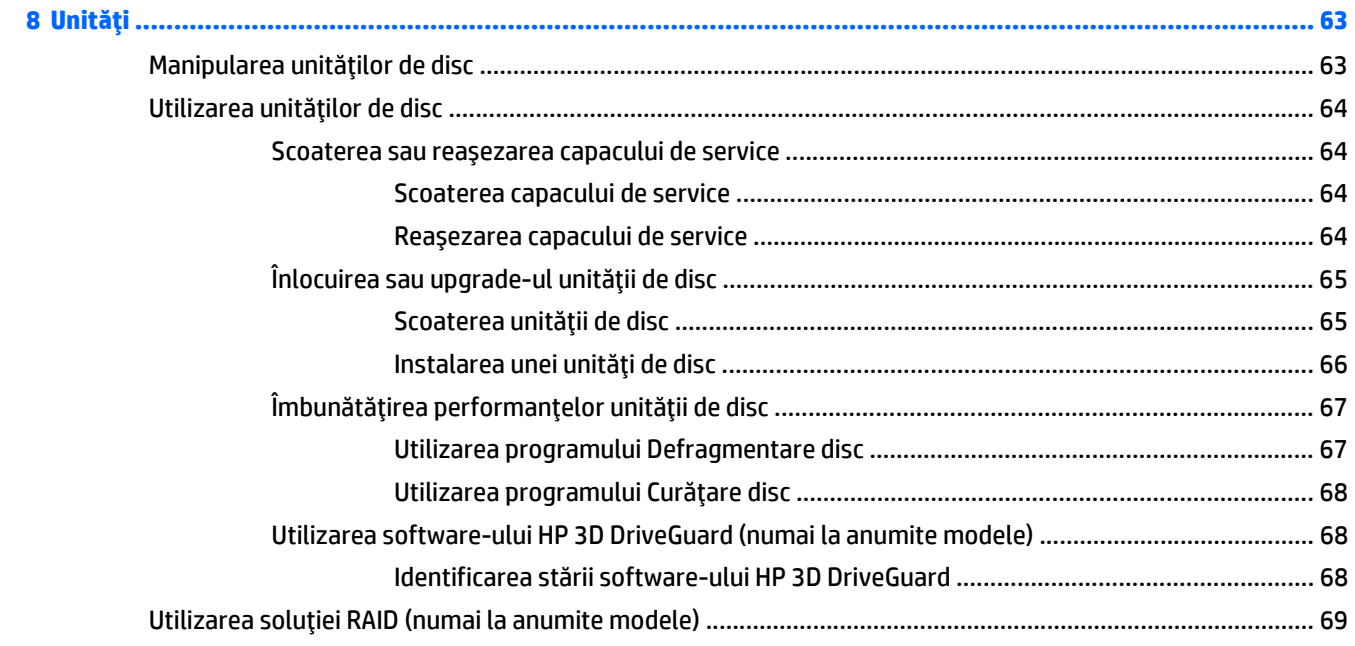

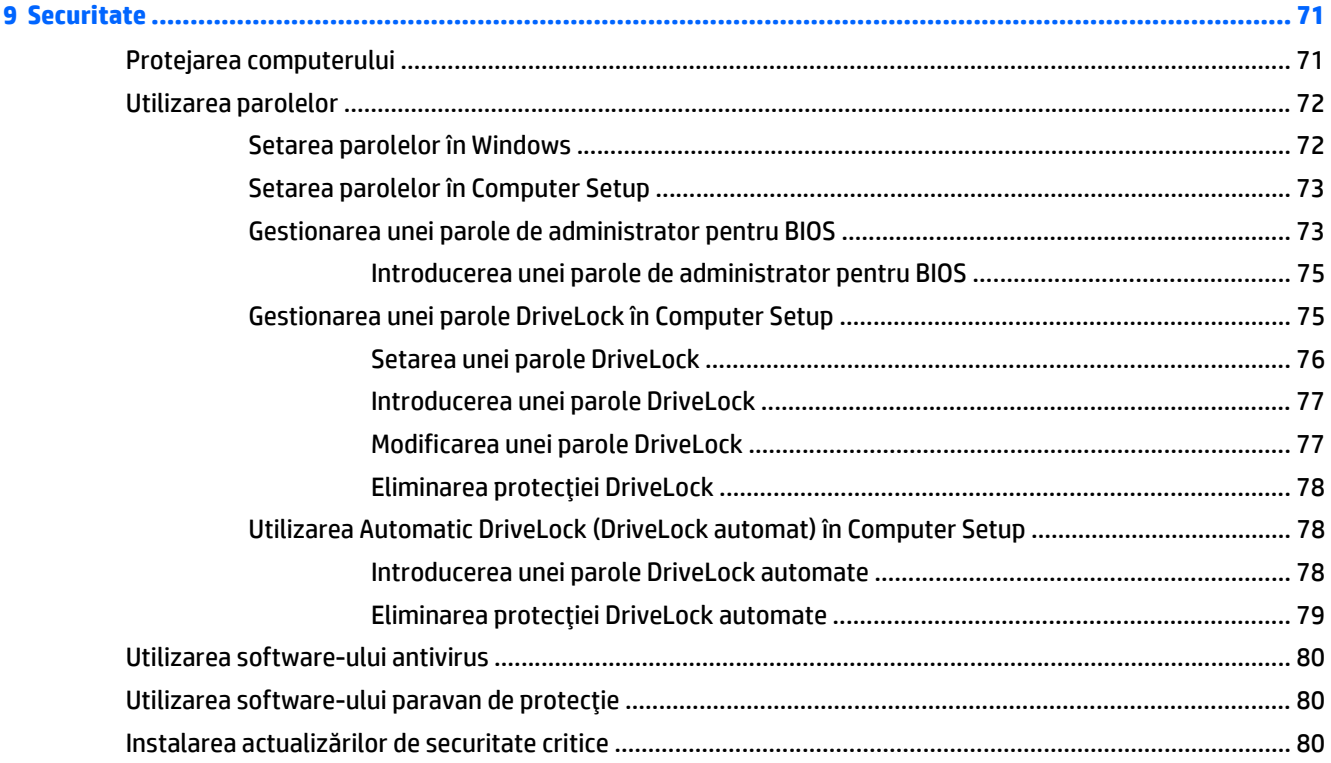

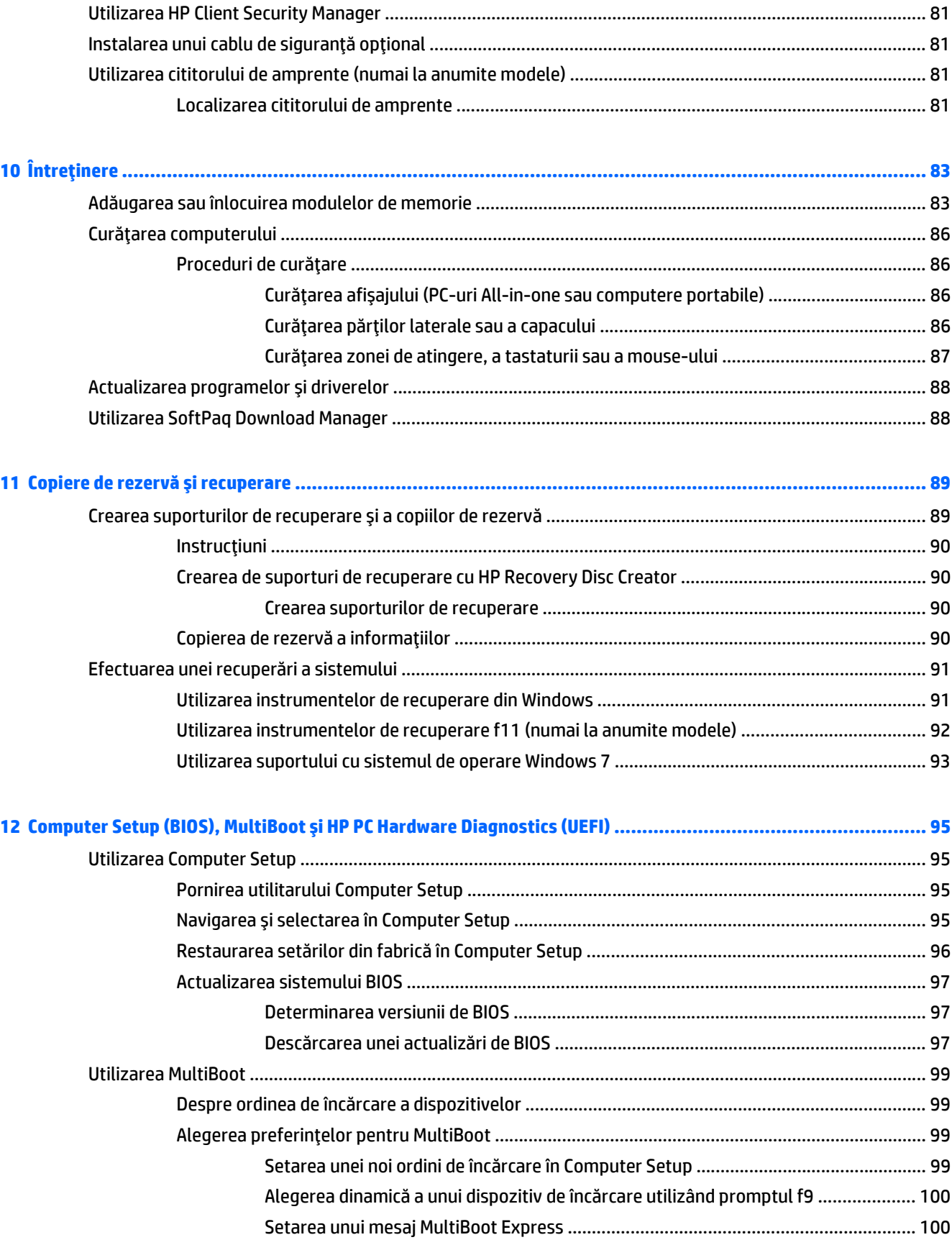

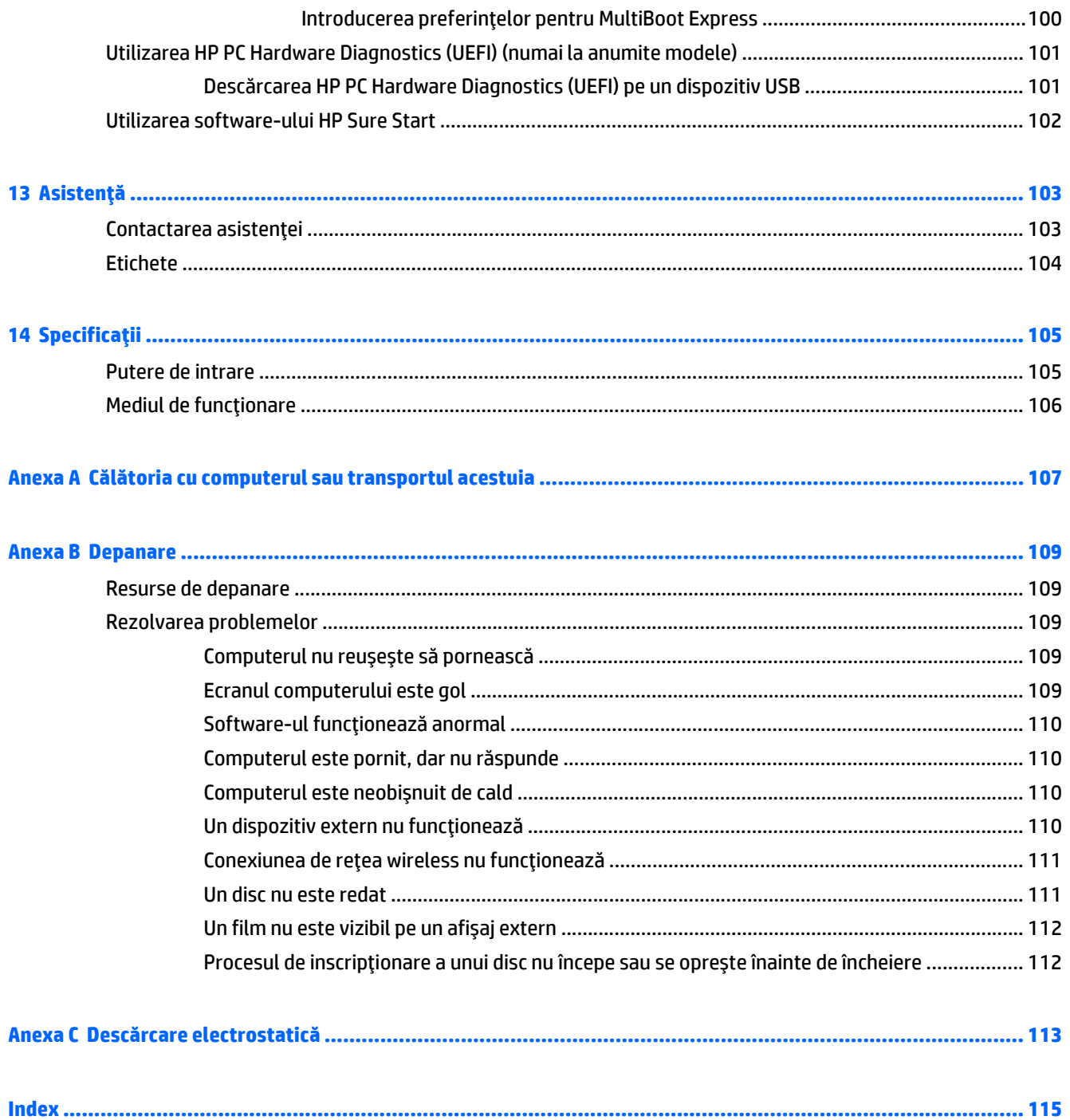

# <span id="page-10-0"></span>**1 Bun venit**

După ce configuraţi şi înregistraţi computerul, este important să efectuaţi următorii paşi:

- **Conectarea la Internet**—Configuraţi reţeaua cablată sau wireless astfel încât să vă puteţi conecta la Internet. Pentru mai multe informaţii, consultaţi [Conectarea la o re](#page-28-0)ţea, la pagina 19.
- **Actualizarea software-ului antivirus**—Protejaţi computerul împotriva daunelor provocate de viruşi. Software-ul este preinstalat pe computer. Pentru mai multe informații, consultați [Utilizarea software](#page-89-0)[ului antivirus, la pagina 80](#page-89-0).
- **Familiarizarea cu acest computer**—Documentați-vă în legătură cu caracteristicile computerului. Pentru informații suplimentare, consultați Familiarizați-vă [cu computerul, la pagina 5](#page-14-0) și [Navigarea](#page-38-0) [utilizând tastatura, gesturile de atingere](#page-38-0) şi dispozitivele de indicare, la pagina 29.
- **Găsirea software-ului instalat**—Accesaţi o listă cu software-ul preinstalat pe computer:

Selectaţi **Start > Toate programele**. Pentru detalii despre utilizarea software-ului furnizat împreună cu computerul, consultaţi instrucţiunile producătorului de software, care pot fi furnizate împreună cu software-ul sau pe site-ul web al producătorului.

Copiați de rezervă unitatea de disc creând discuri de recuperare sau o unitate flash de recuperare. Consultaţi Copiere de rezervă ş[i recuperare, la pagina 89](#page-98-0).

# <span id="page-11-0"></span>**Găsirea informaţiilor**

Aţi utilizat deja *Instrucţiunile de configurare* pentru a porni computerul şi a localiza acest ghid. Pentru a localiza resursele care oferă detalii despre produs, informaţii despre modul de utilizare şi multe altele, utilizaţi acest tabel.

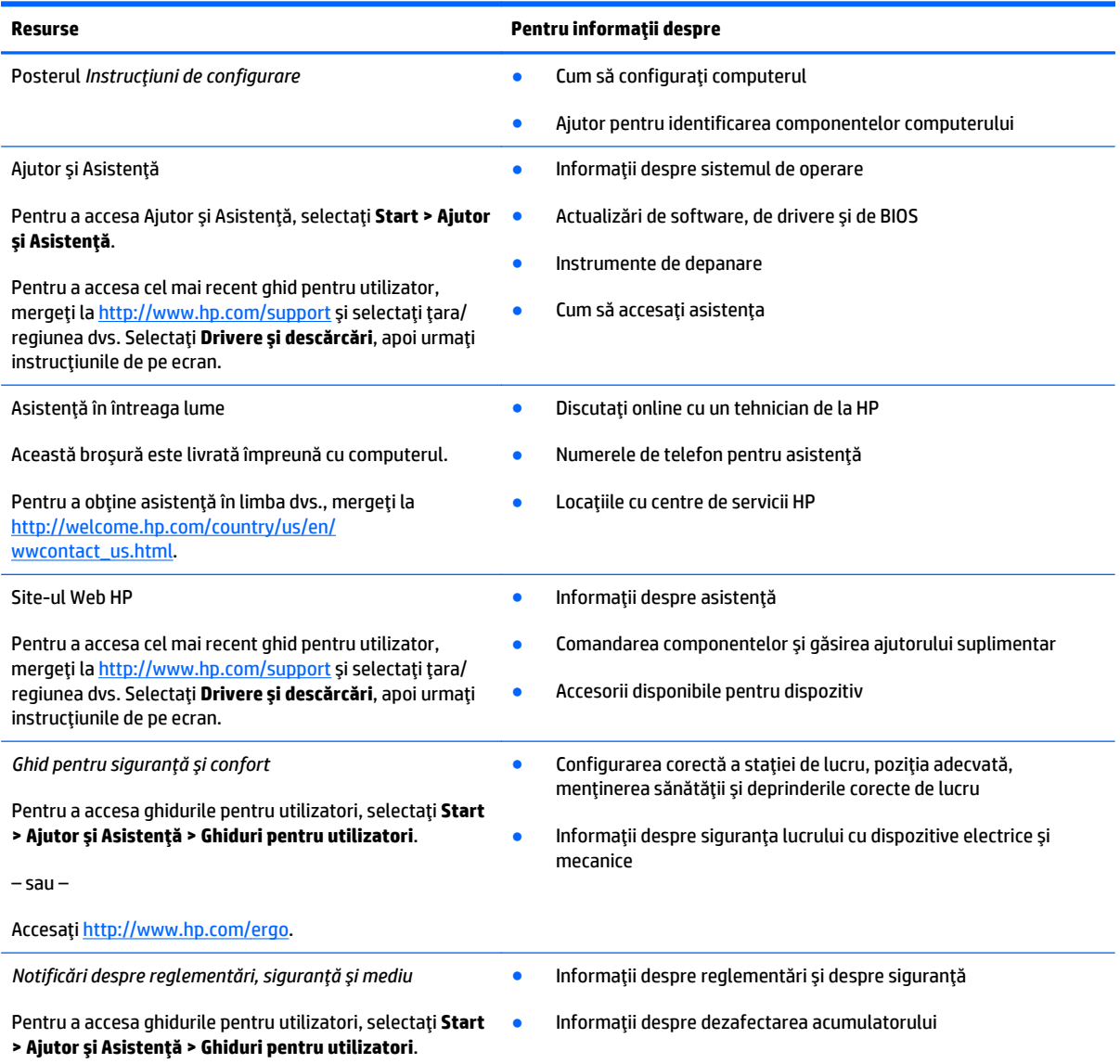

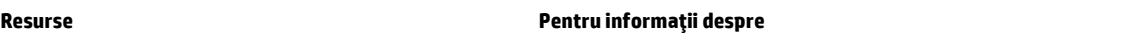

*Garanţie limitată*\*

Informaţii despre garanţie

Pentru a accesa acest ghid, selectaţi **Start > Ajutor şi Asistenţă > Ghiduri pentru utilizatori > Vizualizare informaţii despre garanţie**.

– sau –

Accesaţi <http://www.hp.com/go/orderdocuments>.

\*Garanţia limitată furnizată explicit de HP şi aplicabilă pentru produsul dvs. se găseşte împreună cu ghidurile pentru utilizator pe computer şi/sau pe CD-ul/DVD-ul furnizat în cutie. În unele ţări/regiuni, în cutie poate fi furnizată o Garanţie limitată HP în format imprimat. Pentru unele ţări/regiuni în care garanţia nu este furnizată în format imprimat, puteţi să solicitaţi o copie imprimată de la <http://www.hp.com/go/orderdocuments> sau puteţi să scrieţi la adresa:

- **America de Nord**: Hewlett-Packard, MS POD, 11311 Chinden Blvd., Boise, ID 83714, USA
- **Europa, Orientul Mijlociu, Africa**: Hewlett-Packard, POD, Via G. Di Vittorio, 9, 20063, Cernusco s/Naviglio (MI), Italy
- **Asia Pacific**: Hewlett-Packard, POD, P.O. Box 200, Alexandra Post Office, Singapore 911507

Când solicitaţi o copie imprimată a garanţiei, includeţi codul produsului, perioada de garanţie (care se găseşte pe eticheta de service), numele şi adresa poştală.

**IMPORTANT:** NU returnaţi produsul HP la adresele de mai sus. Pentru asistenţă în S.U.A., mergeţi la [http://www.hp.com/go/](http://www.hp.com/go/contactHP) [contactHP](http://www.hp.com/go/contactHP). Pentru asistenţă în întreaga lume, mergeţi la [http://welcome.hp.com/country/us/en/wwcontact\\_us.html](http://welcome.hp.com/country/us/en/wwcontact_us.html).

# <span id="page-14-0"></span>**2 Familiarizaţi-vă cu computerul**

# **Partea dreaptă**

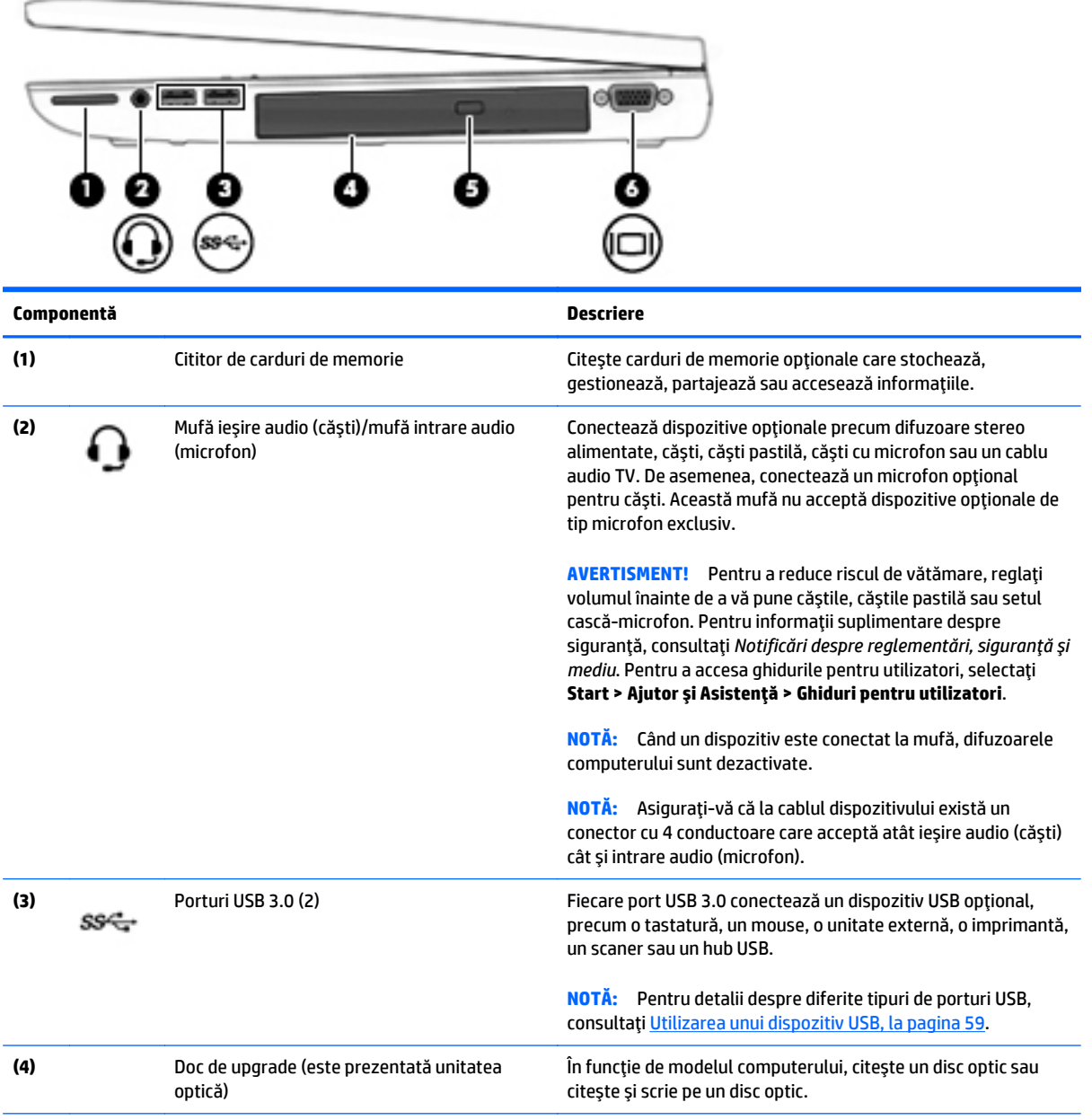

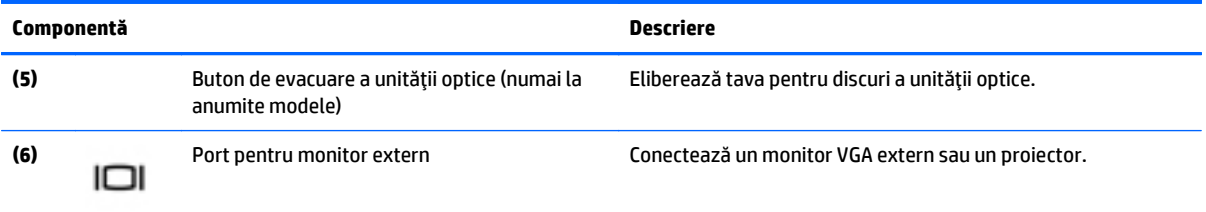

# <span id="page-16-0"></span>**Partea stângă**

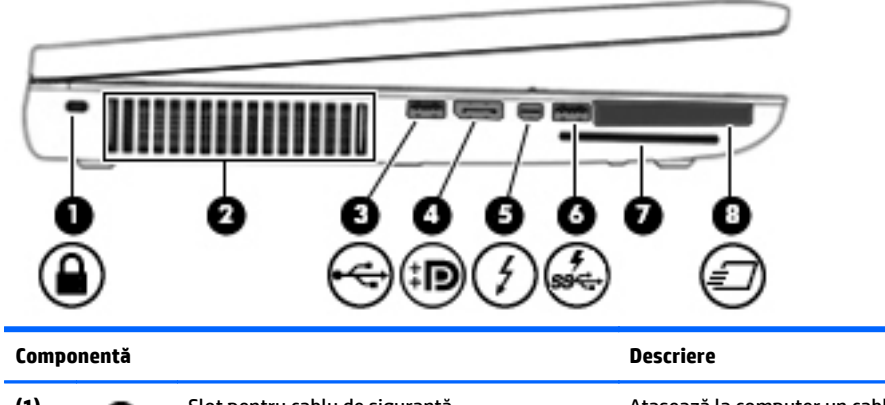

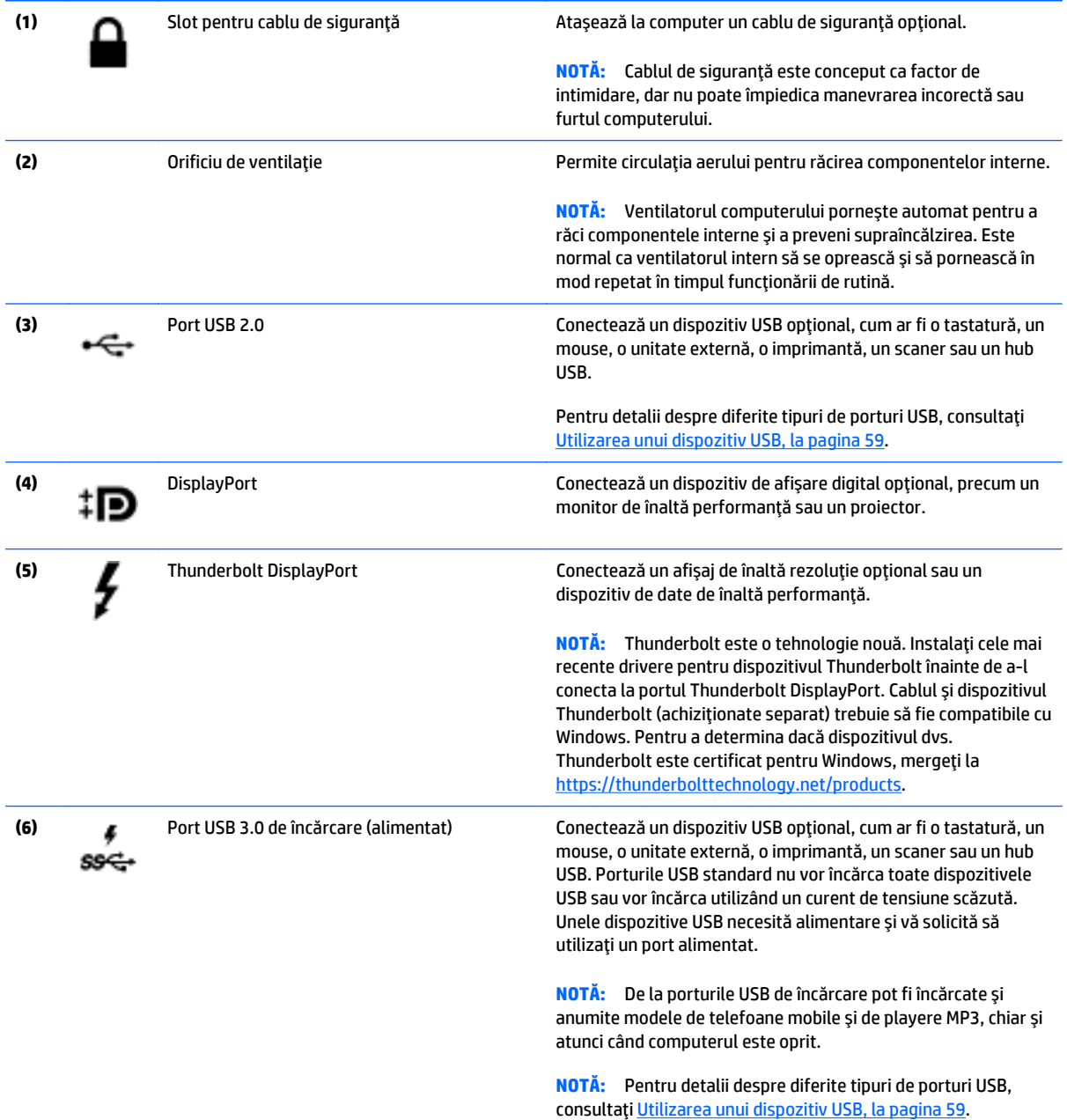

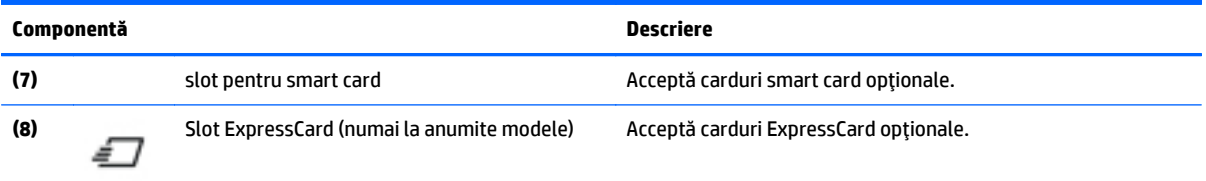

## <span id="page-18-0"></span>**Afişaj**

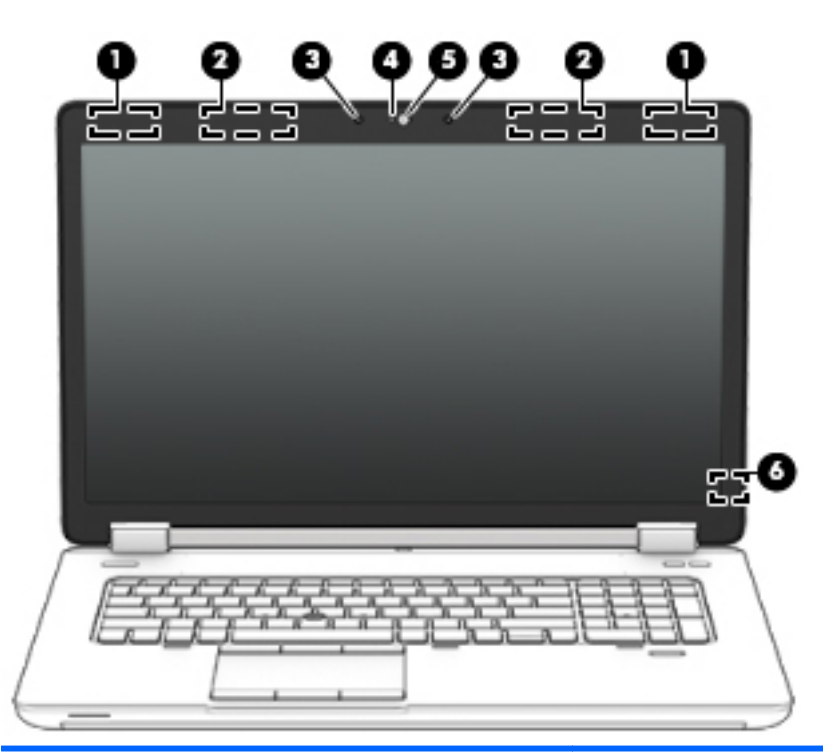

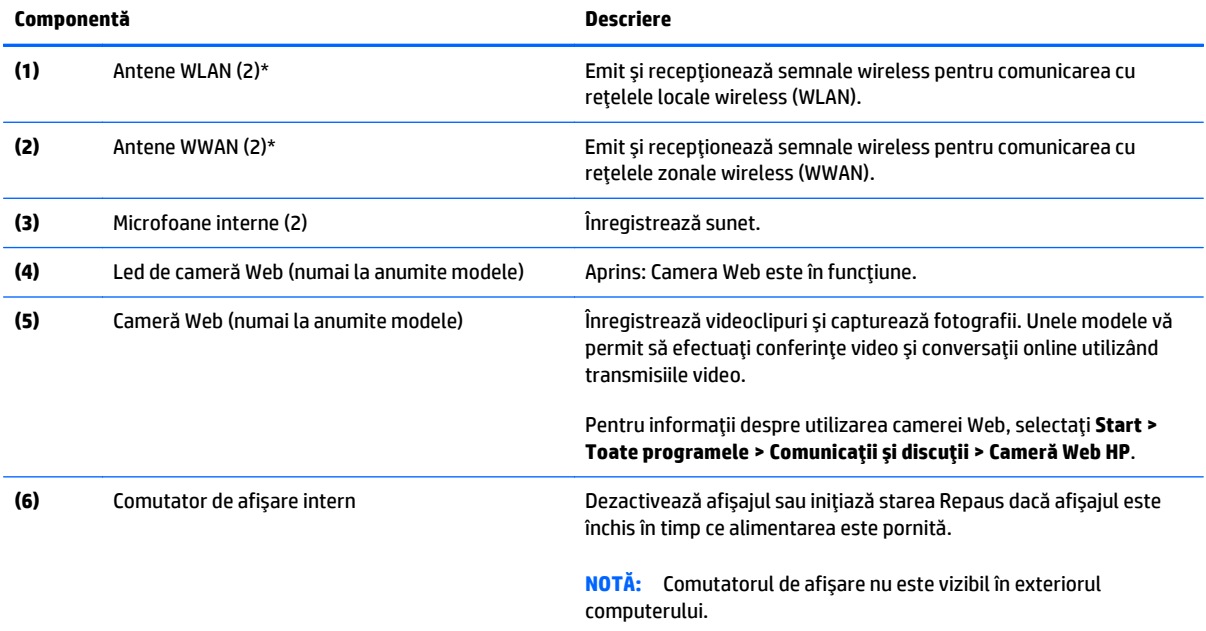

\*Antenele nu sunt vizibile din exteriorul computerului. Pentru a beneficia de transmisii optime, nu obstrucţionaţi zonele din imediata apropiere a antenelor. Pentru a vedea notificările de reglementare pentru comunicaţiile wireless, consultaţi secţiunea din *Notificări despre reglementări, siguranţă şi mediu* care se aplică în ţara/regiunea dvs. Pentru a accesa ghidurile pentru utilizatori, selectaţi **Start > Ajutor şi Asistenţă > Ghiduri pentru utilizatori**.

## <span id="page-19-0"></span>**Partea superioară**

## **Zona de atingere**

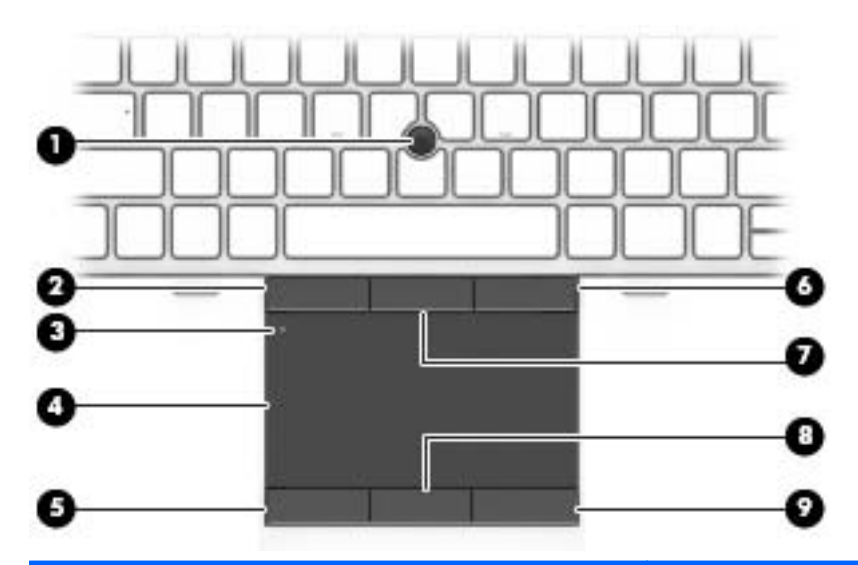

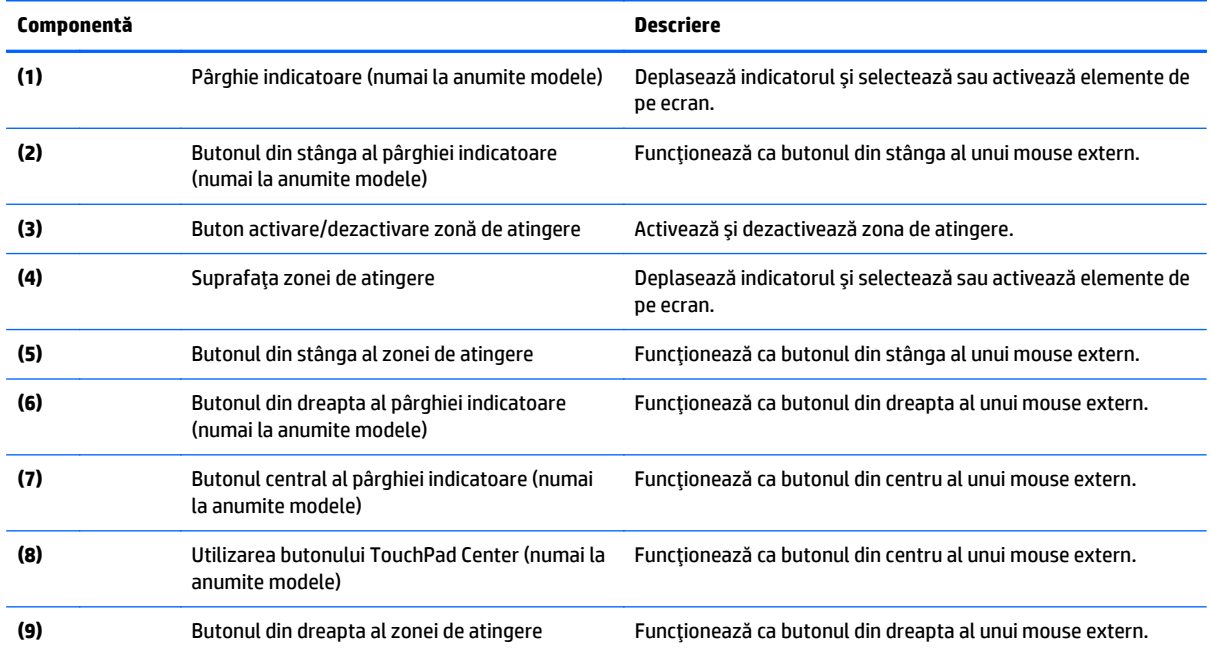

## <span id="page-20-0"></span>**Indicatoare luminoase**

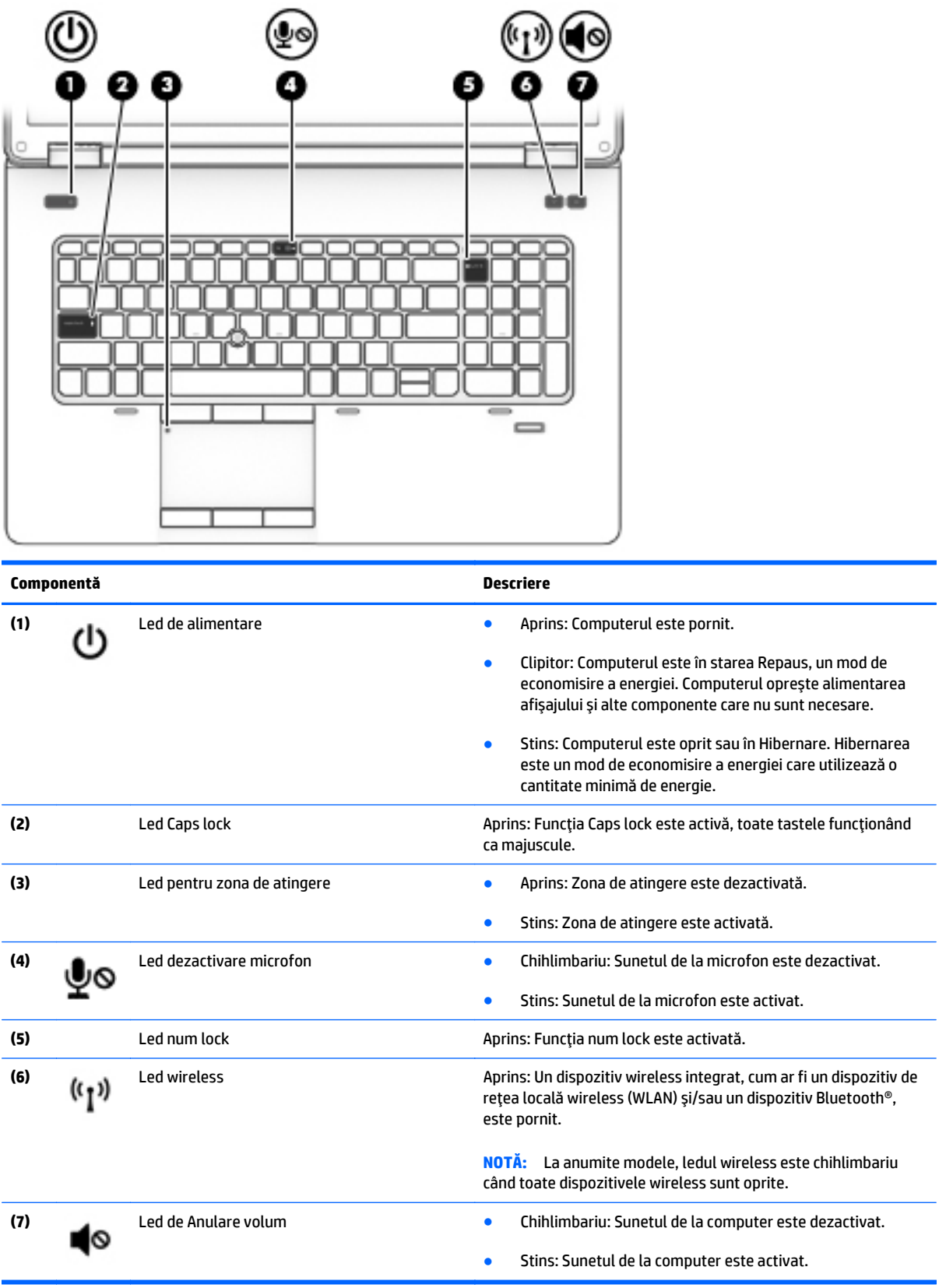

## <span id="page-21-0"></span>**Butoane, difuzoare şi cititor de amprente (numai la anumite modele)**

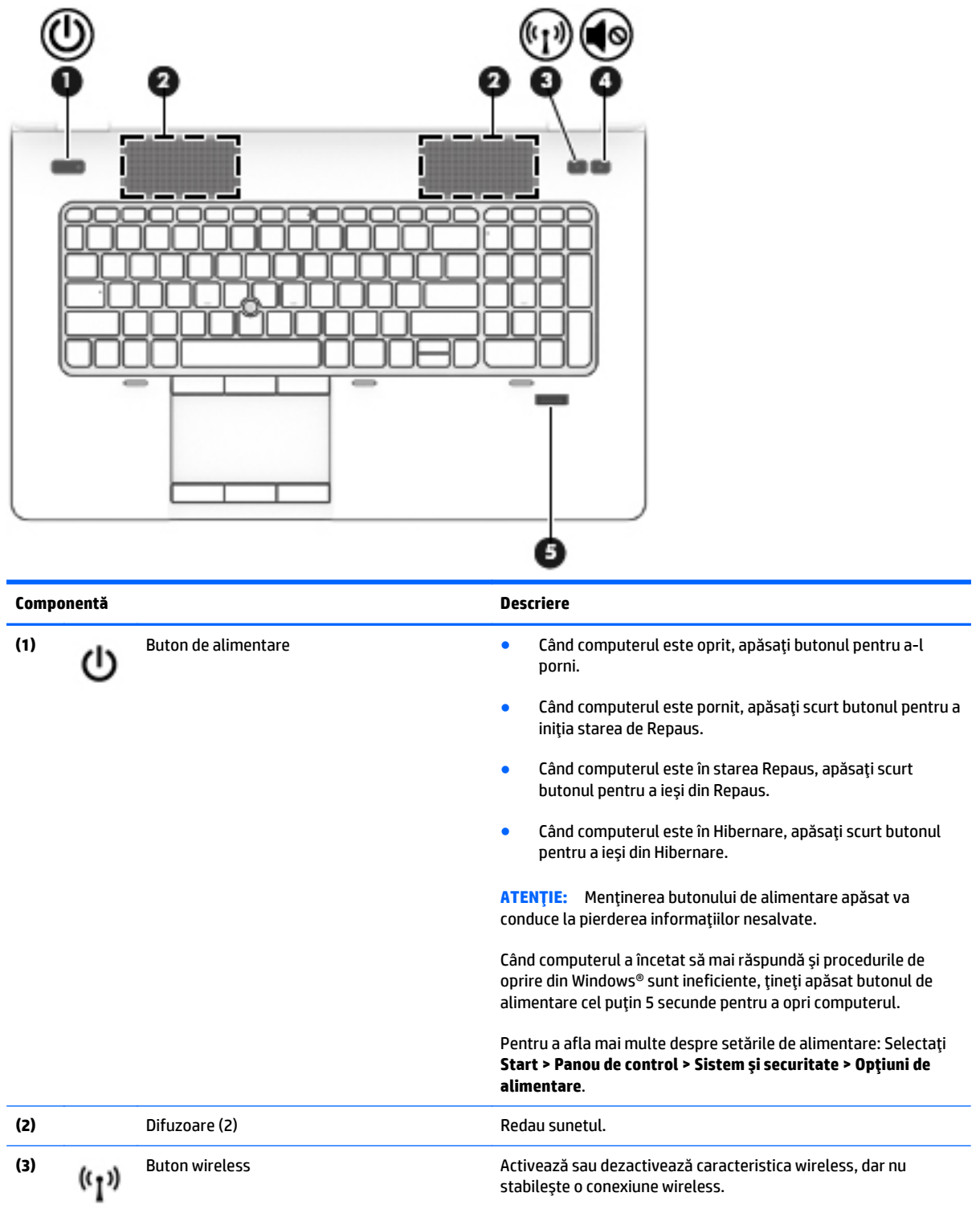

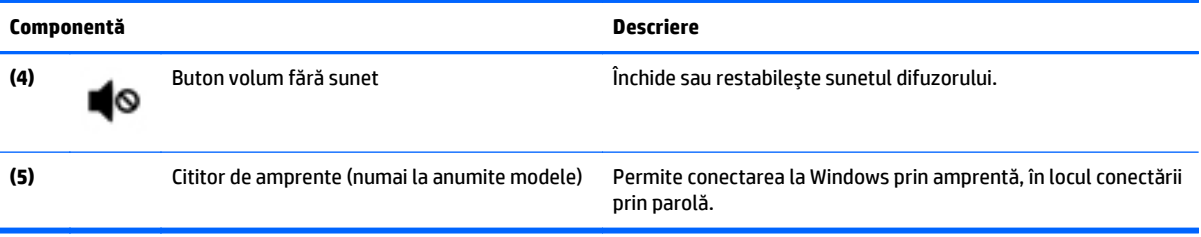

## <span id="page-23-0"></span>**Taste**

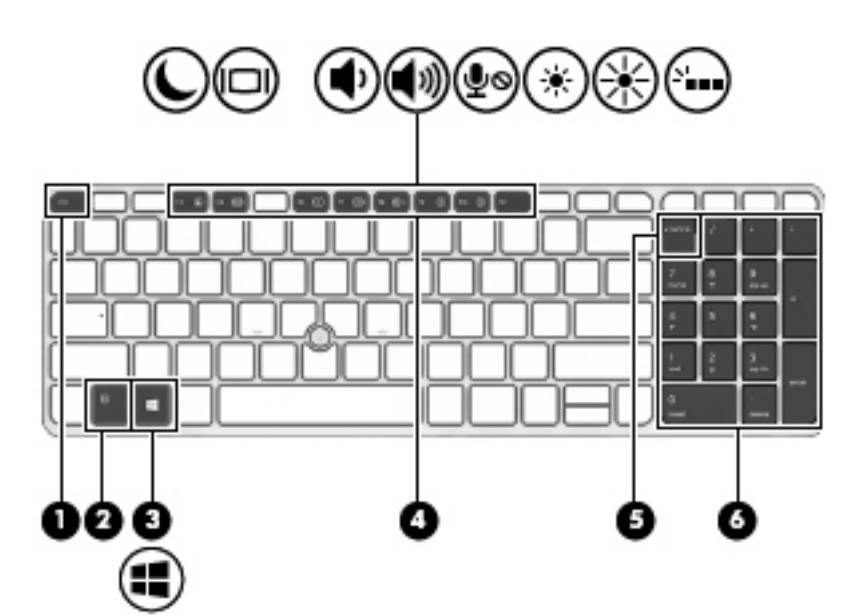

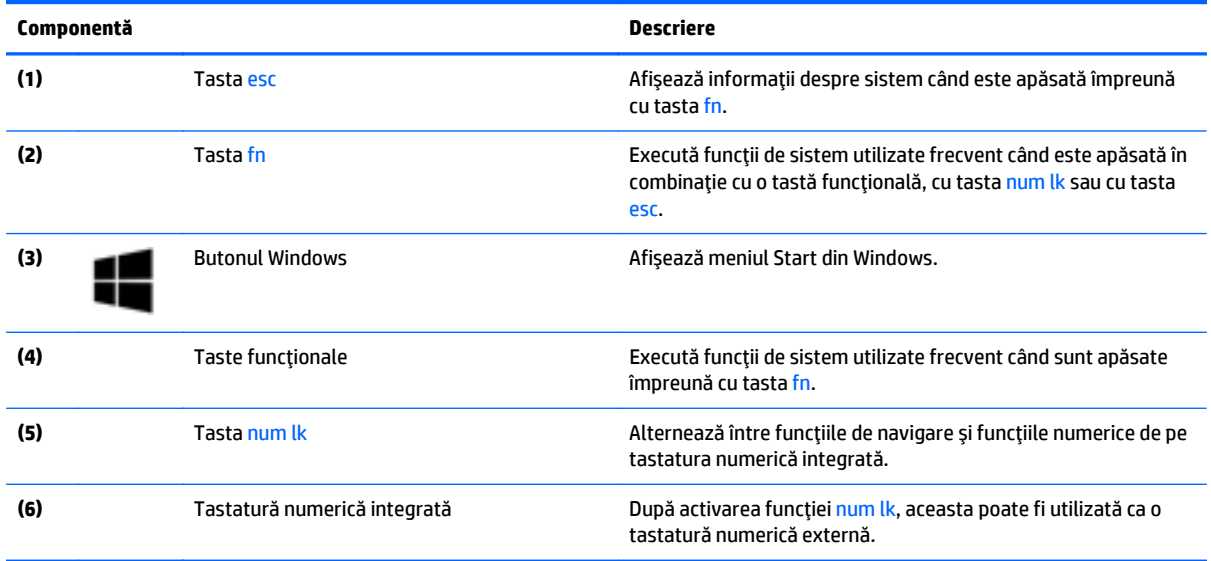

## <span id="page-24-0"></span>**Partea inferioară**

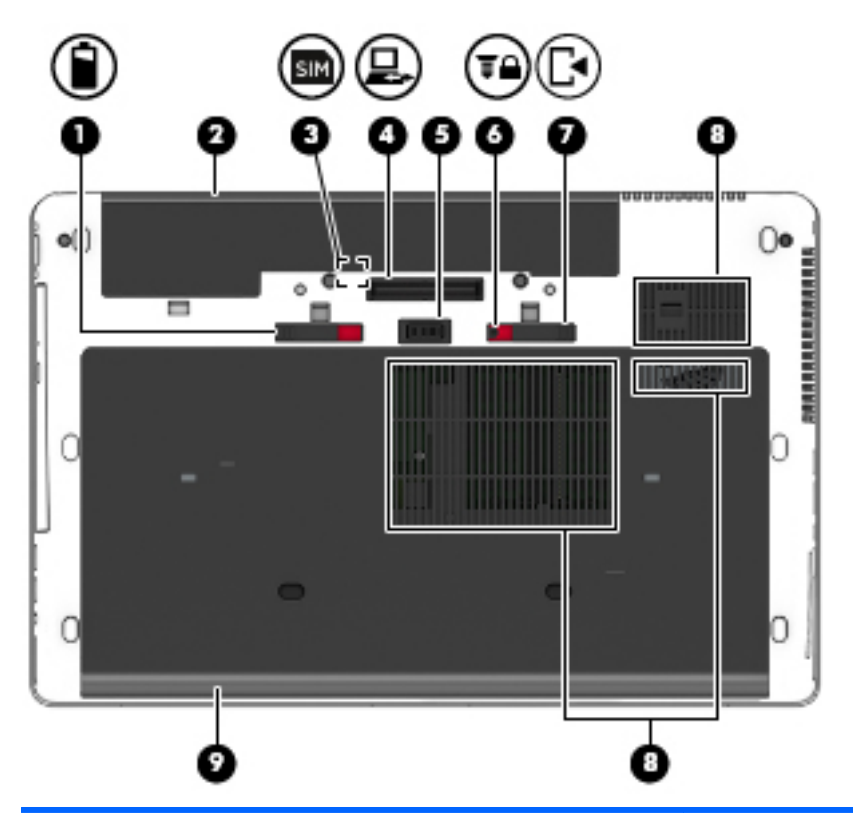

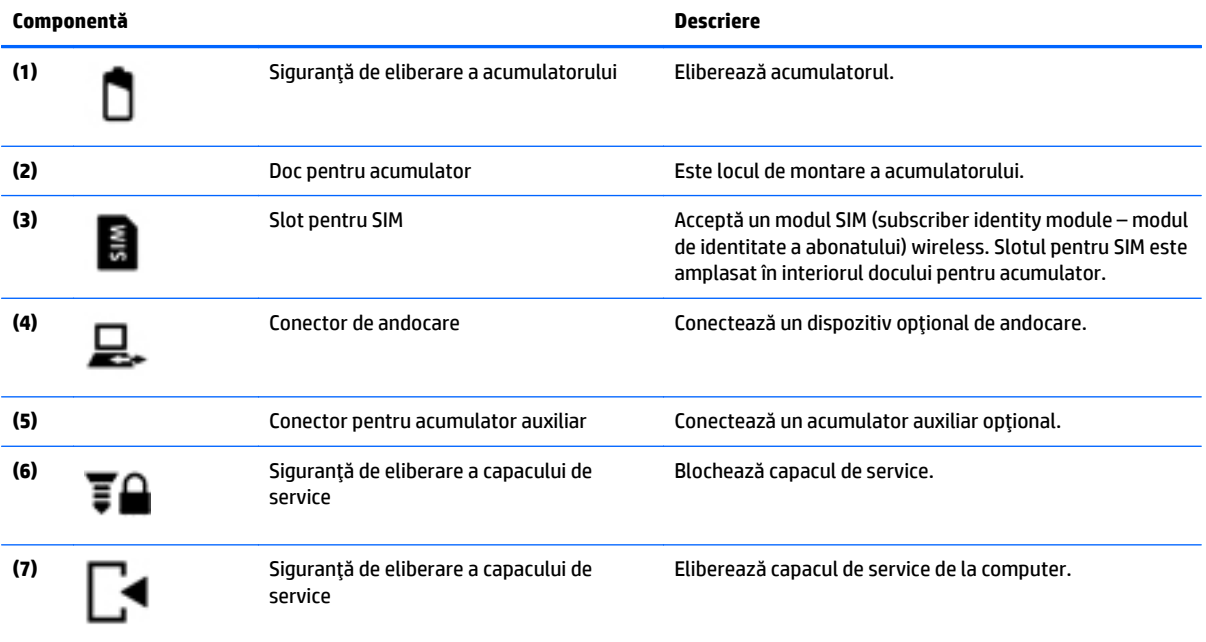

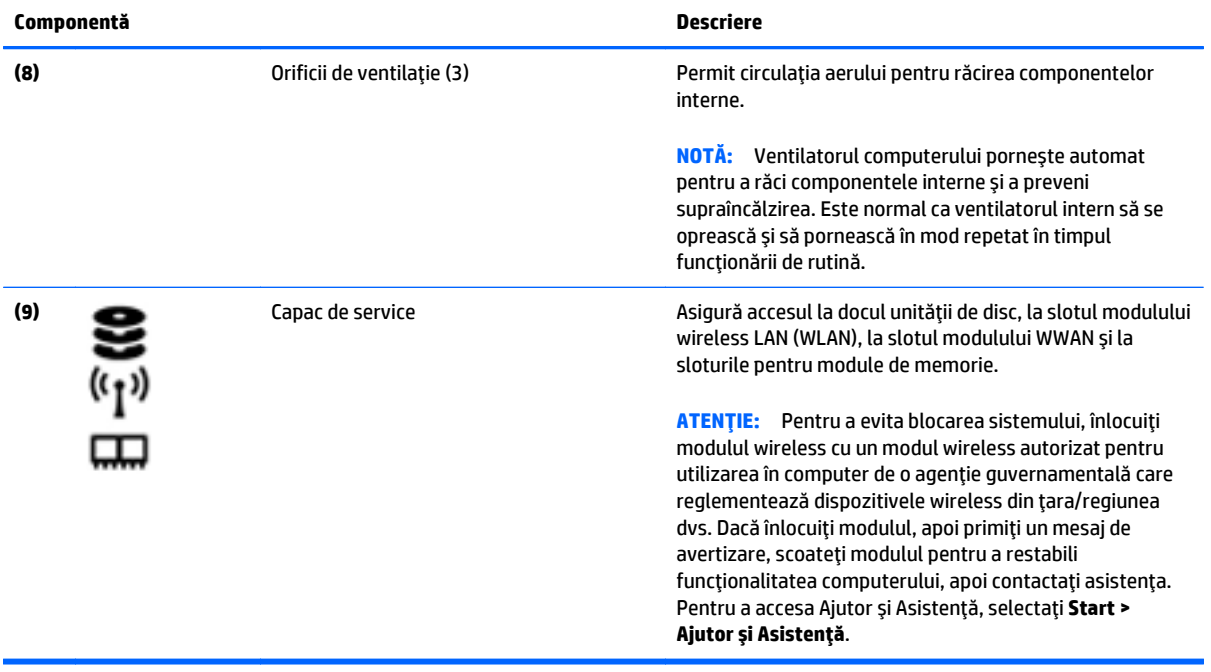

## <span id="page-26-0"></span>**Partea frontală**

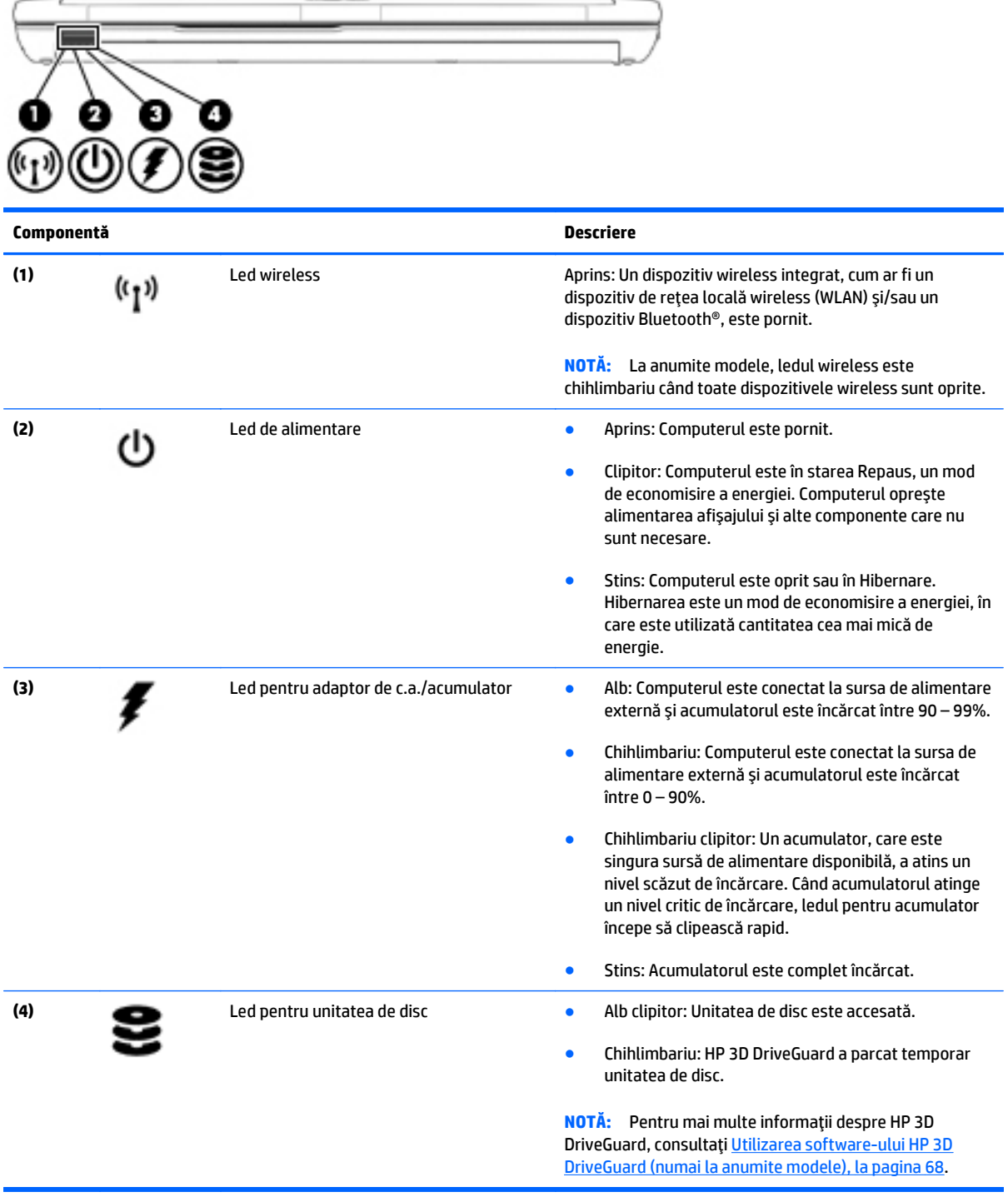

# <span id="page-27-0"></span>**Partea din spate**

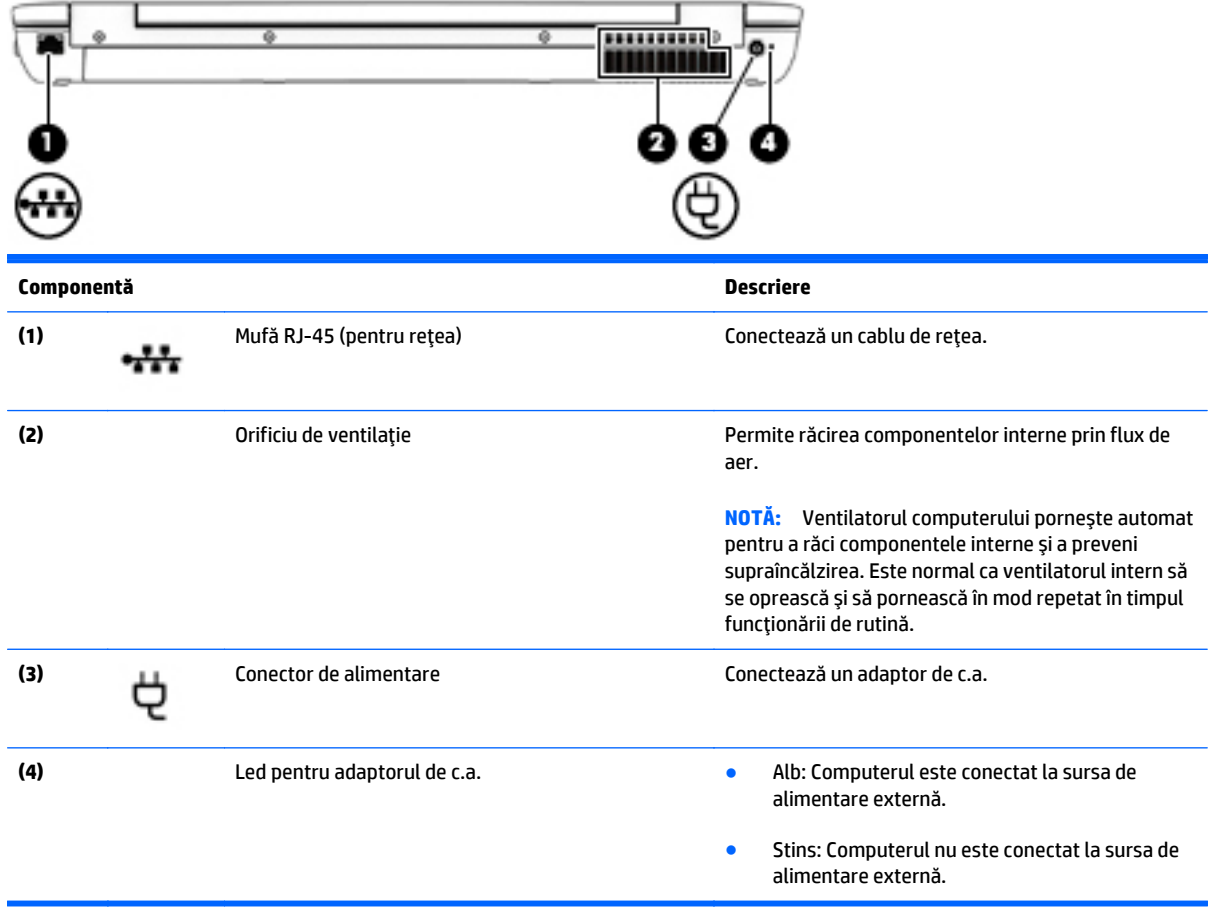

# <span id="page-28-0"></span>**3 Conectarea la o reţea**

Puteţi să luaţi computerul cu dvs. oriunde mergeţi. Dar chiar şi acasă, puteţi să exploraţi globul şi să accesaţi informaţii de pe milioane de site-uri Web utilizând computerul şi o conexiune de reţea cablată sau wireless. Acest capitol vă va ajuta să vă conectaţi la acea lume.

## **Conectarea la o reţea wireless**

Tehnologia wireless transferă datele prin unde radio, nu prin cabluri. Computerul poate fi echipat cu unul sau mai multe din următoarele dispozitive wireless:

- Dispozitiv de rețea locală wireless (WLAN)—Conectează computerul la rețele locale wireless (numite în mod obişnuit reţele Wi-Fi, reţele LAN wireless sau WLAN) în birouri de firme, la domiciliu şi în locuri publice, precum aeroporturi, restaurante, cafenele, hoteluri şi universităţi. Într-o reţea WLAN, dispozitivul mobil wireless din computer comunică cu un ruter wireless sau cu un punct de acces wireless.
- Modul de bandă largă mobilă HP (numai la anumite modele)—Un dispozitiv de reţea zonală wireless (WWAN) care vă oferă conectivitate wireless pe o zonă mult mai întinsă. Operatorii de reţele mobile instalează staţii de bază (similare turnurilor de telefonie celulară) pe arii geografice extinse, asigurând acoperire eficientă a întregului teritoriu al unei ţări/regiuni.
- Dispozitiv Bluetooth—Creează o rețea locală personală (PAN), care facilitează conectarea la alte dispozitive echipate cu tehnologie Bluetooth, precum computere, telefoane, imprimante, căşti cu microfon, difuzoare şi camere. Într-o reţea PAN, fiecare dispozitiv comunică direct cu alte dispozitive, iar dispozitivele trebuie să fie relativ apropiate—în general la mai puţin de 10 metri (aproximativ 33 de picioare) unul faţă de celălalt.

Pentru mai multe informaţii despre tehnologia wireless, consultaţi informaţiile şi legăturile către site-uri Web furnizate în Ajutor şi Asistenţă. Pentru a accesa Ajutor şi Asistenţă, selectaţi **Start > Ajutor şi Asistenţă**.

### **Utilizarea comenzilor wireless**

Puteţi controla dispozitivele wireless din computerul dvs. utilizând aceste caracteristici:

- Buton wireless, comutator wireless sau tastă wireless (denumite în acest capitol ca butonul wireless)
- Comenzi ale sistemului de operare

### **Activarea sau dezactivarea dispozitivelor wireless**

Puteţi să utilizaţi butonul wireless sau HP Connection Manager (numai la anumite modele) pentru a activa şi a dezactiva dispozitivele wireless.

<span id="page-29-0"></span>**NOTĂ:** Un computer poate să aibă un buton wireless, un comutator wireless sau o tastă wireless pe tastatură. Pe parcursul acestui ghid este utilizat termenul "buton wireless" pentru a face referire la toate tipurile de controale wireless.

Pentru a dezactiva dispozitivele wireless utilizând HP Connection Manager

**▲** Faceţi clic dreapta pe pictograma **HP Connection Manager** din zona de notificare, din extrema dreaptă a barei de activităţi, apoi faceţi clic pe butonul de alimentare de lângă dispozitivul dorit.

-sau-

Selectaţi **Start > Toate programele > Productivitate şi instrumente > HP Connection Manager**, apoi faceţi clic pe butonul de alimentare de lângă dispozitivul dorit.

### **Utilizarea software-ului HP Connection Manager (numai la anumite modele)**

HP Connection Manager asigură o locaţie centrală pentru gestionarea dispozitivelor wireless, o interfaţă pentru conectare la Internet utilizând banda largă mobilă HP şi o interfaţă pentru trimiterea şi primirea de mesaje SMS (text). HP Connection Manager vă permite să gestionaţi următoarele dispozitive:

- Reţea locală wireless (WLAN)/Wi-Fi
- Rețea zonală wireless (WWAN)/bandă largă mobilă HP
- **Bluetooth**

HP Connection Manager furnizează informaţii şi notificări despre starea conexiunii, starea alimentării, detalii despre SIM şi mesaje SMS. Informaţiile şi notificările despre stare sunt furnizate în zona de notificare, în extrema dreaptă a barei de activităţi.

Pentru a deschide HP Connection Manager:

**▲** Faceţi clic pe pictograma **HP Connection Manager** din bara de activităţi.

– sau –

#### Selectaţi **Start > Toate programele > Productivitate şi instrumente > HP Connection Manager**.

Pentru informaţii suplimentare, consultaţi Ajutorul software-ului HP Connection Manager.

#### **Utilizarea butonului wireless**

Computerul are un buton wireless, unul sau mai multe dispozitive wireless şi unul sau două leduri wireless, în funcție de model. Toate dispozitivele wireless de pe computerul dvs. sunt activate din fabrică, astfel încât ledul wireless este aprins (alb) când porniţi computerul.

Ledul wireless indică starea generală de alimentare a dispozitivelor wireless, nu starea fiecărui dispozitiv în parte. Dacă ledul wireless este în starea alb, cel puţin un dispozitiv wireless este pornit. Dacă ledul wireless este în starea stins, toate dispozitivele wireless sunt oprite.

**NOTĂ:** La anumite modele, ledul wireless este chihlimbariu când toate dispozitivele wireless sunt oprite.

Deoarece dispozitivele wireless sunt activate din fabrică, puteţi utiliza butonul wireless pentru a porni sau a opri simultan dispozitivele wireless.

### <span id="page-30-0"></span>**Utilizarea comenzilor sistemului de operare**

Opţiunea Centru reţea şi partajare vă permite să configuraţi o conexiune sau o reţea, să vă conectaţi la o rețea, să gestionați rețelele wireless și să diagnosticați și să reparați problemele de rețea.

Pentru a utiliza controalele sistemului de operare:

**▲** Selectaţi **Start > Panou de control > Reţea şi Internet > Centru reţea şi partajare**.

Pentru mai multe informaţii, accesaţi Ajutor şi Asistenţă selectând **Start > Ajutor şi Asistenţă**.

### **Utilizarea unei reţele WLAN**

Cu un dispozitiv WLAN, puteţi accesa o reţea locală wireless (WLAN), care este alcătuită din alte computere şi accesorii legate printr-un ruter wireless sau un punct de acces wireless.

**NOTĂ:** Termenii *ruter wireless* şi *punct de acces wireless* sunt utilizaţi adesea în mod interschimbabil.

- O retea WLAN la scară mare, cum este o rețea WLAN publică sau de întreprindere, utilizează în general puncte de acces care pot găzdui un număr mare de computere și de accesorii și pot separa funcțiile critice ale retelei.
- O reţea WLAN la domiciliu sau de birou mic utilizează de regulă un ruter wireless care permite partajarea unei conexiuni Internet de către mai multe computere wireless şi prin cablu, o imprimantă şi fişiere fără să fie nevoie de elemente suplimentare hardware sau software.

Pentru a utiliza un dispozitiv WLAN în computerul dvs., trebuie să vă conectați la o infrastructură WLAN (asigurată printr-un furnizor de servicii sau printr-o reţea publică sau de întreprindere).

### **Utilizarea unui furnizor de servicii de Internet**

Când configuraţi acasă accesul la Internet, trebuie să stabiliţi un cont cu un furnizor de servicii de Internet (ISP). Pentru a achiziţiona servicii de Internet şi un modem, contactaţi un furnizor ISP local. Furnizorul ISP vă va ajuta să configuraţi modemul, să instalaţi un cablu de reţea pentru a conecta computerul wireless la modem şi să testaţi serviciile de Internet.

**W NOTĂ:** Furnizorul ISP vă va oferi un ID de utilizator și o parolă de utilizat pentru accesul la Internet. Înregistraţi aceste informaţii şi păstraţi-le într-un loc sigur.

### <span id="page-31-0"></span>**Configurarea unei reţele WLAN**

Pentru a configura o rețea WLAN și a vă conecta la Internet, aveți nevoie de următorul echipament:

- Un modem de bandă largă (fie DSL, fie de cablu) **(1)** şi un serviciu de Internet de mare viteză achiziţionat de la un furnizor de servicii de Internet
- Un ruter wireless **(2)** (cumpărat separat)
- Un computer wireless **(3)**
- **NOTĂ:** Unele modemuri au un ruter wireless încorporat. Consultaţi furnizorul ISP pentru a determina ce tip de modem aveţi.

Ilustraţia de mai jos prezintă un exemplu de instalaţie de reţea wireless care este conectată la Internet.

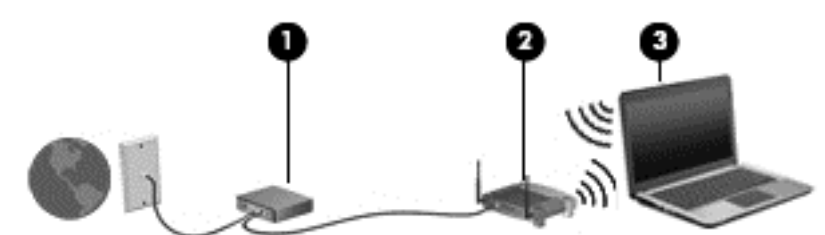

Pe măsură ce rețeaua dvs. se mărește, la aceasta pot fi conectate computere suplimentare wireless și cablate pentru a accesa Internetul.

Pentru ajutor în configurarea rețelei WLAN, consultați informațiile furnizate de producătorul ruterului sau de furnizorul ISP.

#### **Configurarea unui ruter wireless**

Pentru ajutor cu privire la configurarea unui ruter wireless, consultaţi informaţiile furnizate de producătorul ruterului sau de furnizorul ISP.

**NOTĂ:** Se recomandă să conectaţi mai întâi noul computer wireless la ruter, utilizând cablul de reţea furnizat împreună cu ruterul. După ce computerul s-a conectat cu succes la Internet, deconectaţi cablul şi accesaţi Internetul prin reţeaua wireless.

#### **Protejarea reţelei WLAN**

Când configurați o rețea WLAN sau când accesați o rețea WLAN existentă, activați întotdeauna caracteristicile de securitate pentru a vă proteja reţeaua împotriva accesului neautorizat. Este posibil ca unele reţele WLAN din zone publice (hotspot-uri) precum cafenele şi aeroporturi să nu asigure niciun nivel de securitate. Dacă sunteţi preocupat de siguranţa computerului într-un hotspot, limitaţi-vă activităţile în reţea la mesaje de email care nu sunt confidenţiale şi la navigarea elementară pe Internet.

Semnalele radio wireless călătoresc în afara reţelei, astfel încât alte dispozitive WLAN pot intercepta semnale neprotejate. Luaţi următoarele măsuri de precauţie pentru a vă proteja reţeaua WLAN:

Utilizați un paravan de protecție.

Un paravan de protecţie (firewall) verifică atât datele cât şi solicitările de date care sunt trimise către rețeaua dvs. și respinge toate elementele suspecte. Paravanele de protecție (firewall) sunt disponibile atât ca software, cât şi ca hardware. Unele reţele utilizează o combinaţie din ambele tipuri.

Utilizați criptarea wireless.

Criptarea wireless utilizează setările de securitate pentru a cripta şi decripta datele care sunt transmise în reţea. Pentru mai multe informaţii, accesaţi Ajutor şi Asistenţă selectând **Start > Ajutor şi Asistenţă**.

#### <span id="page-32-0"></span>**Conectarea la o reţea WLAN**

Pentru conectarea la o reţea WLAN, parcurgeţi aceşti paşi:

- **1.** Asiguraţi-vă că dispozitivul WLAN este pornit. Dacă dispozitivul este pornit, ledul wireless este aprins. Dacă ledul wireless este stins, apăsați butonul wireless.
- **NOTĂ:** La anumite modele, ledul wireless este chihlimbariu când toate dispozitivele wireless sunt oprite.
- **2.** Faceţi clic pe pictograma de stare a reţelei din zona de notificare, din extrema dreaptă a barei de activităţi.
- **3.** Selectaţi o reţea WLAN la care să vă conectaţi.
- **4.** Faceţi clic pe **Conectare**.

Dacă reţeaua WLAN este o reţea WLAN cu securitatea activată, vi se solicită să introduceţi un cod de securitate. Introduceţi codul şi faceţi clic pe **OK** pentru a finaliza conexiunea.

- **EX NOTĂ:** Dacă nu sunt listate rețele WLAN, nu sunteți în aria de acoperire a unui ruter sau a unui punct de acces wireless.
- **NOTĂ:** Dacă nu vedeţi reţeaua WLAN la care doriţi să vă conectaţi, faceţi clic pe **Deschidere Centru reţea şi partajare**, apoi faceţi clic pe **Configurare conexiune sau reţea nouă**. Se afişează o listă de opțiuni care vă permite să căutați manual și să vă conectați la o rețea sau să creați o nouă conexiune de reţea.
- **5.** Pentru a finaliza conexiunea, urmaţi instrucţiunile de pe ecran.

După ce conexiunea este efectuată, aşezaţi indicatorul mouse-ului peste pictograma de stare a reţelei în zona de notificare, din extrema dreaptă a barei de activități, pentru a verifica numele și starea conexiunii.

 $\mathbb{R}^n$  **<b>NOT** $\mathbf{A}$ : Limitele functionale (cât de departe se deplasează semnalul wireless) depind de implementarea WLAN, de producătorul ruterului și de interferența de la alte dispozitive electronice sau de bariere structurale cum sunt pereţii sau podelele.

## **Utilizarea modulului HP de bandă largă mobilă (numai la anumite modele)**

Modulul HP de bandă largă mobilă îi permite computerului să utilizeze reţelele WWAN pentru a accesa Internetul din mai multe şi pe zone mai mari decât în cazul în care se utilizează reţele WLAN. Utilizarea modulului HP de bandă largă mobilă necesită un furnizor de servicii de reţea (denumit *operator de reţele mobile*), care în majoritatea cazurilor este un operator de reţea de telefonie mobilă. Acoperirea pentru banda largă mobilă HP este similară cu acoperirea serviciului de telefonie mobilă vocală.

Când este utilizat cu un serviciu al unui operator de reţea mobilă, modulul HP de bandă largă mobilă vă oferă libertatea de a rămâne conectat la Internet, a trimite un mesaj de e-mail sau a vă conecta la reţeaua de întreprindere chiar dacă sunteţi pe drum sau în afara zonei de acoperire a hotspoturilor Wi-Fi.

HP acceptă următoarele tehnologii:

- <span id="page-33-0"></span>HSPA (High Speed Packet Access), care oferă acces la rețele pe baza standardului de telecomunicații GSM (Global System for Mobile Communications).
- EV-DO (Evolution Data Optimized), care oferă acces la reţele pe baza standardului de telecomunicaţii CDMA (Code Division Multiple Access).

Pentru a activa serviciul de bandă largă mobilă, vă poate fi necesar numărul de serie al modulului de bandă largă mobilă HP. Numărul de serie este imprimat pe o etichetă din interiorul docului de acumulator al computerului.

Unii operatori de rețele mobile solicită utilizarea unei cartele SIM. O cartelă SIM conține informații de bază despre dvs., cum ar fi un număr personal de identificare (PIN – Personal Identification Number), precum şi informatii despre retea. Unele computere contin o cartelă SIM care este preinstalată în docul pentru acumulator. În cazul în care cartela SIM nu este preinstalată, aceasta poate fi furnizată în pachetul cu informaţii despre banda largă mobilă HP livrat cu computerul sau operatorul de reţea mobilă o poate furniza separat de computer.

Pentru informații despre introducerea și scoaterea cartelei SIM, consultați secțiunea Introducerea și scoaterea unei cartele SIM, la pagina 24 din acest capitol.

Pentru informații despre modulul HP de bandă largă mobilă și despre modul de activare a serviciului cu un operator de reţea mobilă preferat, consultaţi informaţiile despre modulul HP de bandă largă mobilă livrate cu computerul. Pentru informații suplimentare, mergeți la <http://www.hp.com/go/mobilebroadband>(numai în anumite ţări/regiuni).

### **Introducerea şi scoaterea unei cartele SIM**

**ATENȚIE:** Pentru a preveni deteriorarea conectorilor, utilizați o forță minimă când introduceți o cartelă SIM.

Pentru a introduce o cartelă SIM, urmați acești pași:

- **1.** Opriti computerul.
- **2.** Închideţi afişajul.
- **3.** Deconectaţi toate dispozitivele externe conectate la computer.
- **4.** Deconectaţi cablul de alimentare de la priza de c.a.
- **5.** Întoarceţi computerul cu faţa în jos pe o suprafaţă plană, cu docul pentru acumulator îndreptat spre dvs.
- **6.** Scoateţi acumulatorul.
- <span id="page-34-0"></span>**7.** Introduceţi cartela SIM în slotul pentru SIM şi împingeţi uşor cartela SIM în slot până când se poziţionează ferm.
	- **NOTĂ:** Cartela SIM din computer poate să arate ușor diferit în comparație cu ilustrația din această secțiune.
- **NOTĂ:** Vedeţi imaginea de pe docul pentru acumulator pentru a determina în ce mod trebuie introdusă în computer cartela SIM.

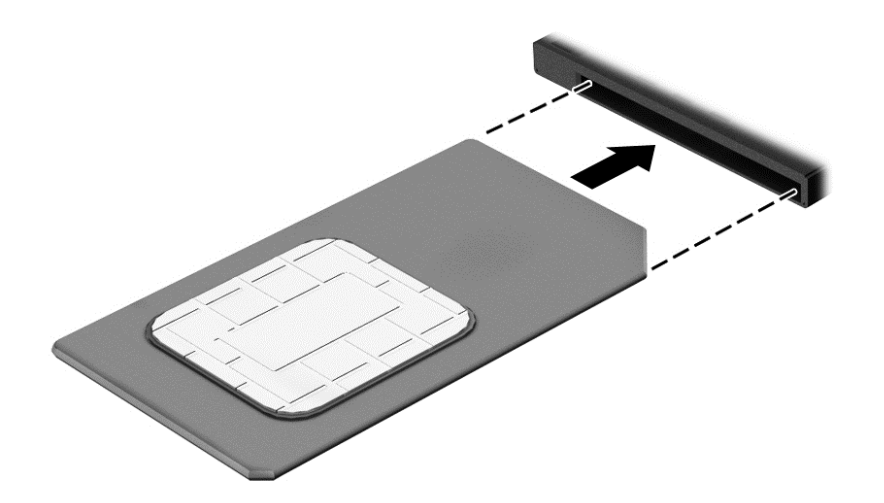

**8.** Montaţi acumulatorul la loc.

**NOTĂ:** Modulul de bandă largă mobilă HP va fi dezactivat dacă acumulatorul nu este aşezat la loc.

- **9.** Reconectați alimentarea externă.
- **10.** Reconectați dispozitivele externe.
- **11.** Porniţi computerul.

Pentru a scoate o cartelă SIM, apăsaţi-o spre interior, apoi scoateţi-o din slot.

### **Utilizarea soluţiei GPS (numai la anumite modele)**

Computerul dvs. poate fi echipat cu un dispozitiv GPS (Global Positioning System). Sateliţii GPS furnizează informaţii privind locaţia, viteza şi direcţia către sistemele echipate cu GPS.

Pentru informatii suplimentare, consultati sistemul de ajutor al software-ului HP GPS and Location.

### **Utilizarea dispozitivelor wireless Bluetooth**

Un dispozitiv Bluetooth asigură comunicaţii wireless pe distanţe scurte, care înlocuiesc conexiunile fizice prin cablu care leagă în mod tradiţional dispozitive electronice precum următoarele:

- Computere (desktop, portabile, PDA)
- Telefoane (celulare, fără cablu, telefon inteligent)
- Dispozitive de procesare a imaginii (imprimante, camere)
- Dispozitive audio (căşti, difuzoare)
- Mouse

Dispozitivele Bluetooth asigură capabilitatea peer-to-peer, care vă permite să configuraţi o reţea personală (PAN – Personal Area Network) de dispozitive Bluetooth. Pentru informaţii despre configurarea şi utilizarea dispozitivelor Bluetooth, consultaţi secţiunea de ajutor a software-ului Bluetooth.
## **Conectarea la o reţea prin cablu**

Există 2 tipuri de conexiuni cablate: conexiune prin reţea locală (LAN) şi prin modem. O conexiune LAN utilizează un cablu de reţea şi este mult mai rapidă decât un modem, care utilizează un cablu telefonic. Ambele cabluri se vând separat.

**AVERTISMENT!** Pentru a reduce riscul de electrocutare, incendiu sau deteriorare a echipamentului, nu conectaţi un cablu de modem sau un cablu telefonic la o priză RJ-45 (de reţea).

## **Conectarea la o reţea locală (LAN)**

Utilizaţi o conexiune LAN dacă doriţi să conectaţi computerul direct la un ruter de la domiciliu (în loc să lucraţi wireless) sau dacă doriți să vă conectați la o rețea existentă de la birou.

Conectarea la o reţea LAN necesită un cablu de reţea RJ-45, cu 8 pini.

Pentru a conecta cablul de rețea, urmați acești pași:

- **1.** Introduceţi cablul de reţea în mufa de reţea **(1)** de la computer.
- **2.** Conectaţi celălalt capăt al cablului de reţea la priza de reţea de perete **(2)** sau la un ruter.
- **NOTĂ:** În cazul în care cablul de reţea conţine un circuit de eliminare a zgomotului **(3)**, care împiedică interferența de la recepția TV și radio, orientați spre computer capătul de cablu pe care se află circuitul.

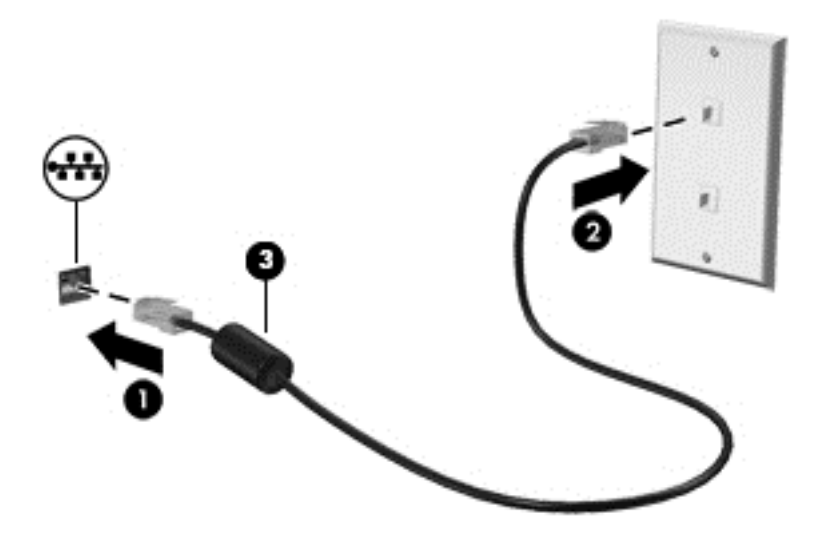

# **4 Navigarea utilizând tastatura, gesturile de atingere şi dispozitivele de indicare**

Computerul permite navigarea utilizând gesturi de atingere (numai la anumite modele), pe lângă tastatură şi mouse. Gesturile de atingere pot fi utilizate pe zona de atingere a computerului sau pe ecranul senzitiv (numai la anumite modele).

Anumite modele de computer au taste de acţiune speciale sau funcţii de comenzi rapide pe tastatură pentru a efectua activităţi de rutină.

## **Utilizarea dispozitivelor de indicare**

**NOTĂ:** Pe lângă dispozitivele de indicare incluse cu computerul, puteţi utiliza un mouse USB extern (achiziţionat separat), conectându-l la unul din porturile USB de la computer.

### **Setarea preferinţelor pentru dispozitivele de indicare**

Utilizaţi Proprietăţi mouse din Windows pentru a particulariza setările pentru dispozitive de indicare, precum configuraţia butoanelor, viteza de clic şi opţiunile pentru indicator. De asemenea, puteţi să vizualizaţi demonstraţii ale gesturilor pe zona de atingere.

Pentru a accesa Proprietăţi mouse:

● Selectaţi **Start > Dispozitive şi imprimante**. Apoi, faceţi clic dreapta pe dispozitivul care reprezintă computerul dvs. şi selectaţi **Setări mouse**.

#### **Utilizarea pârghiei indicatoare**

Apăsaţi pârghia indicatoare în direcţia în care doriţi să se deplaseze indicatorul pe ecran. Utilizaţi butoanele din stânga şi din dreapta ale pârghiei indicatoare ca pe butoanele din stânga şi din dreapta ale unui mouse extern.

### **Utilizarea zonei de atingere şi a gesturilor**

Zona de atingere vă permite să navigați pe ecranul computerului și să controlați indicatorul utilizând mişcările simple ale degetului.

- **SFAT:** Utilizați butoanele din stânga și din dreapta ale zonei de atingere ca pe butoanele corespunzătoare ale unui mouse extern.
- **WAOTĂ:** Gesturile pe zona de atingere nu sunt acceptate în toate aplicațiile.

### **Dezactivarea şi activarea zonei de atingere**

Pentru a activa sau dezactiva zona de atingere, atingeți rapid de două ori butonul de activare/dezactivare a zonei de atingere.

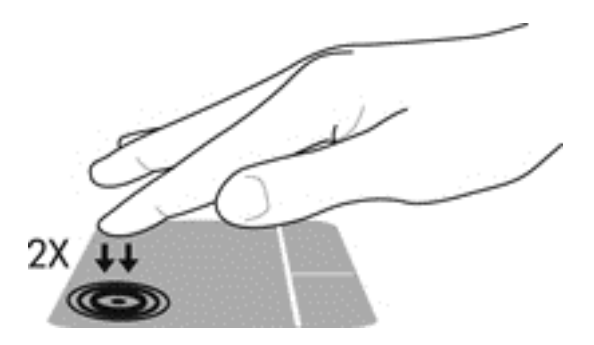

#### **Atingerea**

Pentru a efectua o selectare pe ecran, utilizaţi funcţia Atingere de pe zona de atingere.

● Atingeţi cu un deget zona de atingere pentru a face o selecţie. Atingeţi de două ori un element pentru a-l deschide.

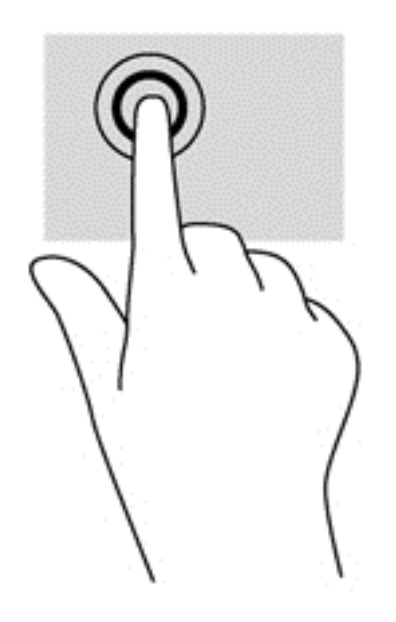

#### **Derularea**

Derularea este utilă pentru deplasarea în sus, în jos sau în laterale pe o pagină sau pe o imagine.

● Poziţionaţi două degete uşor depărtate pe suprafaţa zonei de atingere, apoi glisaţi-le în sus, în jos, la stânga sau la dreapta.

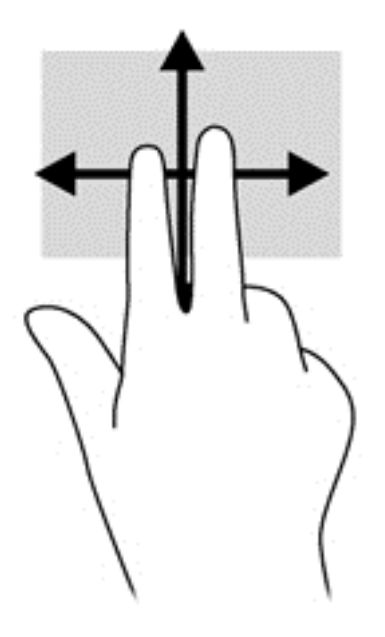

#### **Zoom cu două degete**

Utilizând zoom-ul cu două degete, puteţi să măriţi sau să micşoraţi imaginile sau textul.

- Măriți punând două degete apropiate pe zona de atingere și depărtându-le unul de celălalt.
- Micșorați punând două degete depărtate pe zona de atingere și apropiindu-le unul de celălalt.

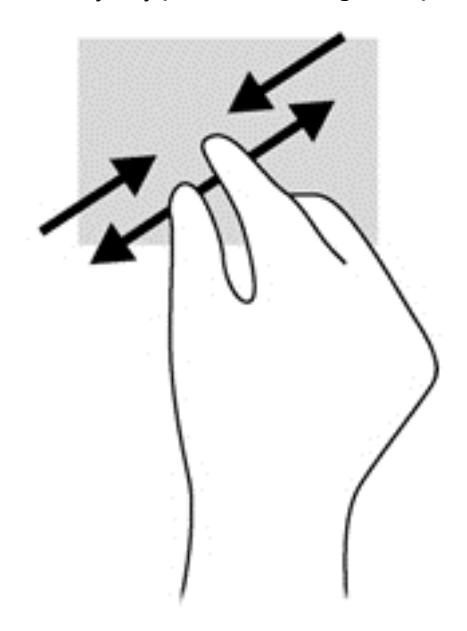

#### **Clic cu 2 degete**

Clicul cu 2 degete vă permite să efectuaţi selecţii de meniu pentru un obiect de pe ecran.

- **NOTĂ:** Utilizarea unui clic cu 2 degete va genera aceeaşi acţiune ca şi efectuarea unui clic dreapta cu mouse-ul.
	- Puneţi două degete pe suprafaţa zonei de atingere şi apăsaţi pentru a deschide meniul de opţiuni pentru obiectul selectat.

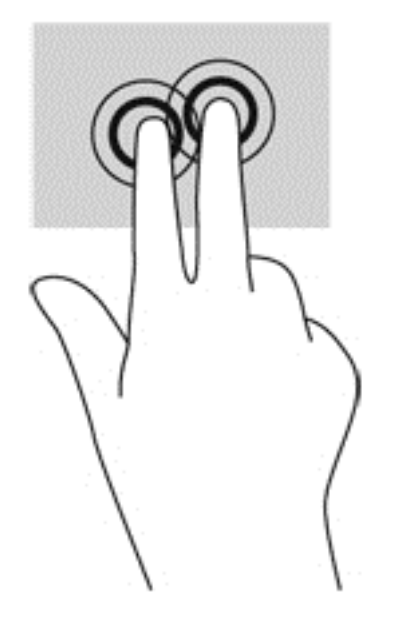

#### **Rotirea (numai la unele modele)**

Rotirea vă permite să rotiţi elemente precum fotografiile.

● Ancoraţi degetul arătător al mâinii stângi în zona de atingere. Utilizând mâna dreaptă, glisaţi degetul arătător sub forma unui arc de cerc, de la ora 12'spre'ora 3. Pentru a inversa rotaţia, deplasaţi degetul arătător de la ora 3'spre 'ora 12.

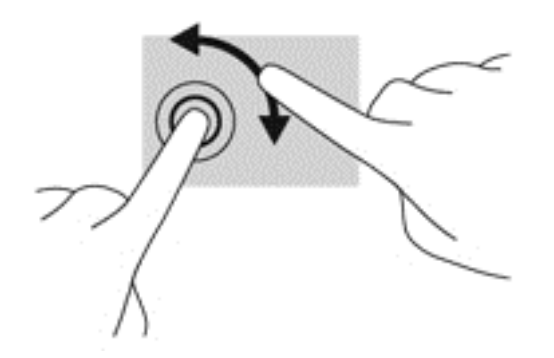

### **Lovirea uşoară (numai la anumite modele)**

Lovirea uşoară vă permite să navigaţi prin ecrane sau să derulaţi rapid documentele.

● Puneţi trei degete pe suprafaţa zonei de atingere şi loviţi cu degetele într-o mişcare uşoară şi rapidă în sus, în jos, la stânga sau la dreapta.

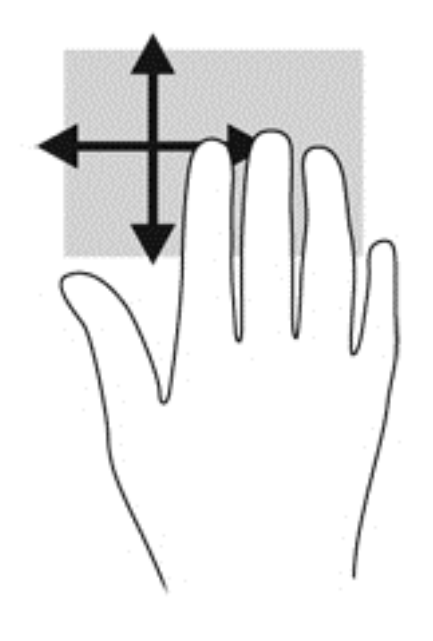

## **Utilizarea tastaturii**

Tastatura și mouse-ul vă permit să tastați, să selectați elemente, să derulați și să efectuați aceleași funcții realizate la utilizarea gesturilor de atingere. De asemenea, tastatura vă permite să utilizaţi tastele de acţiune şi comenzile rapide pentru a efectua anumite funcţii.

**NOTĂ:** În funcţie de ţară/regiune, este posibil ca tastatura să aibă taste şi funcţii de tastatură diferite de cele prezentate în această secţiune.

## **Identificarea comenzilor rapide**

O comandă rapidă este o combinaţie între tasta fn şi una dintre tastele esc sau una dintre tastele funcţionale.

Pentru a utiliza o comandă rapidă:

**▲** Apăsaţi scurt tasta fn, apoi apăsaţi scurt a doua tastă a combinaţiei pentru comanda rapidă.

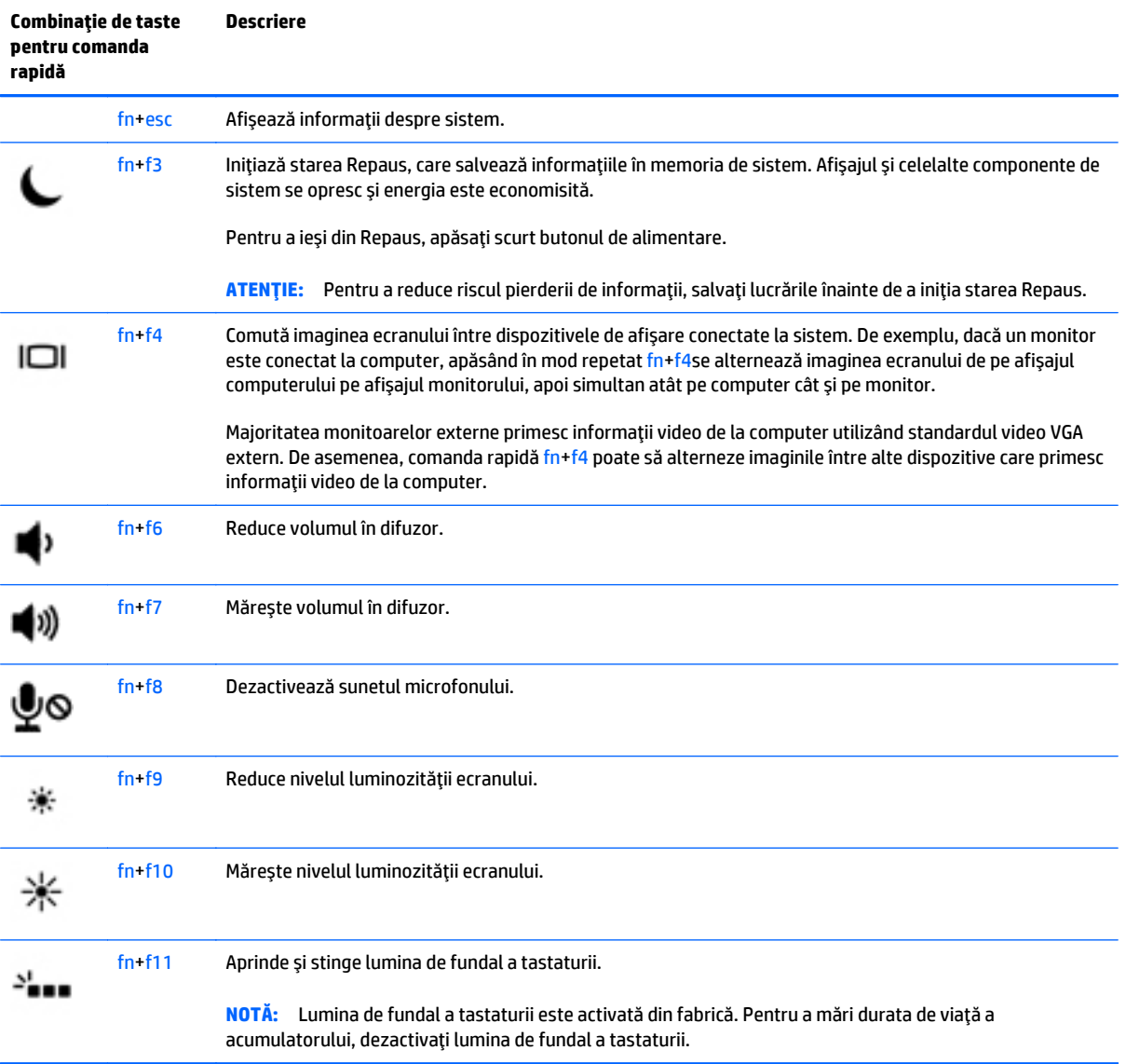

## **Utilizarea tastaturilor numerice**

Computerul include o tastatură numerică integrată şi, de asemenea, acceptă o tastatură numerică externă opţională sau o tastatură externă opţională care include o tastatură numerică.

#### **Utilizarea tastaturii numerice integrate**

Computerul include o tastatură numerică integrată şi, de asemenea, acceptă o tastatură numerică externă opţională sau o tastatură externă opţională care include o tastatură numerică. Pentru mai multe detalii despre tastatura numerică integrată, consultaţi [Taste, la pagina 14](#page-23-0).

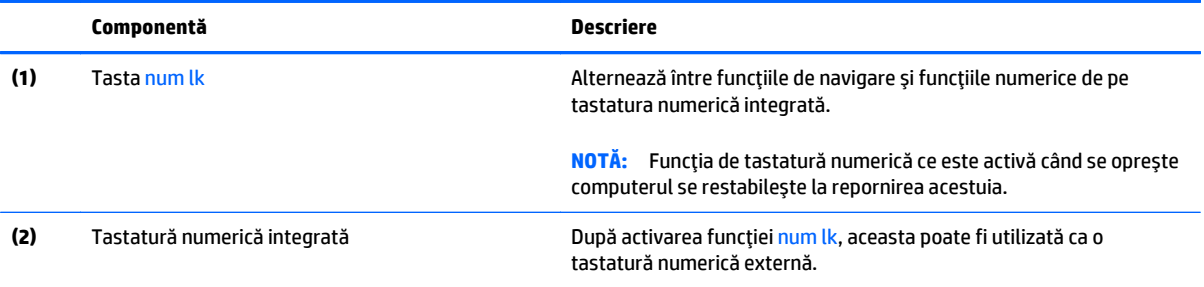

#### **Utilizarea unei tastaturi numerice externe opţionale**

Tastele de pe majoritatea tastaturilor numerice externe funcționează diferit după cum funcția num lock este activată sau dezactivată. (Funcţia num lock este dezactivată din fabrică.)De exemplu:

- Când num lock este activat, majoritatea tastelor de pe tastatură introduc numere.
- Când num lock este dezactivat, majoritatea tastelor funcţionează precum tastele săgeată, page up sau page down.

Când este activat num lock de la o tastatură externă, indicatorul luminos num lock de la computer este aprins. Când num lock de la o tastatură externă este dezactivat, indicatorul luminos num lock de la computer este stins.

Pentru a activa sau dezactiva, în timp ce lucraţi, num lock de la o tastatură externă:

**▲** Apăsaţi tasta num lk de pe tastatura externă, nu de pe computer.

# **5 Multimedia**

Computerul dvs. poate include următoarele:

- Difuzoare integrate
- Microfoane integrate
- Cameră Web integrată
- Software multimedia preinstalat
- Butoane sau taste multimedia

## **Audio**

Pe computerul dvs. HP puteţi să redaţi CD-uri cu muzică, să descărcaţi şi să ascultaţi muzică, să transmiteţi conţinut audio de pe Web (inclusiv radio), să înregistraţi materiale audio sau să mixaţi conţinut audio şi video pentru a crea materiale multimedia. Pentru a îmbunătăţi calitatea sunetului, ataşaţi dispozitive audio externe precum difuzoare sau căşti.

### **Conectarea difuzoarelor**

Puteţi să ataşaţi difuzoare cu cablu la computer prin conectarea acestora la un port USB (sau la mufa de ieșire audio) de la computer sau de la o stație de andocare.

Pentru a conecta difuzoare wireless la computer, urmați instrucțiunile producătorului de dispozitive. Înainte de a conecta dispozitivele audio, aveţi grijă să reglaţi volumul.

## **Reglarea volumului**

În funcţie de modelul computerului, puteţi regla volumul utilizând:

- Butoanele de volum
- Comenzi rapide pentru volum (anumite taste apăsate în combinație cu tasta fn)
- Tastele de volum

**AVERTISMENT!** Pentru a reduce riscul de vătămare, reglaţi volumul înainte de a vă pune căştile, căştile pastilă sau setul cască-microfon. Pentru informaţii suplimentare despre siguranţă, consultaţi *Notificări despre reglementări, siguranţă şi mediu*. Pentru a accesa ghidurile pentru utilizatori, selectaţi **Start > Ajutor şi Asistenţă > Ghiduri pentru utilizatori**.

**NOTĂ:** De asemenea, volumul poate fi controlat prin sistemul de operare şi prin unele programe.

**E**<sup>2</sup> NOTĂ: Consultați Familiarizați-vă [cu computerul, la pagina 5](#page-14-0) pentru informații despre ce tipuri de comenzi pentru volum are computerul dvs.

### **Conectarea căştilor**

Puteţi să conectaţi căşti prin cablu la mufa de căşti de la computer.

Pentru a conecta căști wireless la computer, urmați instrucțiunile producătorului de dispozitive.

**AVERTISMENT!** Pentru a reduce riscul de vătămare, micșorați setarea volumului înainte de a vă pune căştile, căştile pastilă sau setul cască-microfon. Pentru informaţii suplimentare despre siguranţă, consultaţi *Notificări despre reglementări, siguranţă şi mediu*.

### **Conectarea unui microfon**

Pentru a înregistra sunete, conectați un microfon la mufa de microfon de la computer. Pentru rezultate optime la înregistrare, vorbiți direct în microfon și înregistrați sunetul într-un loc fără zgomot de fundal.

### **Conectarea căştilor şi a microfoanelor**

Puteţi să conectaţi căşti cu fir sau seturi cască-microfon la mufa de ieşire audio (căşti)/mufa de intrare audio (microfon) de la computer. În comerţ sunt disponibile multe seturi de căşti cu microfoane integrate.

Pentru a conecta căşti sau seturi cască-microfon *wireless* la computer, urmaţi instrucţiunile producătorului dispozitivelor respective.

**AVERTISMENT!** Pentru a reduce riscul de vătămare, micşoraţi setarea volumului înainte de a vă pune căştile, căştile pastilă sau setul cască-microfon. Pentru informaţii suplimentare despre siguranţă, consultaţi *Notificări despre reglementări, siguranţă şi mediu*. Pentru a accesa acest ghid, selectaţi **Start > Ajutor şi Asistenţă > Ghiduri pentru utilizatori**.

## **Verificarea funcţiilor audio de la computer**

**NOTĂ:** Pentru rezultate optime la înregistrare, vorbiţi direct în microfon şi înregistraţi sunetul într-un loc fără zgomot de fond.

Pentru a verifica funcţiile audio de la computer, urmaţi aceşti paşi:

- **1.** Selectaţi **Start > Panou de control > Hardware şi sunete > Sunet**.
- **2.** Când se deschide fereastra de sunet, faceţi clic pe fila **Sunete**. Sub **Evenimente program**, selectaţi orice eveniment de sunet, cum ar fi un bip sau o alarmă şi faceţi clic pe butonul **Test**.

Ar trebui să auziţi sunetul prin difuzoare sau prin căştile conectate.

Pentru a verifica funcțiile de înregistrare de la computer, urmați acești pași:

- **1.** Selectaţi **Start > Toate programele > Accesorii > Înregistrator sunet**.
- **2.** Faceţi clic pe **Pornire înregistrare** şi vorbiţi în microfon.
- **3.** Salvaţi fişierul pe desktop.
- **4.** Deschideţi un program multimedia şi redaţi sunetul.

Pentru a confirma sau a modifica setările audio de la computer:

**▲** Selectaţi **Start > Panou de control > Audio**.

## **Cameră Web (numai la anumite modele)**

Anumite computere includ o cameră Web integrată. Cu software-ul preinstalat, puteţi utiliza camera Web pentru a face o fotografie sau a înregistra un videoclip. Puteţi să examinaţi şi să salvaţi fotografia sau înregistrarea video.

Software-ul de cameră Web vă permite să experimentaţi următoarele caracteristici:

- Capturarea şi partajarea materialelor video
- Transmiterea materialelor video cu software-ul de mesagerie instantanee
- Realizarea fotografiilor

## **Video**

Computerul dvs. HP este un dispozitiv video puternic, care vă permite să vizualizaţi transmisii video de pe site-urile Web preferate şi să descărcaţi videoclipuri şi filme pe care să le vedeţi pe computer, fără să fie necesar să vă conectaţi la o reţea.

Pentru a îmbunătăţi calitatea imaginilor, utilizaţi unul dintre porturile video de la computer pentru a conecta un monitor extern, un proiector sau un televizor. Computerul poate avea un port HDMI (High-Definition Multimedia Interface – Interfaţă multimedia de înaltă definiţie), care permite conectarea la un monitor sau la un televizor de înaltă definiţie.

Computerul poate avea unul sau mai multe din următoarele porturi video externe:

- VGA
- DisplayPort
- Thunderbolt
- **IMPORTANT:** Asigurați-vă că dispozitivul extern este conectat la portul corect de la computer, utilizând cablul corect. Dacă aveți întrebări, consultați instrucțiunile fabricantului dispozitivului.
- **NOTĂ:** Consultaţi Familiarizaţi-vă [cu computerul, la pagina 5](#page-14-0) pentru informaţii despre porturile video ale computerului.

#### **VGA**

Portul monitorului extern sau portul VGA este o interfață de afișaj analogic care conectează un dispozitiv de afişare VGA extern precum un monitor VGA extern sau un proiector VGA la computer.

**1.** Conectați cablul VGA de la monitor/proiector la portul VGA de la computer după cum se arată în ilustraţie.

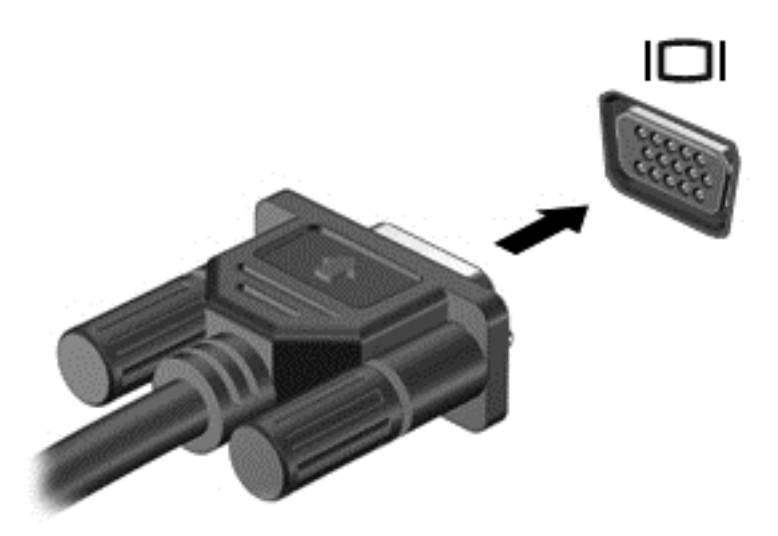

- **2.** Apăsaţi fn+f4 pentru a alterna imaginea ecranului între 4 stări de afişare:
	- **Numai pe ecranul PC-ului:** Vizualizaţi imaginea ecranului numai pe computer.
	- **Duplicat:** Vizualizaţi imaginea ecranului atât pe computer, *cât şi* pe dispozitivul extern.
	- **Extindere:** Vizualizaţi imaginea ecranului extinsă *atât pe* computer, cât şi pe dispozitivul extern.
	- **Numai pe al doilea ecran:** Vizualizaţi imaginea ecranului numai pe dispozitivul extern.

De fiecare dată când apăsaţi fn+f4, starea de afişare se modifică.

**WOTĂ:** Pentru rezultate optime, în special dacă alegeți opțiunea "Extindere", ajustați rezoluția ecranului dispozitivului extern, după cum urmează. Din ecranul Start, tastați panou de control, apoi selectaţi **Panou de control**. Selectaţi **Aspect şi personalizare**. Sub **Ecran**, selectaţi **Ajustare rezoluţie ecran**.

## **DisplayPort (numai la anumite modele)**

DisplayPort conectează computerul la un dispozitiv opțional video sau audio, precum un televizor de înaltă definiție, sau la orice componentă digitală sau audio compatibilă. DisplayPort asigură performanțe mai înalte decât portul de monitor extern VGA şi îmbunătăţeşte conectivitatea digitală.

**NOTĂ:** Pentru a transmite semnale video şi/sau audio prin DisplayPort, vă este necesar un cablu DisplayPort (achiziţionat separat).

**NOTĂ:** Un dispozitiv DisplayPort poate fi conectat la portul DisplayPort de la computer. Informaţiile afişate pe ecranul computerului pot fi afişate simultan pe dispozitivul DisplayPort.

Pentru a conecta un dispozitiv video sau audio la DisplayPort:

**1.** Conectaţi un capăt al cablului DisplayPort la portul DisplayPort de la computer.

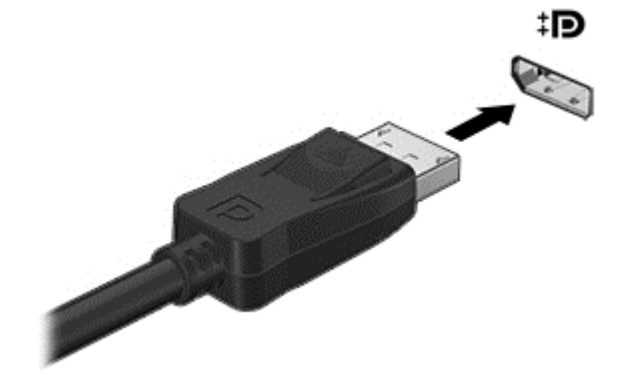

- **2.** Conectaţi celălalt capăt al cablului la dispozitivul de afişare digital.
- **3.** Apăsaţi fn+f4 pentru a alterna imaginea ecranului computerului între 4 stări de afişare:
	- **Numai pe ecranul PC-ului:** Vizualizaţi imaginea ecranului numai pe computer.
	- **Duplicat:** Vizualizaţi simultan imaginea ecranului pe *ambele* dispozitive pe computer şi pe dispozitivul extern.
	- **Extindere:** Vizualizaţi imaginea ecranului extinsă pe *ambele* dispozitive pe computer şi pe dispozitivul extern.
	- **Numai pe al doilea ecran:** Vizualizaţi imaginea ecranului numai pe dispozitivul extern.

De fiecare dată când apăsați fn+f4, starea de afișare se modifică.

**NOTĂ:** Pentru rezultate optime, în special dacă alegeţi opţiunea "Extindere", ajustaţi rezoluţia ecranului dispozitivului extern, după cum urmează. Din ecranul Start, tastați panou de control, apoi selectaţi **Panou de control**. Selectaţi **Aspect şi personalizare**. Sub **Ecran**, selectaţi **Ajustare rezoluţie ecran**.

**NOTĂ:** Pentru a scoate cablul dispozitivului, apăsaţi în jos butonul de eliberare a conectorului pentru a-l deconecta de la computer.

## **Conectarea unui dispozitiv DisplayPort Thunderbolt**

Portul DisplayPort Thunderbolt conectează un dispozitiv de afișare opțional de înaltă rezoluție sau un dispozitiv de date de înaltă performanţă. Acest port asigură performanţe mai înalte decât portul de monitor extern VGA şi îmbunătăţeşte conectivitatea digitală.

**<sup>2</sup> NOTĂ:** Thunderbolt este o tehnologie nouă. Instalați cele mai recente drivere pentru dispozitivul Thunderbolt înainte de a-l conecta la DisplayPort Thunderbolt. Cablul şi dispozitivul Thunderbolt (achizitionate separat) trebuie să fie compatibile cu Windows. Pentru a determina dacă dispozitivul dvs. Thunderbolt este certificat pentru Windows, mergeti la [https://thunderbolttechnology.net/products.](https://thunderbolttechnology.net/products)

**1.** Conectaţi un capăt al cablului DisplayPort Thunderbolt la portul DisplayPort Thunderbolt de la computer.

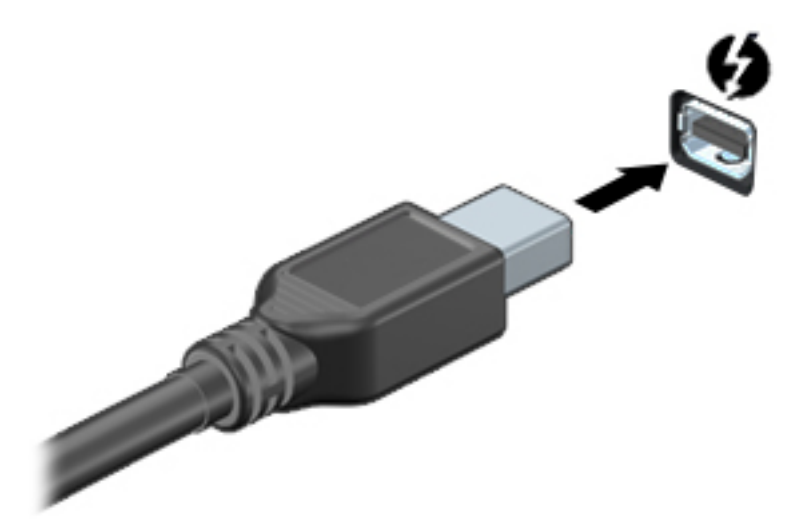

- **2.** Conectaţi celălalt capăt al cablului la dispozitivul de afişare digital.
- **3.** Apăsaţi fn+f4 pentru a alterna imaginea ecranului computerului între 4 stări de afişare.
	- **Numai pe ecranul PC-ului:** Vizualizaţi imaginea ecranului numai pe computer.
	- **Duplicat:** Vizualizaţi imaginea ecranului simultan pe *ambele* dispozitive, computer şi dispozitiv extern.
	- **Extindere:** Vizualizaţi imaginea ecranului extinsă pe *ambele* dispozitive, computer şi dispozitiv extern.
	- **Numai pe al doilea ecran:** Vizualizaţi imaginea ecranului numai pe dispozitivul extern.

De fiecare dată când apăsaţi fn+f4, starea de afişare se modifică.

**NOTĂ:** Reglaţi rezoluţia ecranului dispozitivului extern, în special dacă alegeţi opţiunea "Extins". Din ecranul Start, tastaţi panou de control, şi apoi selectaţi **Panoul de Control**din lista de aplicaţii. Selectaţi **Aspect şi personalizare**. Sub **Ecran**, selectaţi **Ajustare rezoluţie ecran**.

## **Conectare afişaje prin cablu utilizând MultiStream Transport**

#### **Conectare afişaje prin cablu cu un distribuitor opţional**

MultiStream Transport (MST) furnizează asistenţă cu mai multe afişaje de la un singur conector, DisplayPort (DP), pe computer.

- **NOTĂ:** Cu un controler de grafică Nvidia, puteţi să conectaţi până la 4 dispozitive externe de afişare.
- **NOTĂ:** Cu un controler de grafică AMD, puteţi să conectaţi până la 6 dispozitive externe de afişare

Pentru a configura mai multe afişaje, urmaţi aceşti paşi:

- **1.** Conectaţi un distribuitor extern (achiziţionat separat) la portul DisplayPort de pe computer, utilizând un cablu DP-la-DP (cumpărat separat). Asiguraţi-vă că adaptorul de alimentare la distribuitor este conectat la sursa de C.A..
- **2.** Conectaţi dispozitivele externe de afişare la porturi VGA sau porturi DisplayPort de pe distribuitor.
- **3.** Pentru detalii despre cum să configuraţi mai multe afişaje, mergeţi la panoul de Control Nvidia sau din ecranul Start tastați rezoluția ecranului în caseta de căutare sau apăsați fn+f4. Dacă nu reușiți să'vedeți unul dintre afișajele conectate, asigurați-vă că fiecare dispozitiv este conectat la portul corect la distribuitor.
- **NOTĂ:** Mai multe opţiuni de afişare include**duplicat**, care oglindeşte ecranul computerului pe toate afişajele activate, sau de **extindere**, care extind ecranul computerului pe toate afişajele activate.

### **Descoperirea şi conectarea la afişaje wireless compatibile Miracast (numai la anumite modele)**

Pentru descoperirea şi conectarea la afişaje wireless compatibile Miracast fără a părăsi aplicaţiile actuale, urmaţi paşii de mai jos.

Pentru a deschide Miracast:

**▲** Trageţi cu degetul dinspre marginea din dreapta a ecranului Start, atingeţi **Dispozitive**, atingeţi **Proiect**, apoi urmaţi instrucţiunile de pe ecran.

 $-$  sau  $-$ 

Indicaţi colţul din dreapta-sus sau din dreapta-jos al ecranului Start pentru a afişa butoanele, faceţi clic pe **Dispozitive**, faceţi clic pe **Proiect**, apoi urmaţi instrucţiunile de pe ecran.

# **6 Managementul energiei**

**NOTĂ:** Un computer poate să aibă un buton sau un comutator de alimentare. Pe parcursul acestui ghid este utilizat termenul *buton de alimentare* pentru a face referire la toate tipurile de controale ale alimentării.

## **Închiderea computerului**

**ATENŢIE:** Informaţiile nesalvate se pierd când computerul se închide.

Comanda Închidere închide toate programele deschise, inclusiv sistemul de operare, apoi opreşte afişajul şi computerul.

Închideţi computerul într-una din următoarele situaţii:

- Când trebuie să înlocuiți acumulatorul sau să accesați componente din interiorul computerului
- Când sunteți conectat la un dispozitiv hardware extern care nu se conectează la un port USB (Universal Serial Bus)
- Când computerul nu va fi utilizat și va fi deconectat de la alimentarea externă pentru un timp îndelungat

Cu toate că puteţi opri computerul de la butonul de alimentare, procedura recomandată este să utilizaţi comanda de închidere din Windows.

**NOTĂ:** În cazul în care computerul este în starea Repaus sau Hibernare, trebuie mai întâi să ieşiţi din Repaus sau Hibernare pentru ca închiderea să fie posibilă prin apăsarea scurtă a butonului de alimentare.

- **1.** Salvați lucrările și închideți toate programele deschise.
- **2.** Selectaţi **Start > Închidere**.

Când computerul nu răspunde și nu reușiti să utilizați procedurile anterioare de închidere, încercați următoarele proceduri de urgență, în ordinea furnizată:

- Apăsaţi ctrl+alt+delete. Faceţi clic pe pictograma **Alimentare**, apoi faceţi clic pe **Închidere**.
- Tineți apăsat butonul de alimentare cel puțin 5 secunde.
- Deconectați computerul de la alimentarea externă.
- La modelele cu acumulator înlocuibil de către utilizator, scoateți acumulatorul.

## **Setarea opţiunilor de alimentare**

## **Utilizarea stărilor de economisire a energiei**

Starea de repaus este activată din fabrică.

Când este iniţiată starea Repaus, ledurile de alimentare luminează intermitent şi ecranul se goleşte. Lucrarea dvs. este salvată în memorie.

- **ATENŢIE:** Pentru a reduce riscul posibil de degradare a materialelor audio şi video, de pierdere a functionalității de redare audio sau video sau de pierdere a informațiilor, nu inițiați starea Repaus în timp ce se citeşte sau se scrie pe un disc sau pe un card de memorie extern.
- **EX** NOTĂ: Nu puteți iniția nicio conexiune de rețea și nu puteți efectua nicio funcție de computer în timp ce computerul este în starea Repaus.

#### **Iniţierea şi ieşirea din starea Repaus**

Când computerul este pornit, puteţi iniţia starea Repaus în oricare din următoarele moduri:

- Apăsați scurt butonul de alimentare.
- Închideţi afişajul.
- Selectaţi **Start**, faceţi clic pe săgeata de lângă butonul Închidere, apoi faceţi clic pe **Repaus**.

Pentru a ieşi din starea Repaus

- Apăsaţi scurt butonul de alimentare.
- Dacă afişajul este închis, deschideţi afişajul.
- Apăsaţi o tastă de pe tastatură.
- Atingeţi sau loviţi zona de atingere.

Când computerul iese din starea Repaus, ledurile de alimentare se aprind şi computerul revine la ecranul în care aţi oprit lucrul.

**NOTĂ:** Dacă aţi setat o parolă care să fie solicitată la reactivare, trebuie să introduceţi parola Windows înainte ca ecranul computerului să fie reafişat.

#### **Iniţierea şi ieşirea din starea Hibernare**

Sistemul este setat din fabrică pentru a iniţia starea de hibernare după o perioadă de inactivitate, când este alimentat de la acumulator sau de la o sursă externă, sau când acumulatorul ajunge la un nivel critic de încărcare.

Setările şi timpii de întrerupere pentru alimentare se pot modifica din panoul de control din Windows.

Pentru a iniţia starea Hibernare

**▲** Selectaţi **Start**, faceţi clic pe săgeata de lângă butonul Închidere, apoi faceţi clic pe **Hibernare**.

Pentru a ieşi din starea Hibernare:

**▲** Apăsaţi scurt butonul de alimentare.

<span id="page-56-0"></span>Ledurile de alimentare se aprind și lucrarea dvs. revine la ecranul de la care ați oprit lucrul.

**NOTĂ:** Dacă aţi setat o parolă care să fie solicitată la reactivare, trebuie să introduceţi parola Windows înainte ca lucrarea să revină pe ecran.

#### **Utilizarea indicatorului de încărcare a acumulatorului şi a setărilor de alimentare**

Indicatorul de încărcare se află în zona de notificare, în extrema dreaptă a barei de activităţi. Indicatorul de încărcare a acumulatorului vă permite să accesaţi rapid setările de alimentare şi să vizualizaţi starea de încărcare a acumulatorului.

- Pentru a afișa procentul rămas din încărcarea acumulatorului și planul curent de alimentare, deplasați indicatorul mouse-ului deasupra pictogramei indicatorului de încărcare a acumulatorului.
- Pentru a utiliza Opțiuni de alimentare sau pentru a modifica planul de alimentare, faceți clic pe pictograma indicatorului de încărcare a acumulatorului și selectați un element din listă.

Diferite pictograme ale indicatorului de încărcare a acumulatorului indică dacă computerul este alimentat de la acumulator sau de la o sursă de alimentare externă. De asemenea, pictograma afişează un mesaj dacă acumulatorul a ajuns la un nivel scăzut sau critic de încărcare.

#### **Setarea protecţiei prin parolă la reactivare**

Pentru a configura computerul astfel încât să solicite o parolă când computerul iese din Repaus sau Hibernare, urmaţi aceşti paşi:

- **1.** Selectaţi **Start > Panou de control > Sistem şi securitate > Opţiuni de alimentare**.
- **2.** În panoul din stânga, faceţi clic pe **Se solicită parolă la reactivare**.
- **3.** Faceţi clic pe **Modificare setări care sunt indisponibile în prezent**.
- **4.** Faceţi clic pe **Solicitare parolă (recomandat)**.
- **NOTĂ:** Dacă trebuie să creaţi o parolă pentru un cont de utilizator sau să schimbaţi parola actuală a contului de utilizator, faceţi clic pe **Crearea sau modificarea parolei de cont**, apoi urmaţi instrucţiunile de pe ecran. Dacă nu trebuie să creaţi sau să schimbaţi parola de cont de utilizator, treceţi la pasul 5.
- **5.** Faceţi clic pe **Salvare modificări**.

### **Utilizarea alimentării de la acumulator**

AVERTISMENT! Pentru a reduce posibilele probleme de siguranță, utilizați numai acumulatorul livrat împreună cu computerul, un acumulator de schimb furnizat de HP sau un acumulator compatibil achiziţionat de la HP.

Computerul funcţionează alimentat de la acumulator atunci când nu este conectat la alimentarea externă. Durata de viață a acumulatorului variază în funcție de setările de gestionare a energiei, de programele executate, de luminozitatea afişajului, de dispozitivele externe conectate la computer, precum şi de alţi factori. Când acumulatorul este lăsat în computer atunci când acesta este conectat la sursa de c.a., acumulatorul se încarcă şi vă protejează lucrul în cazul unei căderi de tensiune. În cazul în care computerul conține un acumulator încărcat și funcționează utilizând energia externă de c.a., computerul comută automat pe energia de acumulator dacă adaptorul de c.a. este deconectat de la computer sau dacă survine o întrerupere în alimentarea cu c.a.

**NOTĂ:** Când deconectaţi sursa de alimentare de c.a., luminozitatea afişajului este redusă automat pentru a economisi energia acumulatorului. Anumite modele de computere pot să comute între modurile grafice pentru a mări durata de viață a acumulatorului. Pentru mai multe informații, consultați [Mod grafic comutabil/](#page-62-0) [mod grafic dublu \(numai la anumite modele\), la pagina 53](#page-62-0).

#### **Găsirea de informaţii suplimentare despre acumulator**

Ajutor și Asistență oferă următoarele instrumente și informații despre acumulator:

- Instrumentul Verificare acumulator, pentru testarea performanțelor acestuia
- Informaţii despre calibrare, gestionarea energiei şi îngrijirea şi depozitarea corespunzătoare pentru maximizarea duratei de viaţă a acumulatorului
- Informaţii despre tipurile de acumulatori, specificaţii, cicluri de viaţă şi capacităţi

Pentru a accesa secţiunea cu informaţii despre acumulatori:

**▲** Selectaţi **Start > Ajutor şi Asistenţă > Instruire > Planuri de alimentare: Întrebări frecvente**.

#### **Utilizarea aplicaţiei Verificare acumulator**

Ajutor și Asistență oferă informații despre starea acumulatorului instalat în computer.

Pentru a executa Verificarea acumulatorului:

- **1.** Conectaţi adaptorul de c.a. la computer.
- **<sup>2</sup> NOTĂ:** Computerul trebuie să fie conectat la o sursă de alimentare externă pentru ca Verificarea acumulatorului să funcţioneze corect.
- **2.** Selectaţi **Start > Ajutor şi Asistenţă > Depanare > Alimentare, elemente termice şi mecanice**.
- **3.** Faceţi clic pe fila **Alimentare**, apoi faceţi clic pe **Verificare acumulator**.

Verificarea acumulatorului examinează acumulatorul şi celulele sale pentru a vedea dacă funcţionează corect, apoi raportează rezultatele examinării.

#### **Afişarea nivelului de încărcare a acumulatorului**

**▲** Deplasaţi indicatorul deasupra pictogramei indicatorului de încărcare a acumulatorului din zona de notificare de pe desktopul Windows, din extrema dreaptă a barei de activităţi.

#### **Maximizarea duratei de descărcare a acumulatorului**

Timpul de descărcare a acumulatorului diferă în funcție de caracteristicile pe care le utilizați când sunteți pe alimentarea de la acumulator. Timpul maxim de descărcare se reduce treptat, pe măsură ce capacitatea de stocare a acumulatorului se degradează natural.

Sfaturi pentru maximizarea duratei de descărcare a acumulatorului:

- Reduceţi luminozitatea afişajului.
- Scoateți acumulatorul din computer când nu este utilizat sau încărcat, în cazul în care computerul contine un acumulator înlocuibil de către utilizator
- Stocaţi acumulatorul înlocuibil de către utilizator într-un loc răcoros şi uscat.
- Selectaţi setarea **Economisire energie** din Opţiuni de alimentare.

#### **Gestionarea nivelurilor reduse de încărcare**

Informaţiile din această secţiune descriu alertele şi răspunsurile sistemului setate din fabrică. Unele alerte de încărcare redusă și răspunsurile sistemului pot fi modificate utilizând Opțiuni de alimentare. Preferințele setate utilizând Opţiuni de alimentare nu afectează indicatoarele luminoase.

#### **Identificarea nivelurilor reduse de încărcare a acumulatorului**

Atunci când un acumulator, care este singura sursă de alimentare pentru computer ajunge la un nivel scăzut sau critic de descărcare a acumulatorului, are loc următorul comportament.

Ledul pentru acumulator (numai la anumite modele) indică un nivel scăzut sau critic de încărcare a acumulatorului.

 $-$  sau  $-$ 

- Pictograma indicatorului de încărcare a acumulatorului din zona de notificare arată un nivel scăzut sau critic de încărcare.
- $\mathbb{R}^n$  **NOTĂ:** Pentru informații suplimentare despre indicatorul de încărcare a acumulatorului, consultați Utilizarea indicatorului de încărcare a acumulatorului şi a setă[rilor de alimentare, la pagina 47](#page-56-0).

În cazul în care computerul este pornit sau în starea Repaus, computerul rămâne scurtă vreme în starea Repaus, apoi se închide și pierde toate informațiile nesalvate.

#### **Rezolvarea unui nivel redus de încărcare a acumulatorului**

#### **Rezolvarea unui nivel redus de încărcare a acumulatorului când este disponibilă sursa de alimentare externă**

- **▲** Conectaţi unul din următoarele dispozitive:
	- Adaptor de c.a.
	- Dispozitiv opţional de andocare sau de extindere
	- Adaptor de alimentare opţional achiziţionat ca accesoriu de la HP.

#### **Rezolvarea unui nivel redus de încărcare a acumulatorului când nu este disponibilă nicio sursă de alimentare**

Pentru a rezolva un nivel redus de încărcare a acumulatorului când nu este disponibilă nicio sursă de alimentare, salvaţi lucrările şi opriţi computerul.

#### **Introducerea sau scoaterea acumulatorului**

#### **Introducerea unui acumulator**

Pentru a introduce acumulatorul:

**1.** Întoarceţi computerul cu faţa în jos pe o suprafaţă plană, cu docul pentru acumulator îndreptat spre dvs.

**2.** Introduceţi acumulatorul **(1)** în docul pentru acumulator până când se aşază pe poziţie.

Siguranţa de eliberare a acumulatorului **(2)** blochează automat acumulatorul pe poziţie.

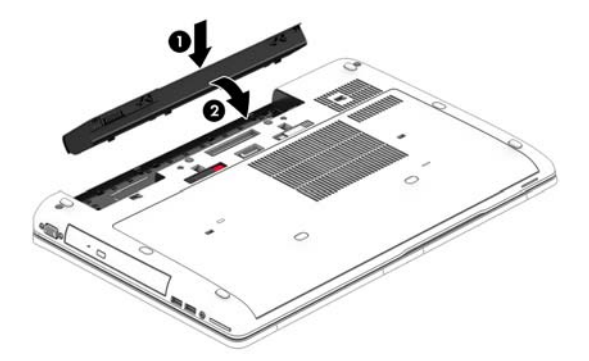

#### **Scoaterea unui acumulator**

Pentru a scoate acumulatorul:

- **ATENŢIE:** Scoaterea unui acumulator care este singura sursă de alimentare pentru computer poate conduce la pierderea informatiilor. Pentru a împiedica pierderea informatiilor, salvati lucrările și opriti computerul prin intermediul sistemului Windows înainte de a scoate acumulatorul.
	- **1.** Întoarceţi computerul cu faţa în jos pe o suprafaţă plană, cu docul pentru acumulator îndreptat spre dvs.
	- **2.** Glisaţi siguranţa de eliberare a acumulatorului **(1)** pentru a elibera acumulatorul.
	- **3.** Ridicaţi acumulatorul **(2)** pentru a-l scoate**(3)**.

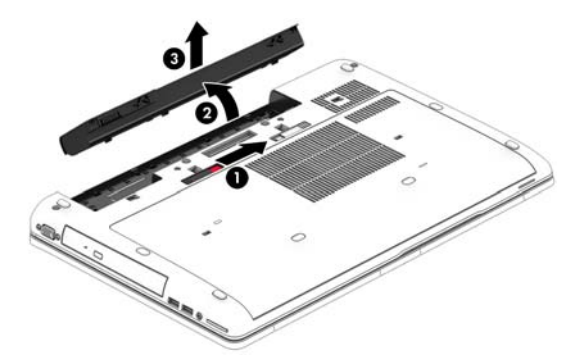

#### **Economisirea energiei acumulatorului**

- Selectati setările pentru consum redus de energie din Optiuni de alimentare din panoul de control din Windows.
- Dezactivati conexiunile wireless și LAN și ieșiți din aplicațiile de modem atunci când nu le utilizați.
- Deconectaţi dispozitivele externe neutilizate care nu sunt conectate la o sursă de alimentare externă.
- Opriţi, dezactivaţi sau scoateţi orice carduri de memorie externe pe care nu le utilizaţi.
- Reduceţi luminozitatea ecranului.
- Înainte să părăsiţi lucrarea, iniţiaţi starea Repaus sau închideţi computerul.

#### **Depozitarea unui acumulator înlocuibil de către utilizator (numai la anumite modele)**

**ATENȚIE:** Pentru a reduce riscul de deteriorare a unui acumulator, nu îl expuneți la temperaturi ridicate pe perioade mari de timp.

În cazul în care un computer nu va fi utilizat şi va fi deconectat de la alimentarea externă mai mult de 2 săptămâni, scoateţi acumulatorul înlocuibil de către utilizator şi depozitaţi-l separat.

Pentru a prelungi durata de încărcare a unui acumulator depozitat, puneţi-l într-un loc răcoros şi uscat.

**NOTĂ:** Un acumulator depozitat trebuie să fie verificat o dată la 6 luni. În cazul în care capacitatea este mai mică de 50 de procente, reîncărcaţi acumulatorul înainte de a-l depozita din nou.

Calibraţi acumulatorul înainte de utilizare, dacă a fost depozitat mai mult de o lună.

#### **Dezafectarea unui acumulator înlocuibil de către utilizator (numai la anumite modele)**

**AVERTISMENT!** Pentru a reduce riscul de incendiu sau pericolul de vătămare prin arsuri, nu dezasamblaţi, nu spargeti și nu găuriți acumulatorul; nu scurtcircuitați contactele externe; nu aruncați acumulatorul în foc sau în apă.

Pentru dezafectarea corectă a acumulatorului, consultaţi *Notificări despre reglementări, siguranţă şi mediu*. Pentru a accesa ghidurile pentru utilizatori, selectaţi **Start > Ajutor şi Asistenţă > Ghiduri pentru utilizatori**. Pentru a accesa informaţiile despre acumulator, selectaţi **Start > Ajutor şi Asistenţă > Documentare > Planuri de alimentare: Întrebări frecvente**.

#### **Înlocuirea unui acumulator înlocuibil de către utilizator (numai la anumite modele)**

Instrumentul Verificare acumulator vă notifică să înlocuiţi acumulatorul când un element intern nu se încarcă corect sau când capacitatea de stocare a acumulatorului a atins un nivel scăzut. Dacă acumulatorul este acoperit de o garanţie HP, instrucţiunile includ un ID pentru garanţie. Un mesaj vă îndrumă spre site-ul web HP pentru mai multe informaţii despre comandarea unui acumulator de schimb.

## **Utilizarea sursei de alimentare externă de c.a.**

AVERTISMENT! Nu încărcați acumulatorul computerului în timp ce sunteți la bordul avionului.

**AVERTISMENT!** Pentru a reduce posibilele probleme de siguranţă, utilizaţi numai adaptorul de c.a. livrat împreună cu computerul, un adaptor de c.a. de schimb furnizat de HP sau un adaptor de c.a. compatibil achiziţionat de la HP.

**NOTĂ:** Pentru informaţii despre conectarea la sursa de c.a., consultaţi posterul *Instrucţiuni de configurare* furnizat în cutia computerului.

Energia externă de c.a. este furnizată prin intermediul unui adaptor de c.a. aprobat sau al unui dispozitiv opțional de andocare sau de extensie.

Conectaţi computerul la sursa externă de c.a. în oricare din condiţiile următoare:

- Când încărcați sau calibrați un acumulator
- Când instalați sau modificați software-ul de sistem
- Când scrieți informații pe un CD, DVD sau BD (numai la anumite modele)
- Când se execută programul Defragmentare disc
- Când efectuaţi o copiere de rezervă sau o recuperare

Când conectaţi computerul la sursa de alimentare externă de c.a., se întâmplă următoarele:

- Acumulatorul începe să se încarce.
- În cazul în care computerul este pornit, pictograma indicatorului de încărcare a acumulatorului din zona de notificare îşi modifică aspectul.

Când deconectaţi computerul de la sursa de alimentare externă de c.a., se întâmplă următoarele:

- Computerul comută pe alimentarea de la acumulator.
- Luminozitatea afişajului este redusă automat pentru a economisi energia acumulatorului.

#### <span id="page-62-0"></span>**Testarea unui adaptor de c.a.**

Testaţi adaptorul de c.a. în cazul în care computerul prezintă unul din următoarele simptome când este conectat la sursa de c.a.:

- Computerul nu porneste.
- Afişajul nu se aprinde.
- Ledurile de alimentare sunt stinse.

Pentru a testa adaptorul de c.a.:

#### **NOTĂ:** Următoarele instrucţiuni se aplică pentru computerele cu acumulatori înlocuibili de către utilizatori.

- **1.** Opriţi computerul.
- **2.** Scoateţi acumulatorul din computer.
- **3.** Conectaţi adaptorul de c.a. la computer, apoi la o priză de c.a.
- **4.** Porniţi computerul.
	- Dacă ledurile de alimentare se *aprind*, adaptorul de c.a. funcţionează corect.
	- Dacă ledurile de alimentare rămân *stinse*, adaptorul de c.a. nu funcţionează şi trebuie să fie înlocuit.

Pentru informații despre obținerea unui adaptor de c.a. de schimb, contactați serviciul de asistență.

### **Mod grafic comutabil/mod grafic dublu (numai la anumite modele)**

Anumite computere sunt echipate cu mod grafic comutabil sau cu mod grafic dublu.

- Mod grafic comutabil—Acceptat atât de AMD™ cât şi de Intel. În cazul în care computerul are grafică comutabilă dinamică AMD, acesta acceptă numai grafică comutabilă.
- Mod grafic dublu Acceptat numai de AMD. În cazul în care computerul are mod grafic dublu AMD Radeon, acceptă numai modul grafic dublu.
- **WOTĂ:** Modul grafic dublu poate fi activat numai de aplicații pe tot ecranul care utilizează DirectX versiunea 10 sau 11.

**W NOTĂ:** Pentru a determina dacă pe computer este acceptat modul grafic comutabil sau modul grafic dublu, consultaţi configuraţia procesorului grafic al computerului portabil. Unităţile centrale de procesare (CPU – Central Processing Unit) Intel HR şi unităţile de procesare accelerată (APU – Accelerated Processing Unit) din seria AMD Trinity acceptă modul grafic comutabil. Unităţile APU AMD Trinity din seriile A6, A8 şi A10 acceptă modul grafic dublu. Unităţile APU AMD Trinity din seria A4 nu acceptă modul grafic dublu.

Atât modul grafic comutabil cât şi modul grafic dublu oferă două moduri pentru procesare grafică:

- Modul Performanță Execută aplicațiile cu performanțe optime.
- Modul Economisire energie Economiseşte durata de viaţă a acumulatorului.

Pentru a gestiona setările plăcii grafice AMD:

- **1.** Deschideţi Centrul de control Catalyst făcând clic dreapta pe desktopul Windows, apoi selectaţi **Configure Switchable Graphics** (Configurare moduri grafice comutabile).
- **2.** Faceţi clic pe fila **Power** (Alimentare), apoi selectaţi **Battery Check** (Verificare acumulator).

#### **Utilizarea modului grafic comutabil (numai la anumite modele)**

Modul grafic comutabil vă permite să comutați între modul Performanță și modul Economisire energie.

Pentru a gestiona setările pentru modul grafic comutabil:

- **1.** Faceţi clic dreapta pe desktopul Windows, apoi selectaţi **Configure Switchable Graphics** (Configurare moduri grafice comutabile).
- **2.** Faceţi clic pe fila **Power** (Alimentare), apoi selectaţi **Battery Check** (Verificare acumulator).

Modul grafic comutabil asociază aplicaţii individuale fie la modul Performanţă, fie la modul Economisire energie, pe baza cerinţelor de alimentare. Puteţi modifica manual setările pentru o aplicaţie individuală prin localizarea aplicaţiei sub meniul vertical **Recent Applications** (Aplicaţii recente) sau făcând clic pe **Browse** (Răsfoire), situat sub **Other Applications** (Alte aplicaţii). Puteţi să comutaţi între modul Performanţă şi modul Economisire energie.

**W NOTĂ:** Pentru informații suplimentare, consultați ajutorul software-ului pentru modul grafic comutabil.

# **7 Dispozitive şi carduri externe**

## **Utilizarea cititoarelor de carduri de memorie (numai la unele modele)**

Cardurile de memorie opţionale asigură o stocare sigură şi o partajare convenabilă a datelor. Aceste carduri sunt adesea utilizate cu camere şi PDA-uri echipate pentru suporturi media digitale, precum şi cu alte computere.

Pentru a determina formatele de carduri de memorie care sunt acceptate pe computer, consultaţi secţiunea Familiarizaţi-vă [cu computerul, la pagina 5](#page-14-0).

## **Introducerea unui card de memorie**

**ATENȚIE:** Pentru a reduce riscul de deteriorare a conectorilor cardurilor de memorie, utilizați o forță minimă pentru a le introduce.

- **1.** Ţineţi cardul cu eticheta în sus, cu conectorii spre computer.
- **2.** Introduceţi cardul în cititorul de carduri de memorie, apoi apăsaţi cardul spre interior până când se poziţionează ferm.

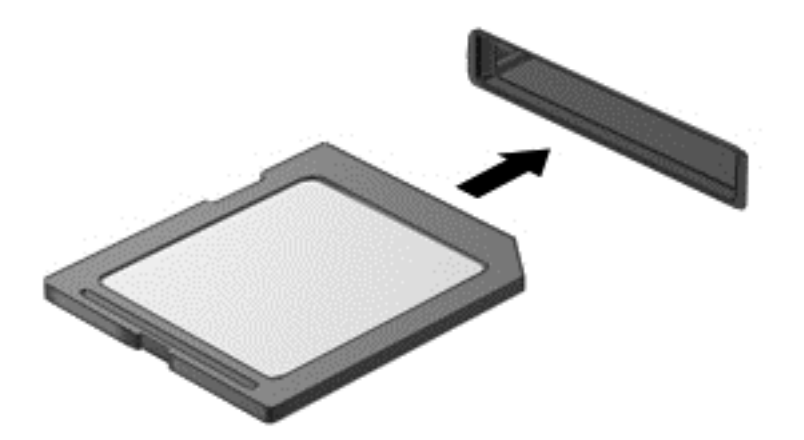

Când dispozitivul a fost detectat, veti auzi un sunet și este posibil să se afișeze un meniu cu opțiuni.

## **Scoaterea unui card de memorie**

**ATENŢIE:** Pentru a reduce riscul de pierdere a datelor sau lipsa de răspuns a sistemului, utilizaţi procedura următoare pentru a scoate în siguranţă cardul de memorie.

- **1.** Salvaţi informaţiile şi închideţi toate programele asociate cu cardul de memorie.
- **2.** Faceţi clic pe pictograma de eliminare hardware din zona de notificare de pe desktopul Windows, din extrema dreaptă a barei de activităţi. Apoi urmaţi instrucţiunile de pe ecran.
- **3.** Apăsaţi cardul **(1)**, apoi scoateţi-l din slotul **(2)**.

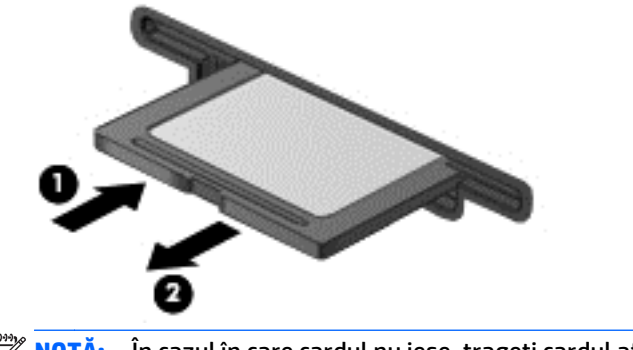

**W NOTĂ:** În cazul în care cardul nu iese, trageți cardul afară din slot.

## **Utilizarea cardurilor ExpressCard (numai la anumite modele)**

Un card ExpressCard este un card de PC de înaltă performanţă, care este introdus în slotul ExpressCard.

Cardurile ExpressCard sunt proiectate pentru a se conforma specificaţiilor standard emise de Personal Computer Memory Card International Association (PCMCIA).

## **Configurarea unui card ExpressCard**

Instalaţi numai software-ul necesar pentru card. Dacă sunteţi instruit de producătorul cardului ExpressCard să instalați drivere de dispozitiv:

- Instalaţi numai driverele de dispozitiv pentru sistemul dvs. de operare.
- Nu instalaţi software suplimentar, precum servicii de card, servicii de soclu sau activatoare, care sunt furnizate de producătorul cardului ExpressCard.

## **Introducerea unui card ExpressCard**

**ATENŢIE:** Pentru a evita deteriorarea computerului sau a cardurilor de memorie externe, nu introduceţi un card PC într-un slot ExpressCard.

**ATENŢIE:** Pentru a reduce riscul de deteriorare a conectorilor:

Utilizaţi o forţă minimă când introduceţi un card ExpressCard.

Nu mutaţi şi nu transportaţi computerul când un card ExpressCard este în funcţiune.

**WOTĂ:** Următoarea ilustrație poate să arate ușor diferit față de dispozitivul dvs.

Slotul cardului ExpressCard poate contine un element de protectie. Pentru a scoate elementul de protectie:

- **1.** Apăsaţi spre interior elementul de protecţie **(1)** pentru a-l debloca.
- **2.** Extrageţi elementul de protecţie afară din slotul **(2)**.

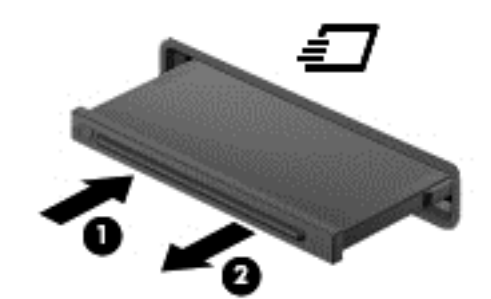

Pentru a introduce un card ExpressCard:

- **1.** Ţineţi cardul cu eticheta în sus, cu conectorii spre computer.
- **2.** Introduceţi cardul în slotul ExpressCard, apoi apăsaţi cardul spre interior până când se poziţionează ferm.

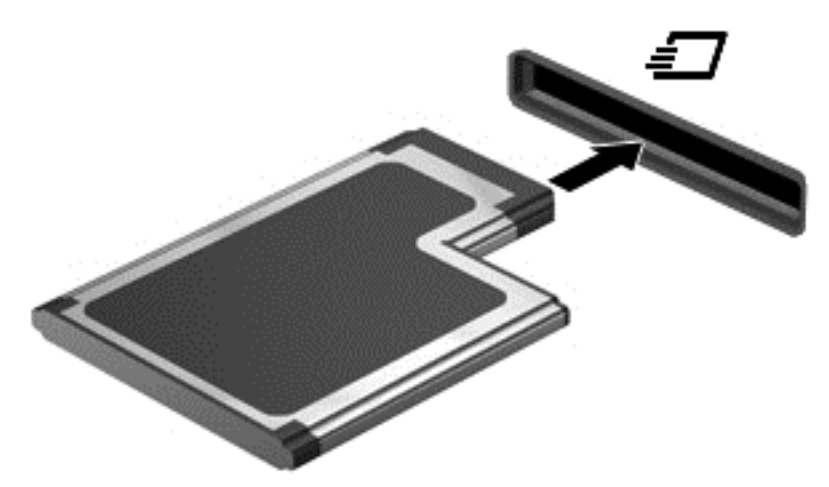

Când cardul a fost detectat, veţi auzi un sunet şi este posibil să se afişeze un meniu cu opţiuni.

**NOTĂ:** Când conectaţi un card ExpressCard pentru prima oară, în zona de notificare se afişează un mesaj care vă aduce la cunoştinţă faptul că respectivul card este recunoscut de computer.

**WAREA:** Pentru a economisi energie, opriți sau scoateți cardul ExpressCard când nu este în funcțiune.

## **Scoaterea unui card ExpressCard**

- **ATENŢIE:** Pentru a reduce riscul de pierdere a datelor sau a evita lipsa de răspuns a sistemului, utilizaţi procedura următoare pentru a scoate în siguranţă cardul ExpressCard.
	- **1.** Salvaţi informaţiile şi închideţi toate programele asociate cu cardul ExpressCard.
	- **2.** Faceţi clic pe pictograma de eliminare hardware din zona de notificare de pe desktopul Windows, din extrema dreaptă a barei de activități, apoi urmați instrucțiunile de pe ecran.
	- **3.** Eliberați și scoateți elementul de protecție a cardului ExpressCard:
		- **a.** Apăsaţi uşor spre interior cardul ExpressCard **(1)** pentru a-l debloca.
		- **b.** Scoateţi cardul ExpressCard afară din slotul **(2)**.

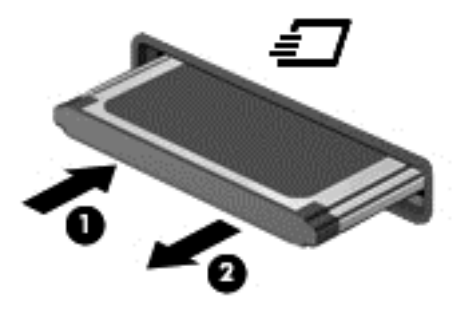

## **Utilizarea cardurilor inteligente (numai la anumite modele)**

**NOTĂ:** Termenul *smart card* este utilizat în cadrul acestui capitol cu referire atât la carduri smart card, cât şi la carduri Java™.

Un smart card este un accesoriu de dimensiunea unei cărţi de credit, care este prevăzut cu un microcircuit integrat ce conţine memorie şi un microprocesor. Ca şi computerele personale, cardurile smart card au un sistem de operare pentru a gestiona intrarea și ieșirea și includ caracteristici de securitate pentru protecția împotriva falsificării. Cardurile smart card de standard industrial sunt utilizate cu cititorul de smart card (numai la anumite modele).

Pentru a obţine acces la conţinutul microcircuitului integrat, este necesar un cod PIN. Pentru mai multe informaţii despre caracteristicile de securitate pentru smart card, accesaţi Ajutor şi Asistenţă selectând **Start > Ajutor şi Asistenţă**.

## **Introducerea unui card inteligent**

**1.** Ţineţi cardul cu eticheta în sus şi glisaţi-l uşor în interiorul cititorului de carduri inteligente până când se poziţionează ferm.

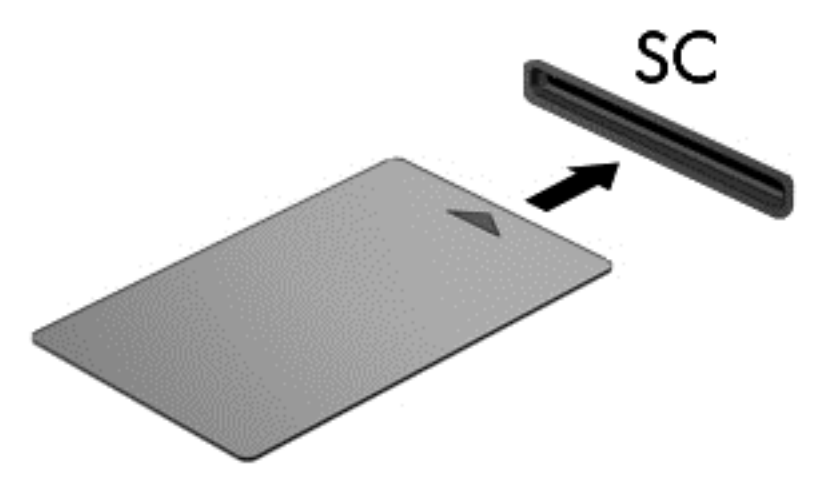

**2.** Pentru conectarea la computer utilizând PIN-ul de card inteligent, urmați instrucțiunile de pe ecran.

### **Scoaterea unui card inteligent**

**▲** Apucaţi marginea cardului inteligent şi trageţi cardul afară din cititorul de carduri inteligente.

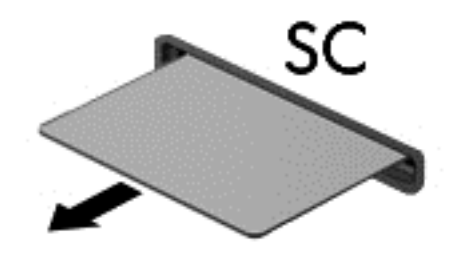

## **Utilizarea unui dispozitiv USB**

Universal Serial Bus (USB) este o interfaţă hardware care poate fi utilizată pentru a conecta un dispozitiv extern opţional, precum o tastatură USB, un mouse, o unitate, o imprimantă, un scaner sau un hub.

Unele dispozitive USB pot necesita software de asistenţă suplimentar, care de obicei este inclus cu dispozitivul. Pentru mai multe informaţii cu privire la software-ul specific dispozitivului, consultaţi instrucţiunile producătorului. Aceste instrucţiuni pot fi furnizate cu software-ul, pe un disc sau pe site-ul Web al producătorului.

Computerul are cel puţin 1 port USB care acceptă dispozitive USB 1.0, 1.1, 2.0 sau 3.0. De asemenea, computerul poate avea un port USB de încărcare care asigură energie unui dispozitiv extern. Un dispozitiv de andocare opțional sau un hub USB opțional furnizează porturi USB suplimentare care pot fi utilizate cu computerul.

## **Conectarea unui dispozitiv USB**

- **ATENŢIE:** Pentru a reduce riscul de deteriorare a unui conector USB, utilizaţi o forţă minimă pentru a conecta dispozitivul.
	- **▲** Conectaţi cablul USB pentru dispozitiv la portul USB.
	- **NOTĂ:** Următoarea ilustraţie poate să arate uşor diferit faţă de computerul dvs.

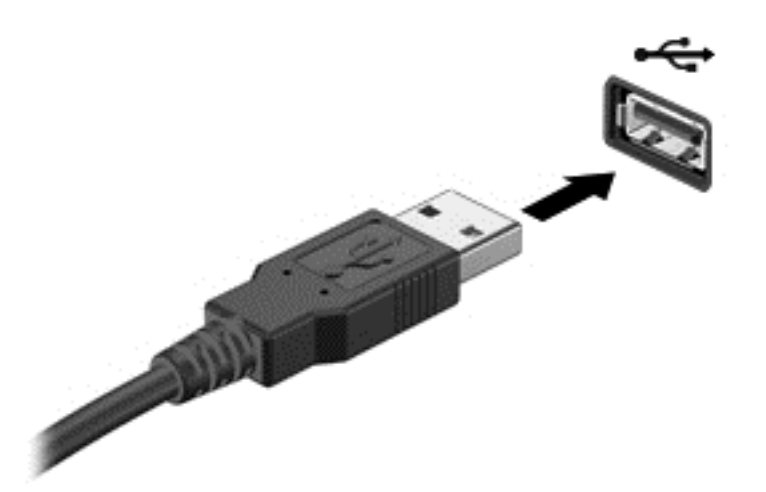

Când dispozitivul a fost detectat, veţi auzi un sunet.

**NOTĂ:** Când conectaţi un dispozitiv USB pentru prima oară, în zona de notificare se afişează un mesaj care vă aduce la cunoştinţă faptul că dispozitivul este recunoscut de computer.

### **Scoaterea unui dispozitiv USB**

**ATENTIE:** Pentru a reduce riscul de deteriorare a unui conector USB, nu trageti de cablu pentru a scoate dispozitivul USB.

**ATENŢIE:** Pentru a reduce riscul de pierdere a informaţiilor sau a evita lipsa de răspuns a sistemului, utilizaţi procedura următoare pentru a scoate în siguranţă dispozitivul USB.

- **1.** Pentru a scoate un dispozitiv USB, salvaţi-vă informaţiile şi închideţi toate programele asociate cu dispozitivul.
- **2.** Faceţi clic pe pictograma de eliminare hardware din zona de notificare de pe desktopul Windows, din extrema dreaptă a barei de activităţi, apoi urmaţi instrucţiunile de pe ecran.
- **3.** Scoateţi dispozitivul.

## **Utilizarea dispozitivelor externe opţionale**

 $\mathbb{P}$  **NOTĂ:** Pentru mai multe informații despre software-ul și driverele necesare sau pentru a afla ce port să utilizați, consultați instrucțiunile producătorului.

Pentru conectarea unui dispozitiv extern la computer:

- **ATENŢIE:** Pentru a reduce riscul deteriorării echipamentului la conectarea unui dispozitiv alimentat, asigurați-vă că dispozitivul este oprit și că este deconectat cablul de alimentare de c.a.
	- **1.** Conectați dispozitivul la computer.
	- **2.** În cazul în care conectaţi un dispozitiv alimentat, introduceţi cablul de alimentare al dispozitivului într-o priză de c.a. împământată.
	- **3.** Porniţi dispozitivul.

Pentru a deconecta un dispozitiv extern fără alimentare electrică, opriți computerul și deconectați-l de la computer. Pentru a deconecta un dispozitiv extern alimentat, opriți dispozitivul, deconectați-l de la computer, apoi deconectați cablul de alimentare de c.a.

## **Utilizarea unităţilor externe opţionale**

Unităţile externe amovibile extind opţiunile dvs. de stocare şi accesare a informaţiilor. O unitate USB poate fi adăugată prin conectarea unităţii la un port USB de la computer.

**NOTĂ:** Unităţile optice externe USB HP trebuie conectate la portul USB alimentat de la computer.

Unităţile USB includ următoarele tipuri:

- Unitate de dischetă de 1,44 megaocteți
- Modulul de unitate de disc
- Unitate optică externă (CD, DVD și Blu-ray)
- **Dispozitiv MultiBay**
# **8 Unităţi**

# **Manipularea unităţilor de disc**

**ATENŢIE:** Unităţile de disc sunt componente fragile ale computerului, care trebuie manevrate cu grijă. Înainte de a manevra unităţile de disc, consultaţi următoarele atenţionări. Nu lăsaţi unitatea să cadă, nu aşezaţi nimic pe ea, nu o expuneţi la lichide sau la temperaturi şi umiditate extreme.

Respectați aceste măsuri de precauție la manevrarea unităților:

- Înainte de a scoate sau a instala o unitate, opriți computerul. În cazul în care nu sunteți sigur dacă computerul este oprit, în starea de Repaus sau de Hibernare, porniţi computerul, apoi opriţi-l.
- Înainte de a manevra o unitate de disc, descărcaţi-vă de electricitatea statică atingând o suprafaţă împământată.
- Nu atingeţi pinii conectorului de la o unitate amovibilă sau de la computer.
- Nu utilizaţi forţă excesivă la introducerea unei unităţi într-un doc pentru unităţi.
- Dacă o unitate trebuie trimisă prin poştă, plasaţi unitatea într-o cutie de ambalaj cu bule sau în alt ambalaj adecvat de protecție și etichetați pachetul cu indicația "FRAGIL".
- Evitaţi expunerea unităţii la câmpuri magnetice. Printre dispozitivele de securitate cu câmpuri magnetice se numără dispozitivele din pasajele de trecere din aeroporturi şi baghetele de securitate. Benzile transportoare şi dispozitivele de securitate din aeroporturi, care verifică bagajele de mână, utilizează raze X în loc de magnetism şi nu deteriorează unităţile.
- Scoateți suportul dintr-o unitate înainte de a scoate unitatea din docul pentru unități sau de a transporta, a stoca sau a călători cu o unitate.
- Nu utilizaţi tastatura şi nu deplasaţi computerul cât timp unitatea optică scrie pe un disc. Procesul de scriere este sensibil la vibraţii.
- Înainte de a deplasa un computer care este conectat la o unitate de disc externă, inițiați starea Repaus și lăsaţi ecranul să se golească sau deconectaţi corect unitatea de disc externă.

# <span id="page-73-0"></span>**Utilizarea unităţilor de disc**

**ATENŢIE:** Pentru a preveni pierderea de informaţii sau lipsa de răspuns a sistemului:

Salvați lucrările și opriți computerul înainte de a adăuga sau înlocui un modul de memorie sau o unitate de disc.

Când nu sunteți sigur dacă computerul este oprit, porniți computerul apăsând butonul de alimentare. Opriți apoi computerul prin intermediul sistemului de operare.

### **Scoaterea sau reaşezarea capacului de service**

#### **Scoaterea capacului de service**

Scoateti capacul de service pentru a avea acces la slotul pentru module de memorie, la unitatea de disc și la alte componente.

- **1.** Scoateti acumulatorul (consultati [Scoaterea unui acumulator, la pagina 50\)](#page-59-0).
- **2.** Cu docul pentru acumulator spre dvs., glisaţi spre stânga siguranţa de eliberare a capacului de service **(1)**, scoateţi şurubul (dacă este utilizat şurubul opţional) **(2)**, apoi glisaţi din nou siguranţa de eliberare **(3)** pentru a elibera capacul de service.
- $\mathbb{R}^n$  **<b>NOT**Ă: Dacă nu doriti să utilizati surubul optional, puteti să îl stocati în interiorul capacului de service.
- **3.** Glisaţi capacul de service spre partea frontală a computerului **(4)** şi ridicaţi-l **(5)** pentru a scoate capacul de service.

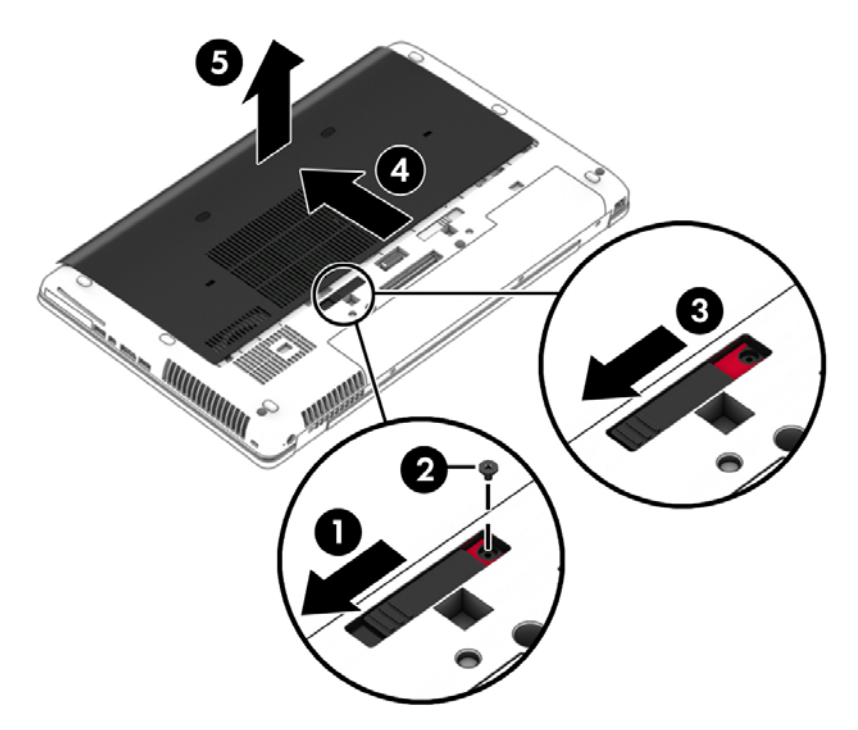

#### **Reaşezarea capacului de service**

Puneți capacul de service la loc după accesarea slotului pentru module de memorie, a unității de disc, a etichetei de reglementare şi a altor componente.

- **1.** Înclinaţi în jos capacul de service pentru a alinia marginea frontală a capacului de service lângă marginea frontală a computerului **(1)**.
- **2.** Introduceţi nervurile de aliniere **(2)** de pe marginea din spate a capacului de service în crestăturile de la computer.
- **3.** Glisaţi capacul de service spre docul pentru acumulator până când se fixează pe poziţie.
- **4.** Cu docul pentru acumulator spre dvs., glisaţi spre stânga siguranţa de eliberare a capacului de service **(3)**, apoi dacă optaţi astfel introduceţi şi strângeţi şurubul opţional **(4)** pentru a fixa pe poziţie capacul de service. Glisaţi spre dreapta siguranţa de eliberare pentru blocarea capacului de service **(5)**.
- **NOTĂ:** Dacă nu doriţi să utilizaţi şurubul opţional, puteţi să îl stocaţi în interiorul capacului de service.

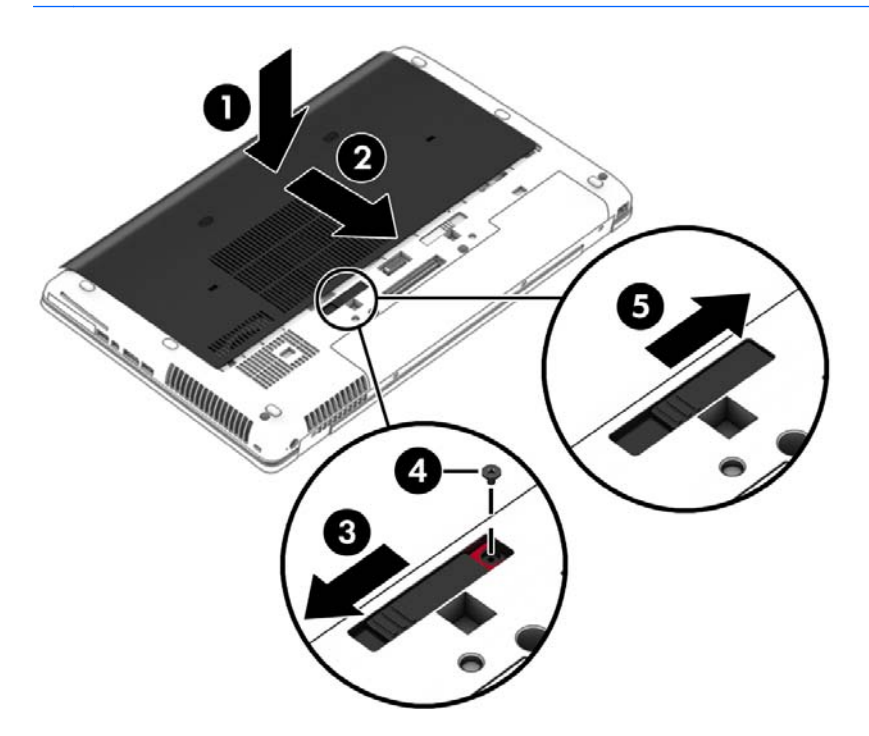

**5.** Introduceți acumulatorul (consultați [Introducerea unui acumulator, la pagina 49\)](#page-58-0).

### **Înlocuirea sau upgrade-ul unităţii de disc**

**ATENŢIE:** Pentru a preveni pierderea de informaţii sau lipsa de răspuns a sistemului:

Închideţi computerul înainte de a scoate unitatea de disc din docul pentru unitate de disc. Nu scoateţi unitatea de disc când computerul este pornit sau în starea de Repaus sau Hibernare.

Când nu sunteţi sigur dacă computerul este oprit, porniţi computerul apăsând butonul de alimentare. Opriţi apoi computerul prin intermediul sistemului de operare.

### **Scoaterea unităţii de disc**

Pentru a scoate o unitate de disc:

- **1.** Salvaţi lucrările şi opriţi computerul.
- **2.** Deconectaţi alimentarea de c.a. şi dispozitivele externe conectate la computer.
- **3.** Întoarceţi computerul cu faţa în jos pe o suprafaţă plană.
- **4.** Scoateţi acumulatorul (consultaţi [Scoaterea unui acumulator, la pagina 50\)](#page-59-0).
- **5.** Scoateți capacul de service (consultați [Scoaterea capacului de service, la pagina 64\)](#page-73-0).
- **6.** Desfaceţi cele 3 şuruburi de la unitatea de disc **(1)**. Trageţi siguranţa unităţii de disc **(2)**, apoi scoateţi capacul **(3)**.

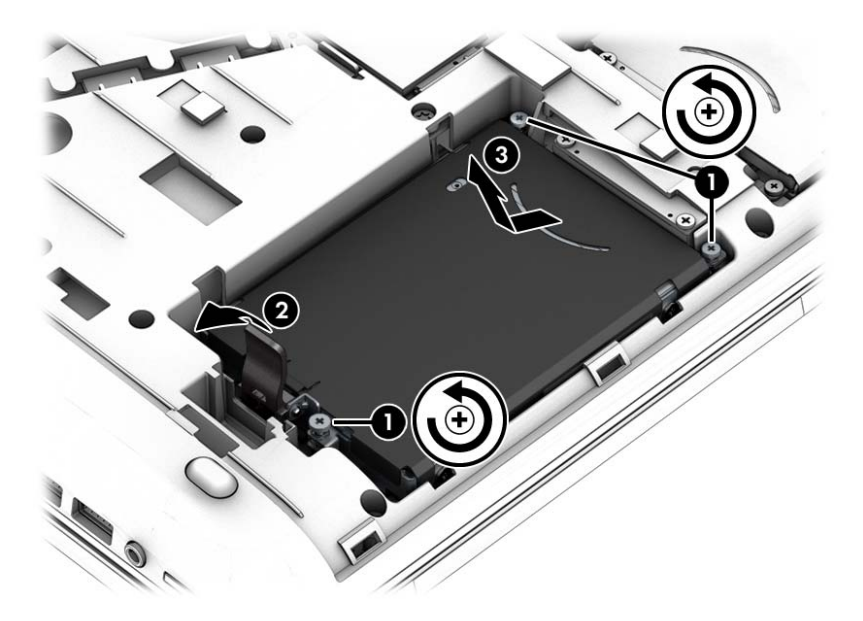

**7.** Ridicaţi unitatea de disc **(3)**, apoi trageţi afară unitatea de disc din docul pentru unitate de disc.

#### **Instalarea unei unităţi de disc**

**NOTĂ:** Computerul poate să arate uşor diferit în comparaţie cu ilustraţia din această secţiune.

Pentru a instala unitatea de disc:

- **1.** Introduceti unitatea de disc în docul pentru unitate de disc la un unghi (1), apoi asezati orizontal unitatea de disc în docul pentru unitate de disc.
- **2.** Închideţi siguranţa unităţii de disc **(2)** pentru a cupla unitatea de disc la conector.

**3.** Strângeţi şuruburile de la unitatea de disc **(3)**.

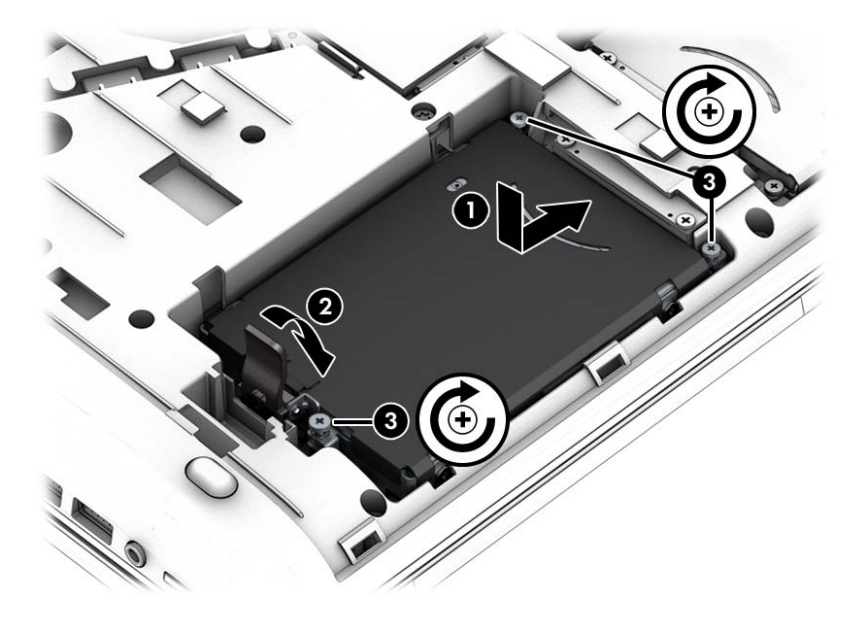

- 4. Puneți la loc capacul de service (consultați Reaș[ezarea capacului de service, la pagina 64\)](#page-73-0).
- **5.** Introduceți acumulatorul (consultați [Introducerea unui acumulator, la pagina 49\)](#page-58-0).
- **6.** Conectați la computer alimentarea de c.a. și dispozitivele externe.
- **7.** Porniţi computerul.

## **Îmbunătăţirea performanţelor unităţii de disc**

#### **Utilizarea programului Defragmentare disc**

Pe măsură ce utilizaţi computerul, fişierele de pe unitatea de disc devin fragmentate. Pe o unitate fragmentată, datele de pe unitate nu sunt continue (secvențiale) și, din această cauză, unitatea de disc lucrează mai mult pentru a localiza fişierele, încetinind astfel computerul. Programul Defragmentare disc consolidează (sau reorganizează fizic) fişierele şi folderele defragmentate de pe unitatea de disc, astfel încât sistemul să poată funcționa mai eficient.

#### **WOTĂ:** Nu este necesar să executați programul Defragmentare disc pe unități compacte.

După ce porniţi programul Defragmentare disc, acesta funcţionează fără supraveghere. Totuşi, în funcţie de dimensiunea unităţii de disc şi de numărul de fişiere fragmentate, Defragmentare disc poate avea nevoie de mai mult de o oră pentru a finaliza operaţia.

HP vă recomandă să defragmentaţi unitatea de disc cel puţin o dată pe lună. Puteţi să setaţi opţiunea programului Defragmentare disc să execute o defragmentare în fiecare lună sau puteţi defragmenta manual computerul în orice moment.

Pentru a executa programul Defragmentare disc:

- **1.** Conectaţi computerul la sursa de c.a.
- **2.** Selectaţi **Start > Toate programele > Accesorii > Instrumente de sistem > Defragmentare disc**.
- **3.** Faceţi clic pe **Defragmentare disc**.
- **NOTĂ:** Windows include o caracteristică denumită Control cont utilizator, pentru a îmbunătăţi securitatea computerului. Este posibil să vi se solicite permisiunea sau parola pentru activități precum instalarea de software, executarea utilitarelor sau modificarea setărilor Windows. Consultaţi Ajutor şi Asistenţă. Pentru a accesa Ajutor şi Asistenţă, selectaţi **Start > Ajutor şi Asistenţă**.

Pentru informaţii suplimentare, accesaţi Ajutor din software-ul Defragmentare disc.

#### **Utilizarea programului Curăţare disc**

Programul Curăţare disc caută pe unitatea de disc fişierele care nu sunt necesare, pe care puteţi să le ştergeţi în siguranţă, pentru a elibera spaţiul de pe disc şi a ajuta computerul să ruleze mai eficient.

Pentru a executa programul Curăţare disc:

- **1.** Faceţi clic pe **Start > Toate programele > Accesorii > Instrumente de sistem > Curăţare disc**.
- **2.** Urmați instrucțiunile de pe ecran.

### **Utilizarea software-ului HP 3D DriveGuard (numai la anumite modele)**

HP 3D DriveGuard protejează o unitate de disc prin parcarea unităţii şi blocarea solicitărilor de date în oricare dintre condiţiile următoare:

- Scăpați computerul.
- Mutaţi computerul cu afişajul închis în timp ce acesta funcţionează alimentat de la acumulator.

La scurt timp după terminarea unuia dintre aceste evenimente, HP 3D DriveGuard readuce unitatea de disc în starea de funcţionare normală.

- **E**<sup> $\mathbb{R}$ **NOTĂ**: Deoarece unitățile SSD nu au componente mobile, nu necesită protecție HP 3D DriveGuard.</sup>
- **WAOTĂ:** O unitate de disc din docul pentru unitatea de disc principală sau din docul pentru unitatea de disc secundară este protejată de HP 3D DriveGuard. O unitate de disc instalată într-un dispozitiv de andocare opţional sau conectată la un port USB nu este protejată de HP 3D DriveGuard.

Pentru informații suplimentare, consultați Ajutorul software-ului HP 3D DriveGuard.

#### **Identificarea stării software-ului HP 3D DriveGuard**

Culoarea ledului pentru unitatea de disc de la computer se modifică pentru a arăta că unitatea din docul principal pentru unitate de disc şi/sau unitatea din docul secundar pentru unitate de disc (numai la anumite modele) sunt parcate. Pentru a determina dacă în momentul de faţă o unitate este protejată sau parcată, vizualizaţi pictograma din zona de notificare de pe desktopul Windows, din extrema dreaptă a barei de activităţi sau din Centrul pentru mobilitate.

# **Utilizarea soluţiei RAID (numai la anumite modele)**

Tehnologia (Redundant Arrays of Independent Disks) permite computerului să utilizeze simultan două sau mai multe hard diskuri. RAID tratează mai multe unităţi multiple ca pe o unitate contiguă, prin setări hardware sau software. Dacă mai multe discuri sunt configurate pentru a funcționa împreună în acest fel, la ele se face referire ca matrice RAID. Pentru mai multe informații, consultați site-ul Web HP. Pentru a accesa cele mai recente ghiduri pentru utilizatori, contactaţi asistenţa. Pentru asistenţă în S.U.A., mergeţi la [http://www.hp.com/go/contactHP.](http://www.hp.com/go/contactHP) Pentru asistență în întreaga lume, mergeți la [http://welcome.hp.com/](http://welcome.hp.com/country/us/en/wwcontact_us.html) [country/us/en/wwcontact\\_us.html](http://welcome.hp.com/country/us/en/wwcontact_us.html).

# **9 Securitate**

# **Protejarea computerului**

Caracteristicile de securitate standard furnizate de sistemul de operare Windows şi de utilitarul Computer Setup (BIOS), care nu face parte din Windows, vă pot proteja setările şi datele personale împotriva unei varietăţi de riscuri.

- **WAREA:** Solutiile de securitate sunt concepute să actioneze ca factori de intimidare. Este posibil ca acesti factori de intimidare să nu împiedice ca un produs să fie manevrat necorespunzător sau să fie furat.
- **NOTĂ:** Înainte de a trimite computerul la reparat, faceţi o copie de rezervă a fişierelor confidenţiale, apoi ştergeţi-le şi eliminaţi toate setările de parolă.
- **NOTĂ:** Este posibil ca unele caracteristici listate în acest capitol să nu fie disponibile pe computerul dvs.

**NOTĂ:** Computerul acceptă Computrace, care este un serviciu de urmărire şi recuperare de securitate online, disponibil în anumite ţări/regiuni. În cazul în care computerul este furat, Computrace poate urmări computerul dacă utilizatorul neautorizat accesează Internetul. Trebuie să cumpăraţi software-ul şi să vă abonaţi la serviciu pentru a utiliza Computrace. Pentru informaţii despre comandarea software-ului Computrace, mergeţi la [http://www.hp.com.](http://www.hp.com)

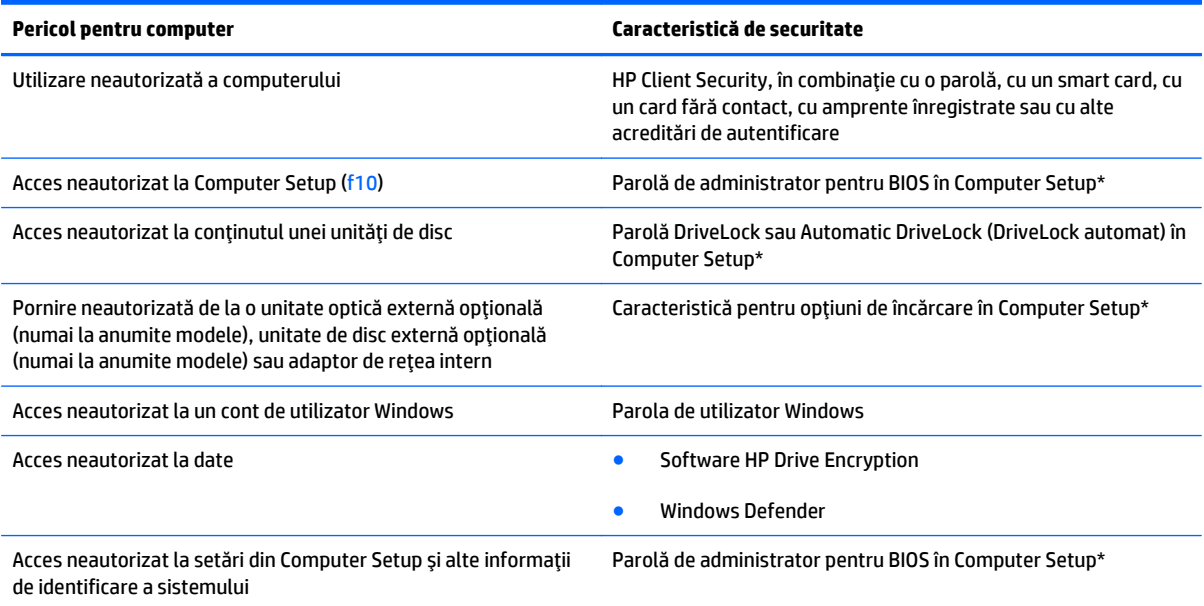

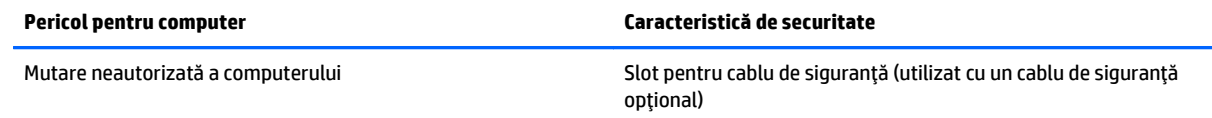

\*Computer Setup este un utilitar preinstalat, stocat pe ROM, care poate fi utilizat chiar şi atunci când sistemul de operare nu funcţionează sau nu se încarcă. Puteţi utiliza fie un dispozitiv de indicare (zonă de atingere, pârghie indicatoare sau mouse USB), fie tastatura pentru a naviga şi a efectua selecţii în Computer Setup.

# **Utilizarea parolelor**

O parolă este un grup de caractere pe care le alegeţi pentru a securiza informaţiile din computerul dvs. Pot fi setate mai multe tipuri de parole, în funcție de modul în care doriți să controlați accesul la informații. Parolele pot fi setate în Windows sau utilitarul Computer Setup diferit de Windows preinstalat pe computer.

- Parolele de administrator BIOS şi DriveLock sunt setate în Computer Setup şi sunt gestionate de BIOS-ul de sistem.
- Parolele Automatic DriveLock (DriveLock automat) sunt activate în Computer Setup.
- Parolele Windows sunt setate numai în sistemul de operare Windows.
- Dacă HP SpareKey s-a configurat anterior și dacă uitați parola de administrator BIOS setată în Computer Setup, puteţi utiliza HP SpareKey pentru a accesa utilitarul.
- Dacă uitaţi atât parola de utilizator DriveLock, cât şi parola principală pentru DriveLock setate în Computer Setup, unitatea de disc care este protejată prin parole este blocată permanent şi nu mai poate fi utilizată.

Puteţi utiliza aceeaşi parolă pentru o caracteristică Computer Setup şi pentru o caracteristică de securitate Windows. De asemenea, puteţi utiliza aceeaşi parolă pentru mai multe caracteristici Computer Setup.

Pentru crearea şi salvarea parolelor, ţineţi cont de următoarele indicaţii:

- Când creați parole, urmați cerințele setate de program.
- Nu utilizaţi aceeaşi parolă pentru mai multe aplicaţii sau site-uri Web şi nu reutilizaţi parola Windows pentru altă aplicaţie sau site Web.
- Utilizaţi managerul de parole pentru HP Client Security pentru a stoca numele de utilizator şi parolele pentru toate site-urile Web şi aplicaţiile dvs. Dacă nu pot fi reţinute, le puteţi citiţi în siguranţă pe viitor.
- Nu stocaţi parolele într-un fişier din computer.

Următoarele tabele listează parolele utilizate în mod obişnuit de către administratorii pentru Windows şi BIOS şi descriu funcţiile acestora.

### **Setarea parolelor în Windows**

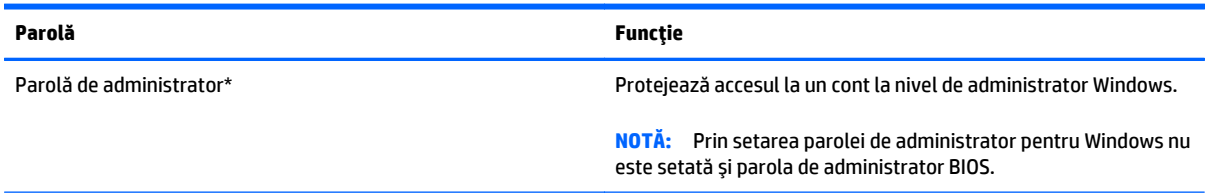

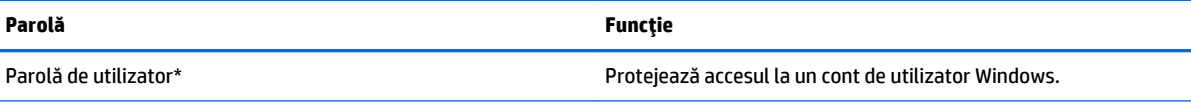

\*Pentru informaţii despre setarea unei parole de administrator Windows sau a unei parole de utilizator Windows, accesaţi Ajutor şi Asistenţă selectând **Start > Ajutor şi Asistenţă**.

# **Setarea parolelor în Computer Setup**

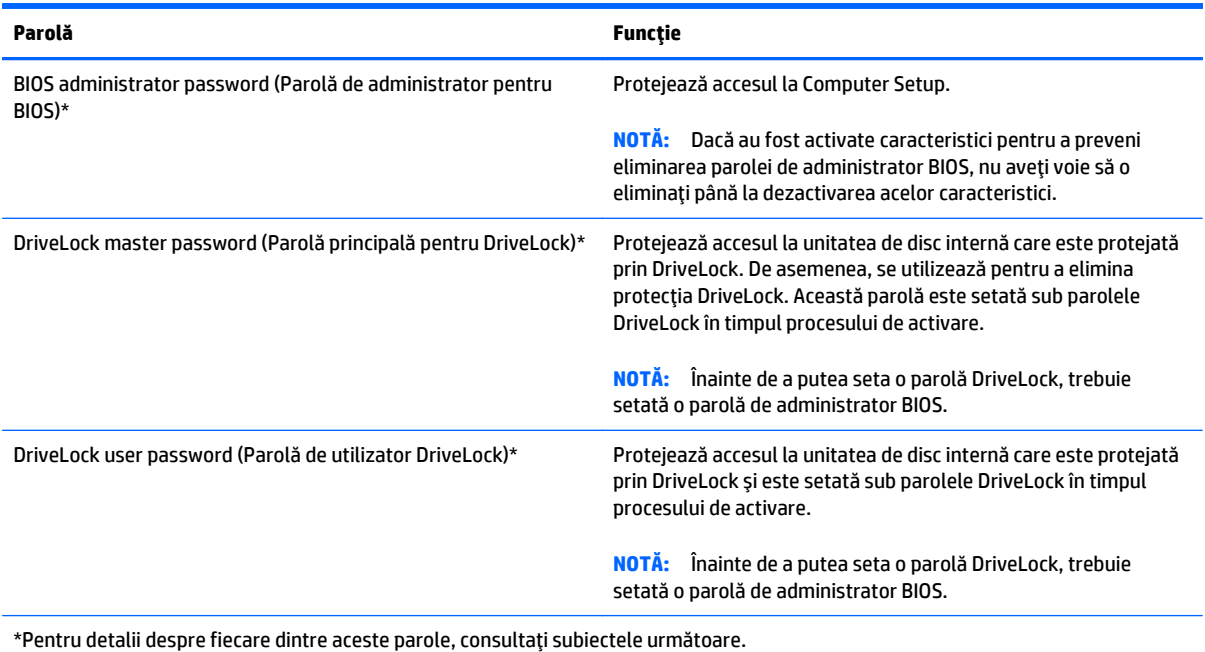

## **Gestionarea unei parole de administrator pentru BIOS**

Pentru a seta, modifica sau şterge această parolă, urmaţi aceşti paşi:

#### **Configurarea unei noi parole de administrator pentru BIOS**

- **1.** Porniți sau reporniți computerul, apoi apăsați esc în timp ce mesajul "Press the ESC key for Startup Menu" (Apăsaţi tasta ESC pentru meniul de pornire) este afişat în partea inferioară a ecranului.
- **2.** Apăsaţi f10 pentru a intra în Computer Setup.
- **3.** Utilizaţi un dispozitiv de indicare sau tastele săgeţi pentru a selecta **Security** (Securitate) **> Setup BIOS Administrator Password** (Parolă de configurare administrator pentru BIOS), apoi apăsaţi enter.
- **4.** Când vi se solicită, introduceţi o parolă.
- **5.** Când vi se solicită, introduceţi din nou parola nouă pentru confirmare.
- **6.** Pentru a salva modificările şi a ieşi din Computer Setup, faceţi clic pe **Save** (Salvare), apoi urmaţi instrucţiunile de pe ecran.

 $-$  sau  $-$ 

Utilizaţi tastele săgeţi pentru a selecta **Main** (Principal) **> Save Changes and Exit** (Salvare modificări şi ieşire), apoi apăsați enter.

Modificările devin efective când computerul este repornit.

#### **Modificarea unei parole de administrator pentru BIOS**

- **1.** Porniți sau reporniți computerul, apoi apăsați esc în timp ce mesajul "Press the ESC key for Startup Menu" (Apăsaţi tasta ESC pentru meniul de pornire) este afişat în partea inferioară a ecranului.
- **2.** Apăsaţi f10 pentru a intra în Computer Setup.
- **3.** Utilizaţi un dispozitiv de indicare sau tastele săgeţi pentru a selecta **Security** (Securitate) **> Change** Password (Modificare parolă), apoi apăsați enter.
- **4.** Când vi se solicită, introduceţi parola curentă.
- **5.** Când vi se solicită, introduceţi din nou parola nouă pentru confirmare.
- **6.** Pentru a salva modificările şi a ieşi din meniurile utilitarului Computer Setup, faceţi clic pe pictograma **Save** (Salvare) din colţul din stânga jos al ecranului, apoi urmaţi instrucţiunile de pe ecran.

– sau –

Utilizaţi tastele săgeţi pentru a selecta **Main** (Principal) **> Save Changes and Exit** (Salvare modificări şi ieșire), apoi apăsați enter.

Modificările devin efective când computerul este repornit.

#### **Ştergerea unei parole de administrator pentru BIOS**

- **1.** Porniți sau reporniți computerul, apoi apăsați esc în timp ce mesajul "Press the ESC key for Startup Menu" (Apăsaţi tasta ESC pentru meniul de pornire) este afişat în partea inferioară a ecranului.
- **2.** Apăsaţi f10 pentru a intra în Computer Setup.
- **3.** Utilizaţi un dispozitiv de indicare sau tastele săgeţi pentru a selecta **Security** (Securitate) **> Change Password** (Modificare parolă), apoi apăsați enter.
- **4.** Când vi se solicită, introduceţi parola curentă.
- **5.** Când vi se solicită parola nouă, lăsaţi câmpul necompletat, apoi apăsaţi enter.
- **6.** Citiţi avertismentul. Pentru a continua, selectaţi **YES** (DA).
- **7.** Când vi se solicită să introduceți din nou parola nouă, lăsați câmpul necompletat, apoi apăsați enter.
- **8.** Pentru a salva modificările şi a ieşi din meniurile utilitarului Computer Setup, faceţi clic pe pictograma **Save** (Salvare) din colţul din stânga jos al ecranului, apoi urmaţi instrucţiunile de pe ecran.

 $-$  sau  $-$ 

Utilizaţi tastele săgeţi pentru a selecta **Main** (Principal) **> Save Changes and Exit** (Salvare modificări şi ieşire), apoi apăsaţi enter.

Modificările devin efective când computerul este repornit.

### **Introducerea unei parole de administrator pentru BIOS**

La solicitarea **BIOS administrator password** (Parolă de administrator pentru BIOS), introduceţi parola (utilizând acelaşi tip de taste pe care l-aţi utilizat pentru a seta parola), apoi apăsaţi enter. După 3 încercări fără succes de a introduce parola de administrator pentru BIOS, trebuie să reporniţi computerul şi să încercaţi din nou.

### **Gestionarea unei parole DriveLock în Computer Setup**

**ATENTIE:** Pentru a împiedica situația în care unitatea de disc protejată prin DriveLock ar deveni permanent inutilizabilă, înregistraţi parola de utilizator DriveLock şi parola principală pentru DriveLock într-un loc sigur care nu se află în apropierea computerului. Dacă uitaţi ambele parole DriveLock, unitatea de disc va fi blocată permanent şi nu va mai putea fi utilizată.

Protecţia prin DriveLock împiedică accesul neautorizat la conţinutul unei unităţi de disc. DriveLock se poate aplica numai la unitățile de disc interne ale computerului. După ce protecția DriveLock este aplicată la o unitate, trebuie introdusă o parolă pentru a accesa unitatea. Unitatea trebuie introdusă în computer sau întrun multiplicator de port avansat în scopul ca aceasta să fie accesată de parolele DriveLock.

**NOTĂ:** Înainte de a putea să accesaţi caracteristicile DriveLock, trebuie să fie setată o parolă de administrator BIOS.

Pentru a aplica protecţia DriveLock la o unitate de disc internă, trebuie setată o parolă de utilizator şi o parolă principală în Computer Setup. Ţineţi cont de următoarele consideraţii despre utilizarea protecţiei DriveLock:

- După ce protecția DriveLock este aplicată la o unitate de disc, unitatea de disc poate fi accesată numai prin introducerea fie a parolei de utilizator, fie a parolei principale.
- Proprietarul parolei de utilizator trebuie să fie utilizatorul zilnic al unității de disc protejate. Proprietarul parolei principale poate să fie un administrator de sistem sau utilizatorul zilnic.
- Parola de utilizator și parola principală pot fi identice.
- Puteți șterge o parolă de utilizator sau o parolă principală numai eliminând protecția DriveLock de la unitate. Protecţia DriveLock poate fi eliminată de la unitate numai cu parola principală.

### **Setarea unei parole DriveLock**

Pentru a seta o parolă DriveLock în Computer Setup, urmați acești pași:

- 1. Porniți computerul, apoi apăsați esc în timp ce mesajul "Press the ESC key for Startup Menu" (Apăsați tasta ESC pentru meniul de pornire) este afişat în partea inferioară a ecranului.
- **2.** Apăsaţi f10 pentru a intra în Computer Setup.
- **3.** Utilizaţi un dispozitiv de indicare sau tastele săgeţi pentru a selecta **Security** (Securitate) **> Hard Drive Tools** (Instrumente unitate de disc) **> DriveLock**, apoi apăsaţi enter.
- **4.** Faceţi clic pe Set DriveLock Password (Setare parolă DriveLock) (global).
- **5.** Introduceţi parola de administrator BIOS, apoi apăsaţi enter.
- **6.** Utilizaţi un dispozitiv de indicare sau tastele săgeţi pentru a selecta unitatea de disc pe care doriţi să o protejați, apoi apăsați enter.
- **7.** Citiţi avertismentul. Pentru a continua, selectaţi **YES** (DA).
- **8.** Când vi se solicită, introduceţi o parolă principală, apoi apăsaţi enter.
- **9.** Când vi se solicită, introduceţi din nou parola principală pentru confirmare, apoi apăsaţi enter.
- **10.** Când vi se solicită, introduceți o parolă de utilizator, apoi apăsați enter.
- **11.** Când vi se solicită, introduceţi din nou parola de utilizator pentru confirmare, apoi apăsaţi enter.
- **12.** Pentru a confirma protecţia DriveLock pe unitatea pe care aţi selectat-o, introduceţi DriveLock în câmpul de confirmare, apoi apăsați enter.
- **EX NOTĂ:** Confirmarea DriveLock face diferentiere între litere mari și mici.
- **13.** Pentru a salva modificările şi a ieşi din meniurile utilitarului Computer Setup, faceţi clic pe pictograma Save (Salvare) din coltul din stânga jos al ecranului, apoi urmati instructiunile de pe ecran.

 $-$  sau  $-$ 

Utilizaţi tastele săgeţi pentru a selecta **Main** (Principal) **> Save Changes and Exit** (Salvare modificări şi ieșire), apoi apăsați enter.

Modificările devin efective când computerul este repornit.

### **Introducerea unei parole DriveLock**

Asiguraţi-vă că unitatea de disc este introdusă în computer (nu într-un dispozitiv de andocare opţional sau într-un dispozitiv MultiBay extern).

La solicitarea **DriveLock Password** (Parolă DriveLock), tastaţi parola de utilizator sau parola principală (utilizând acelaşi tip de taste pe care le-aţi utilizat pentru a seta parola), apoi apăsaţi enter.

După 2 încercări incorecte de a introduce parola, trebuie să închideţi computerul şi să încercaţi din nou.

#### **Modificarea unei parole DriveLock**

Pentru a modifica o parolă DriveLock în Computer Setup, urmați acești pași:

- **1.** Porniți computerul, apoi apăsați esc în timp ce mesajul "Press the ESC key for Startup Menu" (Apăsați tasta ESC pentru meniul de pornire) este afişat în partea inferioară a ecranului.
- **2.** Apăsaţi f10 pentru a intra în Computer Setup.
- **3.** Utilizaţi un dispozitiv de indicare sau tastele săgeţi pentru a selecta **Security** (Securitate) **> Hard Drive Tools** (Instrumente unitate de disc) **> DriveLock**, apoi apăsaţi enter.
- **4.** Introduceţi parola de administrator BIOS, apoi apăsaţi enter.
- **5.** Utilizaţi un dispozitiv de indicare sau tastele săgeţi pentru a selecta Set DriveLock Password (Setare parolă DriveLock), apoi apăsați enter.
- **6.** Utilizați tastele săgeți pentru a selecta o unitate de disc internă, apoi apăsați enter.
- **7.** Utilizaţi un dispozitiv de indicare sau tastele săgeţi pentru a selecta **Change Password** (Schimbare parolă).
- 8. Când vi se solicită, introduceți parola curentă, apoi apăsați enter.
- **9.** Când vi se solicită, introduceți o parolă nouă, apoi apăsați enter.
- **10.** Când vi se solicită, introduceţi din nou parola nouă pentru confirmare, apoi apăsaţi enter.
- **11.** Pentru a salva modificările şi a ieşi din meniurile utilitarului Computer Setup, faceţi clic pe pictograma **Save** (Salvare) din colţul din stânga jos al ecranului, apoi urmaţi instrucţiunile de pe ecran.

– sau –

Utilizaţi tastele săgeţi pentru a selecta **Main** (Principal) **> Save Changes and Exit** (Salvare modificări şi ieşire), apoi apăsați enter.

Modificările devin efective când computerul este repornit.

### **Eliminarea protecţiei DriveLock**

Pentru a elimina protecția DriveLock din Computer Setup, urmați acești pași:

- **1.** Porniți computerul, apoi apăsați esc în timp ce mesajul "Press the ESC key for Startup Menu" (Apăsați tasta ESC pentru meniul de pornire) este afişat în partea inferioară a ecranului.
- **2.** Apăsaţi f10 pentru a intra în Computer Setup.
- **3.** Utilizaţi un dispozitiv de indicare sau tastele săgeţi pentru a selecta **Security** (Securitate) **> Hard Drive Tools** (Instrumente unitate de disc) **> DriveLock**, apoi apăsaţi enter.
- **4.** Introduceţi parola de administrator BIOS, apoi apăsaţi enter.
- **5.** Utilizaţi un dispozitiv de indicare sau tastele săgeţi pentru a selecta **Set DriveLock Password** (Setare parolă DriveLock), apoi apăsaţi enter.
- **6.** Utilizaţi un dispozitiv de indicare sau tastele săgeţi pentru a selecta o unitate de disc internă, apoi apăsaţi enter.
- **7.** Utilizaţi un dispozitiv de indicare sau tastele săgeţi pentru a selecta **Disable protection** (Dezactivare protectie).
- **8.** Introduceţi parola principală, apoi apăsaţi enter.
- **9.** Pentru a salva modificările şi a ieşi din Computer Setup, faceţi clic pe **Save** (Salvare), apoi urmaţi instrucţiunile de pe ecran.

– sau –

Utilizaţi tastele săgeţi pentru a selecta **Main** (Principal) **> Save Changes and Exit** (Salvare modificări şi ieșire), apoi apăsați enter.

Modificările devin efective când computerul este repornit.

### **Utilizarea Automatic DriveLock (DriveLock automat) în Computer Setup**

Într-un mediu cu mai mulţi utilizatori, puteţi seta o parolă automată DriveLock. Când este activată o parolă automată DriveLock, vor fi create o parolă de utilizator aleatorie şi o parolă principală pentru DriveLock. Când un utilizator trece de acreditarea pentru parolă, pentru a debloca unitatea vor fi utilizate aceeaşi parolă de utilizator aleatorie şi aceeaşi parolă principală pentru DriveLock.

 $\mathbb{F}$  **NOTĂ:** Înainte de a putea să accesati caracteristicile Automatic DriveLock (DriveLock automat), trebuie să fie setată o parolă de administrator BIOS.

#### **Introducerea unei parole DriveLock automate**

Pentru a activa o parolă DriveLock automată în Computer Setup, urmaţi aceşti paşi:

- **1.** Porniți sau reporniți computerul, apoi apăsați esc în timp ce mesajul "Press the ESC key for Startup Menu" (Apăsaţi tasta ESC pentru meniul de pornire) este afişat în partea inferioară a ecranului.
- **2.** Apăsaţi f10 pentru a intra în Computer Setup.
- **3.** Utilizaţi un dispozitiv de indicare sau tastele săgeţi pentru a selecta **Security** (Securitate) **> Hard Drive Tools** (Instrumente unitate de disc) **> Automatic DriveLock** (DriveLock automat), apoi apăsaţi enter.
- **4.** Introduceţi parola de administrator BIOS, apoi apăsaţi enter.
- **5.** Utilizaţi un dispozitiv de indicare sau tastele săgeţi pentru a selecta o unitate de disc internă, apoi apăsaţi enter.
- **6.** Citiţi avertismentul. Pentru a continua, selectaţi **YES** (DA).
- **7.** Pentru a salva modificările şi a ieşi din Computer Setup, faceţi clic pe **Save** (Salvare), apoi urmaţi instrucţiunile de pe ecran.

– sau –

Utilizaţi tastele săgeţi pentru a selecta **Main** (Principal) **> Save Changes and Exit** (Salvare modificări şi ieșire), apoi apăsați enter.

#### **Eliminarea protecţiei DriveLock automate**

Pentru a elimina protecția DriveLock din Computer Setup, urmați acești pași:

- **1.** Porniți sau reporniți computerul, apoi apăsați esc în timp ce mesajul "Press the ESC key for Startup Menu" (Apăsați tasta ESC pentru meniul de pornire) este afișat în partea inferioară a ecranului.
- **2.** Apăsaţi f10 pentru a intra în Computer Setup.
- **3.** Utilizaţi un dispozitiv de indicare sau tastele săgeţi pentru a selecta **Security** (Securitate) **> Hard Drive Tools** (Instrumente unitate de disc) **> Automatic DriveLock** (DriveLock automat), apoi apăsaţi enter.
- **4.** Introduceţi parola de administrator BIOS, apoi apăsaţi enter.
- **5.** Utilizaţi un dispozitiv de indicare sau tastele săgeţi pentru a selecta o unitate de disc internă, apoi apăsaţi enter.
- **6.** Utilizaţi un dispozitiv de indicare sau tastele săgeţi pentru a selecta **Disable protection** (Dezactivare protecție).
- **7.** Pentru a salva modificările şi a ieşi din meniurile utilitarului Computer Setup, faceţi clic pe pictograma **Save** (Salvare) din colţul din stânga jos al ecranului, apoi urmaţi instrucţiunile de pe ecran.

– sau –

Utilizaţi tastele săgeţi pentru a selecta **Main** (Principal) **> Save Changes and Exit** (Salvare modificări şi ieșire), apoi apăsați enter.

# **Utilizarea software-ului antivirus**

Când utilizaţi computerul pentru a accesa adresa de e-mail, o reţea sau Internetul, îl puteţi expune la viruşi de computer. Viruşii de computer pot dezactiva sistemul de operare, programele sau utilitarele sau pot provoca funcţionarea lor anormală.

Un software antivirus poate detecta majoritatea viruşilor, îi poate distruge şi, în majoritatea cazurilor, poate repara orice daună cauzată de aceştia. Pentru a asigura o protecţie continuă împotriva viruşilor noi descoperiți, software-ul antivirus trebuie să fie actualizat la zi.

Pentru mai multe informații despre virușii de computer, tastați viruses (viruși) în caseta de căutare din Ajutor şi Asistenţă.

# **Utilizarea software-ului paravan de protecţie**

Paravanele de protecţie sunt proiectate să prevină accesul neautorizat la un sistem sau la o reţea. Un paravan de protecţie poate fi un program software pe care îl instalaţi în computer şi/sau reţea sau poate fi o soluţie compusă din hardware şi software.

Există două tipuri de paravane de protecţie de luat în consideraţie:

- Paravane de protecţie bazate pe gazdă—Software care protejează numai computerul pe care este instalat.
- Paravane de protecție bazate pe rețea—Instalate între modemul DSL sau de cablu și rețeaua de domiciliu pentru a proteja toate computerele din reţea.

Când un paravan de protecţie este instalat pe un sistem, toate datele trimise la şi de la sistem sunt monitorizate şi comparate cu un set de criterii de securitate definit de utilizator. Orice date care nu îndeplinesc aceste criterii sunt blocate.

Este posibil ca echipamentul de lucru în reţea sau computerul să aibă deja instalat un paravan de protecţie. Dacă nu, sunt disponibile soluţii software pentru paravane de protecţie.

**IZ NOTĂ:** În unele circumstante, un paravan de protectie poate bloca accesul la jocurile de pe Internet, poate interfera cu partajarea de imprimante sau de fişiere într-o reţea sau poate bloca ataşări de e-mail autorizate. Pentru a rezolva temporar problema, dezactivaţi paravanul de protecţie, efectuaţi activitatea dorită, apoi reactivaţi paravanul de protecţie. Pentru a rezolva definitiv problema, reconfiguraţi paravanul de protecţie.

# **Instalarea actualizărilor de securitate critice**

**ATENŢIE:** Microsoft® trimite alerte cu privire la actualizările critice. Pentru a proteja computerul împotriva breșelor de securitate și a virușilor de computer, instalați toate actualizările esențiale de la Microsoft imediat după ce primiţi o alertă.

Este posibil ca unele actualizări pentru sistemul de operare sau pentru alt software să fi devenit disponibile după ce computerul a ieşit din fabrică. Pentru a vă asigura că toate actualizările disponibile sunt instalate pe computer, respectaţi aceste instrucţiuni.

- **1.** Executaţi Actualizare Windows cât mai curând după ce aţi instalat computerul
- **2.** Apoi executaţi Actualizare Windows în fiecare lună.
- **3.** Obţineţi actualizări pentru Windows şi pentru alte programe Microsoft, atunci când sunt publicate, de pe site-ul Web Microsoft şi prin legătura pentru actualizări din Ajutor şi Asistenţă.

# **Utilizarea HP Client Security Manager**

Software-ul HP Client Security Manager este preinstalat pe anumite modele de computer. Acest software poate fi accesat prin panoul de control Windows. Acesta furnizează caracteristici de securitate care ajută la protecția împotriva accesului neautorizat la computer, la rețele și la date esențiale. Pentru informații suplimentare, consultați Ajutorul software-ului HP Client Security.

# **Instalarea unui cablu de siguranţă opţional**

- **NOTĂ:** Un cablu de siguranţă este conceput ca factor de intimidare, dar nu poate împiedica manevrarea incorectă sau furtul computerului.
- **E<sup>2</sup> NOTĂ:** Slotul pentru cablul de securitate de la computer poate să arate ușor diferit în comparație cu ilustrația din această secțiune. Consultați Familiarizați-vă [cu computerul, la pagina 5](#page-14-0) pentru localizarea slotului pentru cablul de siguranţă de la computer.
	- **1.** Petreceţi cablul de siguranţă în jurul unui obiect bine fixat.
	- **2.** Introduceţi cheia **(1)** în dispozitivul de blocare a cablului **(2)**.
	- **3.** Introduceţi dispozitivul de blocare al cablului în slotul pentru cablul de siguranţă de la computer **(3)**, apoi încuiaţi cu cheia dispozitivul de blocare al cablului.

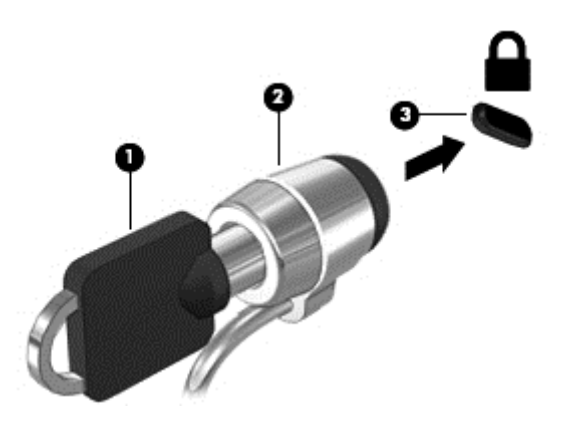

# **Utilizarea cititorului de amprente (numai la anumite modele)**

Cititoarele de amprente integrate sunt disponibile la anumite modele de computere. Pentru a utiliza cititorul de amprente, trebuie să vă înregistraţi amprentele în managerul de acreditări din HP Client Security. Pentru ajutor, consultaţi ajutorul software-ului HP Client Security.

După ce înregistraţi amprentele în Credential Manager, puteţi utiliza managerul de parole pentru HP Client Security pentru a stoca şi completa numele de utilizator şi parolele în site-urile Web şi aplicaţiile acceptate.

### **Localizarea cititorului de amprente**

Cititorul de amprente este un mic senzor metalic amplasat în una din următoarele zone ale computerului:

- Lângă partea inferioară a zonei de atingere
- Pe partea dreaptă a tastaturii
- Pe partea din dreapta sus a afişajului
- Pe partea stângă a afişajului

În funcţie de modelul computerului, cititorul poate să fie orientat orizontal sau vertical. În ambele orientări este necesar să apăsați cu degetul perpendicular pe senzorul metalic. Consultați [Familiariza](#page-14-0)ți-vă cu [computerul, la pagina 5](#page-14-0) pentru localizarea cititorului de amprente de la computer.

# **10 Întreţinere**

# **Adăugarea sau înlocuirea modulelor de memorie**

Computerul are un compartiment pentru module de memorie. Capacitatea de memorie a computerului poate fi mărită adăugând un modul de memorie în slotul vacant pentru module de extensie a memoriei sau făcând upgrade la modulul de memorie existent din slotul pentru modul de memorie principal.

**NOTĂ:** Înainte de a adăuga sau a înlocui un modul de memorie, asiguraţi-vă că computerul are cea mai recentă versiune de BIOS şi actualizaţi BIOS-ul, dacă este necesar. Consultaţi [Actualizarea sistemului BIOS,](#page-106-0) [la pagina 97](#page-106-0).

**ATENŢIE:** În cazul în care computerul nu se actualizează cu cea mai recentă versiune de BIOS înainte de instalarea sau înlocuirea modulului de memorie, pot surveni diferite probleme de sistem.

**AVERTISMENT!** Pentru a reduce riscul de şoc electric şi de deteriorare a echipamentului, deconectaţi cablul de alimentare și scoateți toți acumulatorii înainte de a instala un modul de memorie.

**ATENŢIE:** Descărcarea electrostatică (ESD) poate deteriora componentele electronice. Înainte de a începe orice procedură, asigurați-vă că v-ați descărcat de electricitatea statică atingând un obiect metalic împământat.

**ATENŢIE:** Pentru a preveni pierderea de informaţii sau lipsa de răspuns a sistemului:

Înainte de a adăuga sau a înlocui module de memorie, închideţi computerul. Nu scoateţi un modul de memorie când computerul este pornit sau în starea Repaus sau Hibernare.

Când nu sunteţi sigur dacă computerul este oprit sau în starea Hibernare, porniţi computerul apăsând butonul de alimentare. Opriţi apoi computerul prin intermediul sistemului de operare.

**EX NOTĂ:** Pentru a utiliza o configurație cu canal dublu când adăugați un al doilea modul de memorie, asiguraţi-vă că ambele module de memorie sunt identice.

**NOTĂ:** Memoria principală este situată în slotul de memorie de jos, iar memoria extinsă este situată în slotul de memorie de sus.

Pentru a adăuga sau a înlocui un modul de memorie:

- **1.** Salvaţi lucrările şi opriţi computerul.
- **2.** Deconectaţi alimentarea de c.a. şi dispozitivele externe conectate la computer.
- **3.** Scoateţi acumulatorul (consultaţi [Scoaterea unui acumulator, la pagina 50\)](#page-59-0).
- **4.** Scoateți capacul de service (consultați [Scoaterea capacului de service, la pagina 64\)](#page-73-0).
- **5.** Dacă înlocuiţi un modul de memorie, scoateţi modulul de memorie existent:

**a.** Desfaceţi clemele de reţinere **(1)** de pe fiecare parte laterală a modulului de memorie.

Modulul de memorie se înclină în sus.

- **b.** Apucaţi marginea modulului de memorie **(2)**, şi trageţi cu grijă modulul afară din slotul pentru modul de memorie.
- **ATENŢIE:** Pentru a preveni deteriorarea modulului de memorie, ţineţi modulul de memorie numai de margini. Nu atingeţi componentele de pe modulul de memorie.

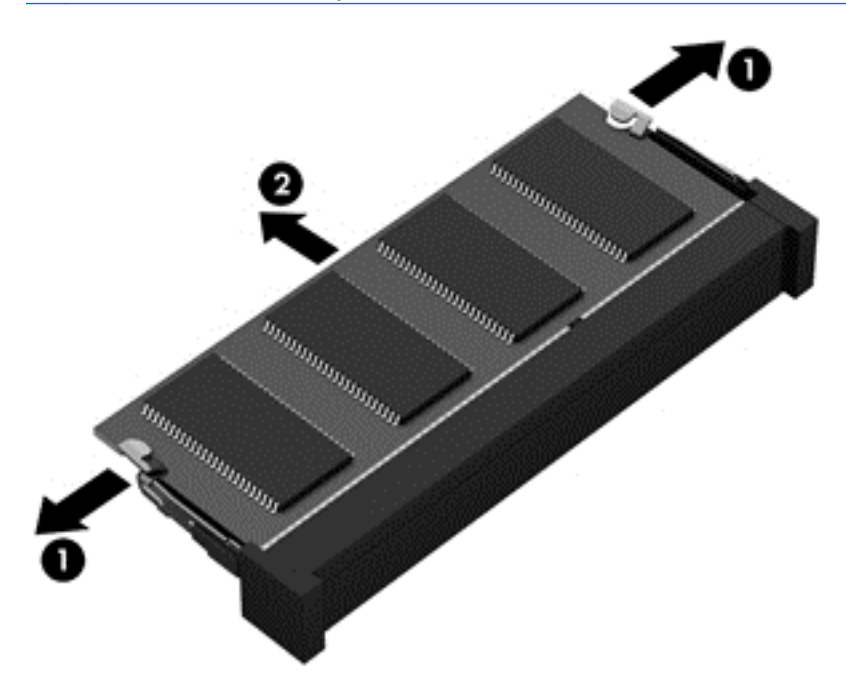

Pentru a proteja un modul de memorie după scoatere, puneţi-l într-un ambalaj antistatic.

**6.** Introduceți un nou modul de memorie:

**ATENŢIE:** Pentru a preveni deteriorarea modulului de memorie, ţineţi modulul de memorie numai de margini. Nu atingeţi componentele de pe modulul de memorie.

- **a.** Aliniaţi marginea crestată **(1)** a modulului de memorie cu nervura din slotul pentru module de memorie.
- **b.** Cu modulul de memorie la un unghi de 45 de grade faţă de suprafaţa compartimentului pentru module de memorie, apăsaţi modulul **(2)** în slotul pentru module de memorie până când acesta se aşază pe poziţie.

**c.** Apăsaţi uşor modulul de memorie **(3)** în jos, aplicând presiune atât pe marginea din stânga, cât şi pe cea din dreapta a modulului de memorie, până când clemele de reţinere se fixează pe poziţie.

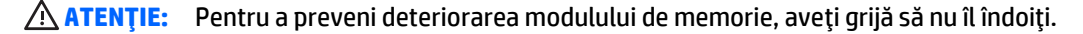

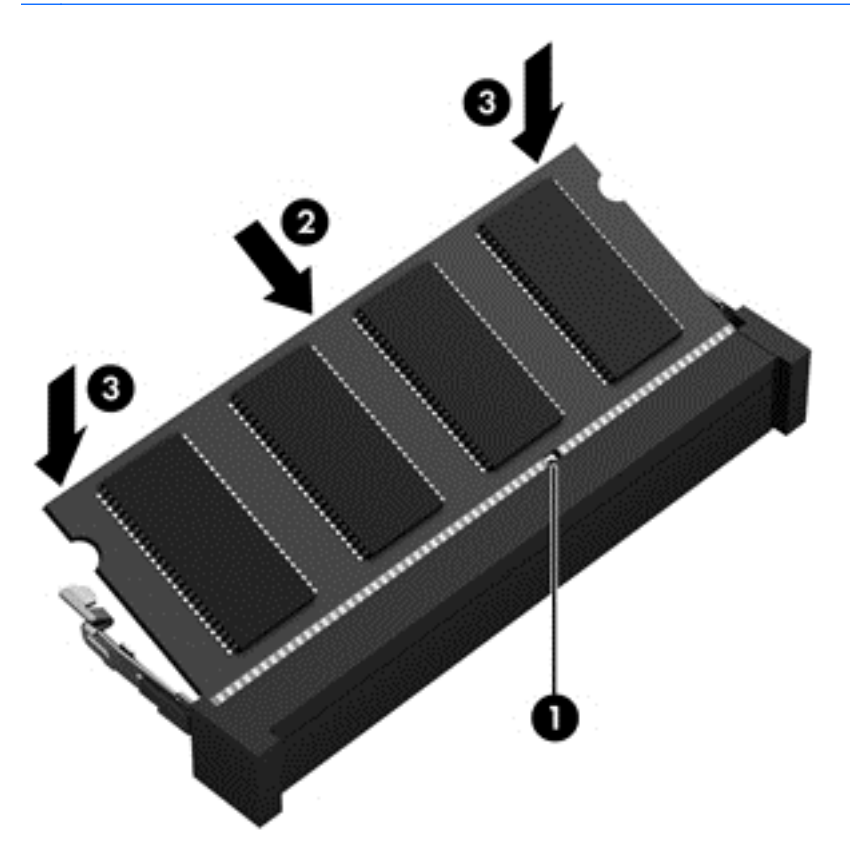

- 7. Puneți la loc capacul de service (consultați Reaș[ezarea capacului de service, la pagina 64\)](#page-73-0).
- 8. Introduceți acumulatorul (consultați *Introducerea unui acumulator*, la pagina 49).
- **9.** Conectaţi la computer alimentarea de c.a. şi dispozitivele externe.
- **10.** Porniţi computerul.

# **Curăţarea computerului**

Pentru a curăța în siguranță computerul, utilizați următoarele produse:

- Clorură de dimetil benzil amoniu, concentraţie maximă de 0,3% (de exemplu, şerveţele de unică folosință, care sunt disponibile într-o varietate de mărci).
- Fluid de curăţare fără alcool pentru geamuri
- Apă cu soluţie slabă de săpun
- Cârpă cu microfibre pentru curăţare uscată sau piele de căprioară (cârpă antistatică fără ulei)
- Cârpe antistatice

**ATENŢIE:** Evitaţi solvenţi de curăţare puternici, care pot să deterioreze permanent computerul. În cazul în care nu sunteți sigur că un produs de curățat este sigur pentru computer, consultați conținutul produsului pentru a vă asigura că în produs nu sunt incluse ingrediente precum alcool, acetonă, clorură de amoniu, clorură de metilen şi hidrocarburi.

Materialele cu fibre, precum prosoapele de hârtie, pot să zgârie computerul. În timp, în zgârieturi pot să rămână particule de murdărie şi agenţi de curăţare.

## **Proceduri de curăţare**

Urmaţi procedurile din această secţiune pentru a vă curăţa în siguranţă computerul.

- **AVERTISMENT!** Pentru a preveni electrocutarea sau deteriorarea componentelor, nu încercaţi să curăţaţi computerul când este pornit.
	- Opriţi computerul.
	- Deconectaţi alimentarea de c.a.
	- Deconectaţi toate dispozitivele externe alimentate.

**ATENŢIE:** Pentru a preveni deteriorarea componentelor interne, nu pulverizaţi agenţi de curăţare sau lichide direct pe suprafeţele computerului. Lichidele scurse pe suprafaţă pot să deterioreze permanent componentele interne.

#### **Curăţarea afişajului (PC-uri All-in-one sau computere portabile)**

Ştergeţi uşor afişajul utilizând o cârpă moale, fără scame, umezită cu o soluţie de curăţat geamuri fără alcool. Înainte de a închide afişajul, aveţi grijă să fie uscat.

#### **Curăţarea părţilor laterale sau a capacului**

Pentru a curăţa părţile laterale sau capacul, utilizaţi o cârpă moale cu microfibre sau o piele de căprioară umezită cu unul din agenții de curățare listați anterior sau utilizați un șervețel de unică folosință acceptabil.

 $\mathbb{R}^n$  **NOTĂ:** La curătarea capacului computerului, utilizați o miscare circulară pentru a contribui la reducerea murdăriei și impurităților.

### **Curăţarea zonei de atingere, a tastaturii sau a mouse-ului**

**AVERTISMENT!** Pentru a reduce riscul de electrocutare sau de deteriorare a componentelor interne, nu utilizaţi un aspirator pentru a curăţa tastatura. Un aspirator poate depozita impurităţi menajere pe suprafaţa tastaturii.

**ATENŢIE:** Pentru a preveni deteriorarea componentelor interne, nu permiteţi scurgerea de lichide între taste.

- Pentru a curăţa zona de atingere, tastatura sau mouse-ul, utilizaţi o cârpă moale cu microfibre sau o piele de căprioară umezită cu unul din agenţii de curăţare listaţi anterior sau utilizaţi un şerveţel de unică folosinţă acceptabil.
- Pentru a preveni blocarea tastelor şi pentru a elimina praful, scamele şi particulele de la tastatură, utilizaţi un recipient de aer comprimat prevăzut cu un tub subţire.

# **Actualizarea programelor şi driverelor**

HP recomandă să actualizaţi în mod regulat programele şi driverele cu cele mai recente versiuni. Actualizările pot rezolva probleme şi pot aduce noi caracteristici şi opţiuni computerului. Tehnologia este întotdeauna în schimbare, iar actualizarea programelor şi a driverelor permite computerului să ruleze cu cea mai recentă tehnologie disponibilă. De exemplu, componentele grafice mai vechi pot să nu funcționeze bine cu cel mai recent software de jocuri. Fără cel mai recent driver, nu veţi obţine tot ce este mai bun de la echipamentul dvs.

Accesaţi<http://www.hp.com/support>pentru a descărca cea mai recentă versiune de programe şi drivere HP. În plus, înregistraţi-vă pentru a primi automat notificări despre actualizări când acestea devin disponibile.

# **Utilizarea SoftPaq Download Manager**

SoftPaq Download Manager (SDM) de la HP este un instrument care asigură acces rapid la informaţiile despre SoftPaq pentru computere HP pentru afaceri fără a fi necesar numărul SoftPaq. Utilizând acest instrument, puteţi căuta simplu pachete SoftPaq, urmând să le descărcaţi şi să le despachetaţi.

SoftPag Download Manager functionează prin citirea și descărcarea, de pe site-ul FTP HP, a unui fișier bază de date publicat care conține informații despre modelul de computer și SoftPaq. SoftPaq Download Manager vă permite să specificaţi unul sau mai multe modele de computer pentru a determina care pachete SoftPaq sunt disponibile pentru descărcare.

SoftPaq Download Manager verifică dacă pe site-ul FTP HP există actualizări pentru baza de date şi software. Dacă sunt găsite actualizări, ele sunt descărcate şi aplicate automat.

SoftPaq Download Manager este disponibil pe site-ul web HP. Pentru a utiliza SoftPaq Download Manager pentru descărcarea pachetelor SoftPaq, trebuie mai întâi să descărcaţi şi să instalaţi programul. Mergeţi la <http://www.hp.com/go/sdm> și urmați instrucțiunile pentru a descărca și instala SoftPaq Download Manager.

Pentru a descărca pachete SoftPaq:

**▲** Selectaţi **Start > Toate programele > HP > HP SoftPaq Download Manager**.

**NOTĂ:** Dacă sunteţi solicitat de Control cont utilizator, faceţi clic pe **Da**.

# **11 Copiere de rezervă şi recuperare**

Computerul include instrumente furnizate de HP şi de Windows pentru a vă ajuta la protejarea informaţiilor şi la preluarea acestora în cazul în care sunt vreodată necesare. Aceste instrumente vă ajută să readuceţi computerul într-o stare corespunzătoare de funcţionare, urmând câţiva paşi simpli. Această secţiune oferă informaţii despre următoarele procese:

- Crearea suporturilor de recuperare și a copiilor de rezervă
- Restaurarea și recuperarea sistemului

# **Crearea suporturilor de recuperare şi a copiilor de rezervă**

Recuperarea după o defecţiune a sistemului este cu atât mai bună cu cât copia de rezervă este mai recentă.

- **1.** După ce aţi configurat cu succes computerul, creaţi suporturi de recuperare HP. Acest pas creează un DVD cu sistemul de operare Windows 7 şi un DVD *Driver Recovery* (Recuperare drivere). DVD-ul Windows DVD poate fi utilizat pentru a reinstala sistemul de operare iniţial în cazul în care unitatea de disc este coruptă sau a fost înlocuită. DVD-ul *Driver Recovery* (Recuperare drivere) instalează anumite drivere şi aplicaţii. Consultaţi [Crearea de suporturi de recuperare cu HP Recovery Disc Creator, la pagina 90](#page-99-0).
- **2.** Utilizaţi instrumentele de copiere de rezervă şi recuperare din Windows pentru a efectua următoarele:
	- Copierea de rezervă a fișierelor și folderelor individuale
	- Copierea de rezervă a întregii unităţi de disc (numai la anumite modele)
	- Crearea de discuri de reparare a sistemului (numai la anumite modele) utilizând unitatea optică instalată (numai la anumite modele) sau o unitate optică externă opţională
	- Crearea de puncte de restaurare a sistemului

 $\mathbb{F}$  **NOTĂ:** Acest ghid descrie o prezentare generală a optiunilor de copiere de rezervă, restaurare și recuperare. Pentru mai multe detalii despre instrumentele furnizate, consultaţi Ajutor şi Asistenţă. Pentru a accesa Ajutor şi Asistenţă, selectaţi **Start > Ajutor şi Asistenţă**.

**NOTĂ:** În caz de instabilitate a sistemului, HP vă recomandă să imprimaţi procedurile de recuperare şi să le salvați pentru utilizare ulterioară.

În caz de defectare a sistemului, puteţi utiliza fişierele copii de rezervă pentru a restaura conţinutul computerului. Consultați [Copierea de rezerv](#page-99-0)ă a informațiilor, la pagina 90.

# <span id="page-99-0"></span>**Instrucţiuni**

- Când creați suporturi de recuperare sau efectuați copieri de rezervă pe discuri, utilizați oricare dintre următoarele tipuri de discuri (achizitionate separat): DVD+R, DVD+R DL, DVD-R, DVD-R DL sau DVD±RW. Discurile pe care le utilizaţi depind de tipul de unitate optică utilizat.
- Înainte de a începe procesul de creare a suporturilor de recuperare sau procesul de copiere de rezervă, asiguraţi-vă că aţi conectat computerul la sursa de c.a.

### **Crearea de suporturi de recuperare cu HP Recovery Disc Creator**

HP Recovery Disc Creator este un program software care oferă o modalitate alternativă pentru a crea suporturi de recuperare. După ce configurați cu succes computerul, puteți să creați suporturi de recuperare utilizând HP Recovery Disc Creator. Acest suport de recuperare vă permite să reinstalaţi sistemul de operare original, precum şi anumite drivere şi aplicaţii dacă unitatea de disc este coruptă. HP Recovery Disc Creator poate să creeze două tipuri de DVD-uri de recuperare:

- DVD cu sistemul de operare Windows 7—Instalează sistemul de operare, fără alte drivere sau aplicaţii.
- DVD *Driver Recovery* (Recuperare drivere)—Instalează numai anumite drivere şi aplicaţii, în acelaşi mod în care utilitarul HP Software Setup instalează driverele şi aplicaţiile.

#### **Crearea suporturilor de recuperare**

**E<sup>3</sup> NOTĂ:** DVD-ul cu sistemul de operare Windows 7 poate fi creat o singură dată. După ce creați un DVD cu Windows, opţiunea de a crea acel suport nu va mai fi disponibilă.

Pentru a crea DVD-ul cu Windows:

- **1.** Selectaţi **Start > Toate programele > Productivitate şi instrumente > HP Recovery Disc Creator**.
- **2.** Selectaţi **Windows disk** (Disc Windows).
- **3.** Din meniul vertical, selectați unitatea de inscripționare a suporturilor de recuperare.
- **4.** Faceţi clic pe butonul **Create** (Creare) pentru a începe procesul de inscripţionare.

După ce DVD-ul cu sistemul de operare Windows 7 a fost creat, creaţi DVD-ul *Driver Recovery* (Recuperare drivere):

- **1.** Selectaţi **Start > Toate programele > Productivitate şi instrumente > HP Recovery Disc Creator**.
- **2.** Selectaţi **Driver disk** (Disc drivere).
- **3.** Din meniul vertical, selectați unitatea de inscripționare a suporturilor de recuperare.
- **4.** Faceţi clic pe butonul **Create** (Creare) pentru a începe procesul de inscripţionare.

### **Copierea de rezervă a informaţiilor**

Trebuie să creaţi suporturi de reparare a sistemului şi copia de rezervă iniţială imediat după configurarea iniţială a sistemului. Pe măsură ce adăugaţi software nou şi fişiere de date, trebuie să continuaţi să efectuaţi copieri de rezervă în mod regulat pentru a menţine o copie de rezervă rezonabil de recentă. De asemenea, trebuie să creaţi suporturi de reparare a sistemului Windows (numai la anumite modele), care pot fi utilizate pentru a face pornirea (încărcarea) computerului şi pentru a repara sistemul de operare în caz de instabilitate sau defectare. Copiile de rezervă iniţiale şi ulterioare vă permit să restauraţi datele şi setările dacă se produce o defecţiune.

Puteți efectua copieri de rezervă ale informațiilor pe o unitate de disc externă opțională, pe o unitate din reţea sau pe discuri.

Reţineţi următoarele atunci când faceţi copierea de rezervă:

- Stocați fișierele personale în biblioteca Documente și creați periodic o copie de rezervă.
- Faceti copii de rezervă ale șabloanelor care sunt stocate în directoarele asociate lor.
- Salvați setările particularizate care apar într-o fereastră, bară de instrumente sau bară de meniu preluând o captură de ecran a setărilor. Cu instantaneul de ecran puteţi economisi timp dacă trebuie să resetaţi preferinţele.
- Când faceți copii de rezervă pe discuri, numerotați fiecare disc după scoaterea din unitate.
- $\mathbb{R}^*$  **NOTĂ:** Pentru instrucțiuni detaliate despre diversele opțiuni de copiere de rezervă și restaurare, efectuați o căutare pentru aceste subiecte în Ajutor şi Asistenţă. Pentru a accesa Ajutor şi Asistenţă, selectaţi **Start > Ajutor şi Asistenţă**.

**NOTĂ:** Windows include o caracteristică denumită Control cont utilizator, pentru a îmbunătăţi securitatea computerului. Este posibil să vi se solicite permisiunea sau parola pentru activități precum instalarea de software, executarea utilitarelor sau modificarea setărilor Windows. Consultați Ajutor și Asistență. Pentru a accesa Ajutor şi Asistenţă, selectaţi **Start > Ajutor şi Asistenţă**.

Pentru a crea o copie de rezervă utilizând aplicaţia Copiere de rezervă şi restaurare din Windows:

- **NOTĂ:** Procesul de copiere de rezervă poate dura mai mult de o oră, în funcţie de dimensiunea fişierului şi de viteza computerului.
	- **1.** Selectaţi **Start > Toate programele > Întreţinere > Copiere de rezervă şi restaurare**.
	- **2.** Urmaţi instrucţiunile de pe ecran pentru a configura copierea de rezervă, a crea o imagine a sistemului (numai la anumite modele) sau a crea suporturi de reparare a sistemului (numai la anumite modele).

# **Efectuarea unei recuperări a sistemului**

În caz de defecţiune sau instabilitate a sistemului, computerul este prevăzut cu următoarele instrumente pentru recuperarea fişierelor:

- Instrumente de recuperare din Windows: Puteți să utilizați aplicația Copiere de rezervă și restaurare din Windows pentru a recupera informațiile pe care le-ați copiat de rezervă anterior. De asemenea, puteți să utilizaţi Reparare la pornire din Windows pentru a rezolva problemele care pot preveni Windows-ul de la pornirea corectă.
- **·** Instrumentele de recuperare f11 (numai la anumite modele): Puteți să utilizați instrumentele de recuperare f11 pentru a recupera imaginea originală a unităţii de disc. Imaginea include sistemul de operare Windows şi programele software instalate din fabrică.

**NOTĂ:** Dacă nu reuşiţi să iniţializaţi (porniţi) computerul şi nu puteţi să utilizaţi suporturile de reparare a sistemului pe care le-ați creat anterior (numai la anumite modele), trebuie să cumpărați suporturi cu sistemul de operare Windows 7 pentru a reiniţializa computerul şi pentru a repara sistemul de operare. Pentru informații suplimentare, consultați Utilizarea suportului cu sistemul de operare Windows 7, la pagina 93.

### **Utilizarea instrumentelor de recuperare din Windows**

Utilizând instrumentele de recuperare din Windows, puteţi să efectuaţi următoarele:

- Recuperarea fişierelor individuale
- Restaurarea computerului la un punct anterior de restaurare a sistemului
- Recuperarea informaţiilor utilizând instrumentele de recuperare
- **NOTĂ:** Pentru instrucţiuni detaliate despre diversele opţiuni de recuperare şi restaurare, efectuaţi o căutare pentru aceste subiecte în Ajutor şi Asistenţă. Pentru a accesa Ajutor şi Asistenţă, selectaţi **Start > Ajutor şi Asistenţă**.
- **NOTĂ:** Windows include o caracteristică denumită Control cont utilizator, pentru a îmbunătăţi securitatea computerului. Este posibil să vi se solicite permisiunea sau parola pentru activități precum instalarea de software, executarea utilitarelor sau modificarea setărilor Windows. Consultați Ajutor și Asistență. Pentru a accesa Ajutor şi Asistenţă, selectaţi **Start > Ajutor şi Asistenţă**.

Pentru a recupera informaţii pe care anterior le-aţi copiat de rezervă:

- **1.** Selectaţi **Start > Toate programele > Întreţinere > Copiere de rezervă şi restaurare**.
- **2.** Urmaţi instrucţiunile de pe ecran pentru a restaura setările de sistem, computerul (numai la anumite modele) sau fişierele personale.

Pentru a recupera informaţiile utilizând aplicaţia Reparare la pornire, urmaţi aceşti paşi:

**ATENTIE:** Unele optiuni din Reparare la pornire vor sterge complet si vor reformata unitatea de disc. Toate fisierele pe care le-ati creat și orice software instalat pe computer sunt sterse definitiv. Când reformatarea este finalizată, procesul de recuperare restaurează sistemul de operare, precum şi driverele, software-ul şi utilitarele din copia de rezervă utilizată pentru recuperare.

- **1.** Dacă este posibil, copiaţi de rezervă toate fişierele personale.
- **2.** Dacă este posibil, verificaţi prezenţa partiţiei Windows.

Pentru a verifica prezenţa partiţiei Windows, selectaţi **Start > Computer**.

- **NOTĂ:** Dacă partiţia Windows nu este listată, trebuie să recuperaţi sistemul de operare şi programele utilizând DVD-ul cu sistemul de operare Windows 7 şi suportul *Driver Recovery* (Recuperare drivere). Pentru informații suplimentare, consultați Utilizarea suportului cu sistemul de operare Windows 7, [la pagina 93](#page-102-0).
- **3.** Dacă partiţia Windows nu este listată, reporniţi computerul, apoi apăsaţi f8 înainte ca sistemul de operare Windows să se încarce.
- **4.** Selectaţi **Reparare la pornire**.
- **5.** Urmaţi instrucţiunile de pe ecran.

**NOTĂ:** Pentru informaţii suplimentare despre recuperarea informaţiilor prin utilizarea instrumentelor din Windows, selectaţi **Start > Ajutor şi Asistenţă**.

## **Utilizarea instrumentelor de recuperare f11 (numai la anumite modele)**

**ATENTIE:** Prin utilizarea funcției f11, conținutul unității de disc este șters complet și unitatea de disc este reformatată. Toate fişierele pe care le-aţi creat şi orice software pe care l-aţi instalat pe computer sunt şterse definitiv. Instrumentul de recuperare f11 reinstalează sistemul de operare, precum şi programele şi driverele HP care erau instalate iniţial. Software-ul care nu a fost instalat din fabrică trebuie să fie reinstalat. <span id="page-102-0"></span>Pentru a recupera imaginea originală a unității de disc utilizând f11:

- **1.** Dacă este posibil, copiaţi de rezervă toate fişierele personale.
- **2.** Dacă este posibil, verificaţi prezenţa partiţiei HP Recovery: faceţi clic pe **Start**, faceţi clic dreapta pe **Computer**, faceţi clic pe **Gestionare**, apoi faceţi clic pe **Gestionare disc**.
- **WOTĂ:** Dacă partiția HP Recovery nu este listată, trebuie să recuperați sistemul de operare și programele utilizând DVD-ul cu sistemul de operare Windows 7 şi suportul *Driver Recovery* (Recuperare drivere). Pentru informații suplimentare, consultați Utilizarea suportului cu sistemul de operare Windows 7 , la pagina 93.
- **3.** Dacă partiţia HP Recovery este cuprinsă, reporniţi computerul, apoi apăsaţi esc în timp ce mesajul "Press the ESC key for Startup Menu" (Apăsaţi tasta ESC pentru meniul de configurare) este afişat în partea inferioară a ecranului.
- **4.** Apăsați f11 în timp ce mesajul "Press <F11> for recovery" (Apăsați <F11> pentru recuperare) este afișat pe ecran.
- **5.** Urmați instrucțiunile de pe ecran.

### **Utilizarea suportului cu sistemul de operare Windows 7**

Dacă nu reuşiţi să utilizaţi suporturile de recuperare pe care le-aţi creat anterior utilizând HP Recovery Disc Creator (numai la anumite modele), trebuie să cumpăraţi un DVD cu sistemul de operare Windows 7 pentru a reiniţializa computerul şi pentru a repara sistemul de operare.

Pentru a comanda un DVD cu sistemul de operare Windows 7, mergeți la site-ul web HP. Pentru asistență în S.U.A., mergeţi la <http://www.hp.com/support>. Pentru asistenţă în întreaga lume, mergeţi la [http://welcome.hp.com/country/us/en/wwcontact\\_us.html](http://welcome.hp.com/country/us/en/wwcontact_us.html). De asemenea, puteți să comandați DVD-ul apelând serviciul de asistenţă. Pentru informaţii de contact, consultaţi broşura *Worldwide Telephone Numbers* (Numere de telefon din lumea întreagă) livrată împreună cu computerul.

**ATENŢIE:** Prin utilizarea DVD-ului cu sistemul de operare Windows 7, conţinutul unităţii de disc este şters complet şi unitatea de disc este reformatată. Toate fişierele pe care le-aţi creat şi orice software pe care l-aţi instalat pe computer sunt şterse definitiv. Când reformatarea este finalizată, procesul de recuperare vă ajută să restauraţi sistemul de operare, precum şi driverele, software-ul şi utilitarele.

Pentru a iniţia recuperarea utilizând un DVD cu sistemul de operare Windows 7:

**W**<sup>2</sup> **NOTĂ:** Acest proces durează câteva minute.

- **1.** Dacă este posibil, copiaţi de rezervă toate fişierele personale.
- **2.** Reporniţi computerul, apoi introduceţi DVD-ul cu sistemul de operare Windows 7 în unitatea optică înainte ca sistemul de operare Windows să se încarce.
- **3.** Când vi se solicită, apăsaţi orice tastă de pe tastatură.
- **4.** Urmaţi instrucţiunile de pe ecran.
- **5.** Faceţi clic pe **Următorul**.
- **6.** Selectaţi **Reparare computer**.
- **7.** Urmaţi instrucţiunile de pe ecran.

După ce repararea este finalizată:

- **1.** Scoateţi DVD-ul cu sistemul de operare Windows 7, apoi introduceţi DVD-ul *Driver Recovery* (Recuperare drivere).
- **2.** Instalaţi mai întâi driverele pentru activarea hardware-ului, apoi instalaţi aplicaţiile recomandate.

# **12 Computer Setup (BIOS), MultiBoot şi HP PC Hardware Diagnostics (UEFI)**

# **Utilizarea Computer Setup**

Computer Setup sau Basic Input/Output System (BIOS) controlează comunicaţiile dintre toate dispozitivele de intrare şi de ieşire ale sistemului (precum unităţi de disc, afişaj, tastatură, mouse şi imprimantă). Computer Setup include setări pentru tipurile de dispozitive instalate, pentru secvenţa de pornire a computerului şi pentru cantitatea de memorie de sistem şi extinsă.

**WAREA:** Aveti foarte mare grijă când faceti modificări în Computer Setup. Erorile pot să afecteze functionarea corespunzătoare a computerului.

### **Pornirea utilitarului Computer Setup**

**NOTĂ:** O tastatură sau un mouse extern conectate la un port USB pot fi utilizate cu Computer Setup numai dacă este activat suportul pentru compatibilitate USB.

Pentru a porni Computer Setup, urmaţi aceşti paşi:

- **1.** Porniți sau reporniți computerul, apoi apăsați esc în timp ce mesajul "Press the ESC key for Startup Menu" (Apăsaţi tasta ESC pentru meniul de pornire) este afişat în partea inferioară a ecranului.
- **2.** Apăsaţi f10 pentru a intra în Computer Setup.

### **Navigarea şi selectarea în Computer Setup**

Pentru a naviga şi a selecta în Computer Setup, urmaţi aceşti paşi:

- **1.** Porniți sau reporniți computerul, apoi apăsați esc în timp ce mesajul "Press the ESC key for Startup Menu" (Apăsaţi tasta ESC pentru meniul de pornire) este afişat în partea inferioară a ecranului.
- **EX** NOTĂ: Puteți utiliza fie un dispozitiv de indicare (zonă de atingere, pârghie indicatoare sau mouse USB), fie tastatura pentru a naviga şi a efectua selecţii în Computer Setup.
- **2.** Apăsaţi f10 pentru a intra în Computer Setup.
- Pentru a selecta un meniu sau un element de meniu, utilizați tasta tab și tastele săgeți de la tastatură, apoi apăsați enter sau utilizați un dispozitiv de indicare pentru a face clic pe element.
- Pentru a derula în sus și în jos, faceți clic pe săgeată sus sau pe săgeată jos în colțul din dreapta sus al ecranului sau utilizați tasta săgeată sus sau săgeată jos de pe tastatură.
- Pentru a închide casetele de dialog deschise şi a reveni la ecranul principal al utilitarului Computer Setup, apăsați esc, apoi urmați instrucțiunile de pe ecran.

Pentru a ieși din meniurile utilitarului Computer Setup, alegeți una din următoarele metode:

Pentru a ieși din meniurile Computer Setup fără salvarea modificărilor:

Faceţi clic pe pictograma **Exit** (Ieşire) din colţul din dreapta jos al ecranului şi urmaţi instrucţiunile de pe ecran.

 $-$  sau  $-$ 

Utilizaţi tastele săgeţi pentru a selecta **Main** (Principal) **> Ignore Changes and Exit** (Ignorare modificări şi ieşire), apoi apăsaţi enter.

Pentru a salva modificările și a ieși din meniurile Computer Setup:

Faceţi clic pe pictograma **Save** (Salvare) din colţul din dreapta jos al ecranului şi urmaţi instrucţiunile de pe ecran.

– sau –

Utilizaţi tastele săgeţi pentru a selecta **Main** (Principal) **> Save Changes and Exit** (Salvare modificări şi ieșire), apoi apăsați enter.

Modificările devin efective când computerul este repornit.

### **Restaurarea setărilor din fabrică în Computer Setup**

 $\mathbb{R}^n$  **NOTĂ:** Restaurarea setărilor implicite nu are ca efect modificarea modului unității de disc.

Pentru a restabili toate setările din Computer Setup la valorile care au fost setate în fabrică, urmați acești paşi:

- 1. Porniti sau reporniti computerul, apoi apăsați esc în timp ce mesajul "Press the ESC key for Startup Menu" (Apăsați tasta ESC pentru meniul de pornire) este afișat în partea inferioară a ecranului.
- **2.** Apăsaţi f10 pentru a intra în Computer Setup.
- **3.** Utilizaţi un dispozitiv de indicare sau tastele săgeţi pentru a selecta **Main** (Principal) **> Restore Defaults** (Restabilire valori implicite).
- **4.** Urmati instructiunile de pe ecran.
- **5.** Pentru a salva modificările și a ieși, faceți clic pe pictograma **Save** (Salvare) din coltul din dreapta jos al ecranului, apoi urmați instrucțiunile de pe ecran.

– sau –

Utilizaţi tastele săgeţi pentru a selecta **Main** (Principal) **> Save Changes and Exit** (Salvare modificări şi ieșire), apoi apăsați enter.

Modificările devin efective când computerul este repornit.

#### <span id="page-106-0"></span>**NOTĂ:** Setările de parolă şi setările de securitate nu sunt modificate când restauraţi setările din fabrică.

### **Actualizarea sistemului BIOS**

Versiunile actualizate de BIOS pot fi disponibile pe site-ul Web HP.

Majoritatea actualizărilor de BIOS de pe site-ul Web HP sunt incluse în fişiere comprimate numite pachete *SoftPaq*.

Unele pachete de descărcare contin un fisier denumit Readme.txt, care contine informații referitoare la instalarea şi depanarea fişierului.

#### **Determinarea versiunii de BIOS**

Pentru a determina dacă actualizările disponibile de BIOS conțin versiuni mai noi decât cea instalată pe computer, trebuie să ştiţi ce versiune de sistem BIOS este instalată în prezent.

Informaţiile despre versiunea de BIOS (cunoscute şi sub numele de *ROM date* (Data ROM-ului) şi *System BIOS* (BIOS sistem)) pot fi afisate apăsând fn+esc (dacă sunteți deia în Windows) sau utilizând Computer Setup.

- **1.** Porniţi utilitarului Computer Setup.
- **2.** Utilizaţi un dispozitiv de indicare sau tastele săgeţi pentru a selecta **Main** (Principal) **> System Information** (Informații de sistem).
- **3.** Pentru a ieşi din Computer Setup fără să salvaţi modificările, faceţi clic pe pictograma **Exit** (Ieşire) din colţul din dreapta jos al ecranului şi urmaţi instrucţiunile de pe ecran.

– sau –

Utilizaţi tastele săgeţi pentru a selecta **Main** (Principal) **> Ignore Changes and Exit** (Ignorare modificări şi ieşire), apoi apăsaţi enter.

### **Descărcarea unei actualizări de BIOS**

**ATENŢIE:** Pentru a reduce riscul de defectare a computerului sau de instalare nereuşită, descărcaţi şi instalaţi o actualizare de BIOS numai când computerul este conectat la o sursă de alimentare externă fiabilă, utilizând adaptorul de c.a. Nu descărcaţi sau instalaţi o actualizare de BIOS în timp ce computerul funcţionează cu alimentare de la acumulator, este andocat într-un dispozitiv de andocare opţional sau este conectat la o sursă de alimentare opţională. În timpul descărcării şi instalării, urmaţi aceste instrucţiuni:

Nu deconectaţi alimentarea de la computer deconectând cablul de alimentare de la priza de c.a.

Nu opriţi computerul şi nu iniţiaţi starea de Repaus.

Nu introduceţi, nu scoateţi, nu conectaţi şi nu deconectaţi niciun dispozitiv sau cablu.

- **1.** Accesaţi Ajutor şi Asistenţă selectând **Start > Ajutor şi Asistenţă**.
- **2.** Selectaţi **Actualizări şi optimizări**, apoi selectaţi **Verificaţi actualizările HP acum**.
- **3.** În zona de descărcare, urmaţi aceşti paşi:
	- **a.** Identificaţi cea mai recentă actualizare de BIOS şi comparaţi-o cu versiunea de BIOS instalată în momentul respectiv pe computer. Notaţi data, numele sau alt identificator. Aceste informaţii vă

pot fi necesare pentru a localiza ulterior actualizarea, după ce a fost descărcată pe unitatea de disc.

**b.** Urmaţi instrucţiunile de pe ecran pentru a descărca selecţia pe unitatea de disc.

Dacă actualizarea este mai recentă decât BIOS-ul, notaţi calea pentru locaţia de pe unitatea de disc în care este descărcată actualizarea de BIOS. Va trebui să accesați această cale când sunteți gata să instalaţi actualizarea.

**NOTĂ:** Dacă conectaţi computerul la o reţea, consultaţi administratorul de reţea înainte de a instala orice actualizări de software, în special actualizări ale sistemului BIOS.

Procedurile de instalare a BIOS-ului variază. Urmaţi orice instrucţiune care este afişată pe ecran după ce descărcarea este finalizată. Dacă nu este afişată nicio instrucţiune, urmaţi aceşti paşi:

- **1.** Selectaţi **Start > Computer**.
- **2.** Faceţi clic pe unitatea de disc desemnată. Unitatea de disc desemnată este în general discul local (C:).
- **3.** Utilizând calea unităţii de disc pe care aţi reţinut-o mai devreme, deschideţi folderul de pe unitatea de disc care contine actualizarea.
- **4.** Faceţi dublu clic pe fişierul care are extensia .exe (de exemplu, *numefişier*.exe).

Începe instalarea sistemului BIOS.

- **5.** Finalizaţi instalarea urmând instrucţiunile de pe ecran.
- **NOTĂ:** După ce un mesaj de pe ecran raportează o instalare reuşită, puteţi să ştergeţi fişierul descărcat de pe unitatea de disc.
# **Utilizarea MultiBoot**

# **Despre ordinea de încărcare a dispozitivelor**

Atunci când computerul porneşte, sistemul încearcă să facă încărcarea de pe dispozitivele activate. Utilitarul MultiBoot, care este activat din fabrică, controlează ordinea în care sistemul selectează un dispozitiv de încărcare. Dispozitivele de încărcare pot include unităţi optice, unităţi de dischetă, un card de interfaţă de reţea (NIC), unităţi de disc şi dispozitive USB. Dispozitivele de încărcare conţin suporturi sau fişiere de încărcare de care computerul are nevoie pentru a porni şi a funcţiona corect.

**NOTĂ:** Unele dispozitive de încărcare trebuie să fie activate în Computer Setup înainte de a putea fi incluse în ordinea de încărcare.

Puteţi să modificaţi ordinea în care computerul caută un dispozitiv de încărcare schimbând ordinea de încărcare din Computer Setup. De asemenea, puteți să apăsați esc în timp ce mesajul "Press the ESC key for Startup Menu" (Apăsaţi tasta ESC pentru meniul de pornire) este afişat în partea inferioară a ecranului, apoi să apăsaţi f9. Prin apăsarea tastei f9 se afişează un meniu care arată dispozitivele curente de încărcare şi vă permite să selectaţi un dispozitiv de încărcare. Sau puteţi să utilizaţi MultiBoot Express pentru a seta computerul să vă solicite locaţia de încărcare de fiecare dată când computerul porneşte sau reporneşte.

## **Alegerea preferinţelor pentru MultiBoot**

Puteţi utiliza MultiBoot în următoarele moduri:

- Pentru a seta o nouă ordine de încărcare pe care computerul o utilizează de fiecare dată când este pornit sau modificând ordinea de încărcare din Computer Setup.
- Pentru a alege dinamic dispozitivul de încărcare, apăsați esc în timp ce mesajul "Press the ESC key for Startup Menu" (Apăsaţi tasta ESC pentru meniul de pornire) este afişat în partea inferioară a ecranului, apoi apăsați f9 pentru a intra în meniul Boot Device Options (Optiuni dispozitive de încărcare).
- Pentru a utiliza MultiBoot Express pentru a seta ordini de încărcare variabile. Această caracteristică vă solicită un dispozitiv de încărcare de fiecare dată când computerul este pornit sau repornit.

#### **Setarea unei noi ordini de încărcare în Computer Setup**

Pentru a porni Computer Setup şi a seta o ordine a dispozitivelor de încărcare pe care computerul o utilizează de fiecare dată când este pornit sau repornit, parcurgeţi aceşti paşi:

- **1.** Porniți sau reporniți computerul, apoi apăsați esc în timp ce mesajul "Press the ESC key for Startup Menu" (Apăsaţi tasta ESC pentru meniul de pornire) este afişat în partea inferioară a ecranului.
- **2.** Apăsaţi f10 pentru a intra în Computer Setup.
- **3.** Utilizaţi un dispozitiv de indicare sau tastele săgeţi pentru a selecta lista **Legacy Boot Order** (Ordine de încărcare moștenită), apoi apăsați enter.
- **4.** Pentru a muta în sus dispozitivul în ordinea de încărcare, utilizaţi un dispozitiv de indicare pentru a face clic pe săgeată în sus sau apăsaţi tasta +.

 $-$  sau  $-$ 

Pentru a muta în jos dispozitivul în ordinea de încărcare, utilizaţi un dispozitiv de indicare pentru a face clic pe săgeată în jos sau apăsaţi tasta -.

**5.** Pentru a salva modificările şi a ieşi din Computer Setup, faceţi clic pe pictograma **Save** (Salvare) din colţul din stânga jos al ecranului, apoi urmaţi instrucţiunile de pe ecran.

– sau –

Utilizaţi tastele săgeţi pentru a selecta **Main** (Principal) **> Save Changes and Exit** (Salvare modificări şi ieșire), apoi apăsați enter.

#### **Alegerea dinamică a unui dispozitiv de încărcare utilizând promptul f9**

Pentru a alege dinamic un dispozitiv de încărcare pentru ordinea de încărcare curentă, parcurgeţi aceşti paşi:

- **1.** Deschideţi meniul Select Boot Device (Selectare dispozitiv de încărcare) pornind sau repornind computerul, apoi apăsând esc în timp ce mesajul "Press the ESC key for Startup Menu" (Apăsați tasta ESC pentru meniul de pornire) este afişat în partea inferioară a ecranului.
- **2.** Apăsaţi f9.
- **3.** Utilizaţi un dispozitiv de indicare sau tastele săgeţi pentru a selecta un dispozitiv de încărcare, apoi apăsaţi enter.

#### **Setarea unui mesaj MultiBoot Express**

Pentru a porni Computer Setup şi a seta computerul pentru a afişa meniul locaţiei de iniţializare MultiBoot de fiecare dată când computerul este pornit sau repornit, parcurgeţi aceşti paşi:

- **1.** Porniți sau reporniți computerul, apoi apăsați esc în timp ce mesajul "Press the ESC key for Startup Menu" (Apăsaţi tasta ESC pentru meniul de pornire) este afişat în partea inferioară a ecranului.
- **2.** Apăsaţi f10 pentru a intra în Computer Setup.
- **3.** Utilizaţi un dispozitiv de indicare sau tastele săgeţi pentru a selecta **System Configuration** (Configuraţie sistem) **> Boot Options** (Opţiuni de încărcare), apoi apăsaţi enter.
- **4.** În câmpul **MultiBoot Express Popup Delay (Sec)** (Decalaj popup MultiBoot Express (sec.)), introduceţi durata în secunde în care computerul să afişeze meniul locaţiei de pornire înainte să revină implicit la setarea MultiBoot curentă. (Când este selectat 0, meniul locaţiei de pornire Express Boot nu este afişat.)
- **5.** Pentru a salva modificările şi a ieşi din Computer Setup, faceţi clic pe pictograma **Save** (Salvare) din colţul din stânga jos al ecranului, apoi urmaţi instrucţiunile de pe ecran.

 $-$  sau  $-$ 

Utilizaţi tastele săgeţi pentru a selecta **Main** (Principal) **> Save Changes and Exit** (Salvare modificări şi ieşire), apoi apăsaţi enter.

Modificările intră în vigoare când reporniţi computerul.

#### **Introducerea preferinţelor pentru MultiBoot Express**

Când meniul Express Boot este afişat în timpul pornirii, aveţi următoarele opţiuni:

- Pentru a specifica un dispozitiv de încărcare din meniul Express Boot, selectați preferința în timpul alocat, apoi apăsați enter.
- Pentru a nu permite computerului să treacă implicit la setarea MultiBoot curentă, apăsați orice tastă înainte ca timpul alocat să expire. Computerul nu va porni până când nu selectaţi un dispozitiv de încărcare şi apăsaţi enter.
- Pentru a-i permite computerului să pornească în conformitate cu setările MultiBoot curente, așteptați ca timpul alocat să expire.

# **Utilizarea HP PC Hardware Diagnostics (UEFI) (numai la anumite modele)**

HP PC Hardware Diagnostics este o interfaţă UEFI (Unified Extensible Firmware Interface) care vă permite să rulați teste de diagnosticare pentru a determina dacă hardware-ul computerului funcționează corespunzător. Instrumentul funcţionează în afara sistemului de operare pentru a izola defecţiunile hardware de problemele care pot fi cauzate de sistemul de operare sau de alte componente software.

Pentru a porni HP PC Hardware Diagnostics UEFI:

1. Porniți sau reporniți computerul, apăsați rapid esc, apoi apăsați f2.

După ce apăsaţi f2, sistemul BIOS caută instrumentul HP PC Hardware Diagnostics (UEFI) în trei locuri, în următoarea ordine:

**a.** Unitatea USB conectată

**NOTĂ:** Pentru a descărca instrumentul HP PC Hardware Diagnostics (UEFI) pe o unitate USB, consultaţi Descărcarea HP PC Hardware Diagnostics (UEFI) pe un dispozitiv USB , la pagina 101.

- **b.** Unitate de disc
- **c.** BIOS
- **2.** Utilizaţi tastele săgeţi de pe tastatură pentru a selecta tipul de test de diagnosticare pe care doriţi să-l executaţi, apoi urmaţi instrucţiunile de pe ecran.

**W 2007 NOTĂ:** Dacă trebuie să opriți un test de diagnosticare când acesta este în execuție, apăsați esc.

# **Descărcarea HP PC Hardware Diagnostics (UEFI) pe un dispozitiv USB**

**WEP NOTĂ:** Instrucțiunile de descărcare pentru HP PC Hardware Diagnostics (UEFI) sunt furnizate numai în engleză.

Există două opţiuni pentru a descărca HP PC Hardware Diagnostics la un dispozitiv USB:

**Opţiunea 1: Pagina principală a aplicaţiei HP PC Diagnostics**— oferă acces la cea mai recentă versiune UEFI

- **1.** Accesaţi<http://hp.com/go/techcenter/pcdiags>.
- **2.** Faceţi clic pe linkul **Descărcare UEFI** şi apoi selectaţi **Executare**.

**Opţiunea 2: Pagina asistenţă şi drivere**—furnizează descărcări pentru un anumit produs pentru versiunile mai vechi şi mai recente

- <span id="page-111-0"></span>**1.** Accesaţi<http://www.hp.com>.
- **2.** Indicaţi spre **Asistenţă tehnică** din partea de sus a paginii, apoi faceţi clic pe **Descărcare drivere**.
- **3.** În caseta de text, introduceţi numele produsului, apoi faceţi clic pe **Acces**.

 $-$  sau  $-$ 

Faceţi clic pe **Find Now** (Găsire acum) pentru ca HP să detecteze automat produsul dvs.

- **4.** Selectaţi modelul dvs. de computer, apoi selectaţi sistemul de operare.
- **5.** În secţiunea de diagnosticare, faceţi clic pe **HP UEFI Support Environment**.

 $-$  sau  $-$ 

Faceţi clic pe **Descărcare**, apoi selectaţi **Executare**.

# **Utilizarea software-ului HP Sure Start**

Anumite modele de computere sunt configurate cu HP Sure Start, o tehnologie care monitorizează în permanenţă BIOS-ul computerului dvs. pentru atacuri sau deteriorări. Dacă sistemul BIOS este corupt sau atacat, HP Sure Start restaurează BIOS-ul la starea de siguranță anterioară automat, fără intervenția utilizatorului Computerul dvs. este livrat cu HP Sure Start configurat şi activat. Cei mai mulţi utilizatori pot utiliza HP Sure Start cu configurația implicită.

Pentru informaţii suplimentare, vizitaţi http://www.hp.com/support şi selectaţi ţara dvs. Selectaţi **Drivere şi descărcări**, apoi urmaţi instrucţiunile de pe ecran.

# **13 Asistenţă**

# **Contactarea asistenţei**

Dacă informaţiile furnizate în acest ghid pentru utilizator sau în Ajutor şi Asistenţă nu vă răspund întrebărilor, puteţi să contactaţi serviciul de asistenţă. Pentru asistenţă în S.U.A., mergeţi la [http://www.hp.com/go/](http://www.hp.com/go/contactHP) [contactHP.](http://www.hp.com/go/contactHP) Pentru asistenţă în întreaga lume, mergeţi la [http://welcome.hp.com/country/us/en/](http://welcome.hp.com/country/us/en/wwcontact_us.html) [wwcontact\\_us.html.](http://welcome.hp.com/country/us/en/wwcontact_us.html)

Aici puteţi să:

- Discutaţi online cu un tehnician de la HP.
- **EZ NOTĂ:** Dacă discuția cu un membru al asistenței nu este posibilă într-o anumită limbă, este posibilă în limba engleză.
- Găsiți numere de telefon pentru asistență.
- Găsiți un centru de service HP.

# <span id="page-113-0"></span>**Etichete**

Etichetele ataşate la computer furnizează informaţii de care se poate să aveţi nevoie când depanaţi sistemul sau când călătoriţi în străinătate cu computerul.

**IMPORTANT:** Toate etichetele descrise în această secțiune vor fi situate în unul din 3 locuri, în funcție de modelul computerului: eticheta poate fi ataşată în partea inferioară a computerului, se poate găsi în docul pentru acumulator sau sub capacul de service.

● Eticheta de service—Furnizează informaţii importante pentru identificarea computerului. Când contactaţi asistenţa, probabil vi se vor solicita numărul de serie şi codul de produs sau numărul de model. Localizaţi aceste numere înainte de a contacta asistenţa.

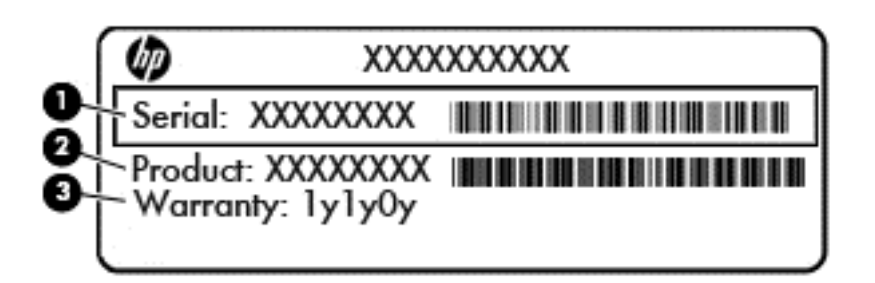

#### **Componentă**

- **(1)** Număr de serie
- **(2)** Cod produs
- **(3)** Perioada de garanţie
- Eticheta certificatului de autenticitate Microsoft® (numai la anumite modele dinainte de Windows 8)— Contine cheia de produs pentru Windows. Cheia de produs vă poate fi necesară pentru a actualiza sau pentru a depana sistemul de operare. Platformele HP preinstalate cu Windows 8 sau cu Windows 8.1 nu au etichetă fizică, dar au o cheie de produs digitală instalată electronic.
- **NOTĂ:** Această cheie de produs digitală este recunoscută şi activată automat de sistemele de operare Microsoft la o reinstalare a sistemului de operare Windows 8 sau Windows 8.1 cu metode de recuperare aprobate de HP.
- Etichete de reglementare—Furnizează informații despre reglementări privind computerul.
- Etichete de certificare wireless—Furnizează informații despre dispozitive wireless opționale și marcajele de aprobare ale unor ţări/regiuni în care dispozitivele au fost aprobate pentru utilizare.

# <span id="page-114-0"></span>**14 Specificaţii**

# **Putere de intrare**

Informaţiile despre alimentare din această secţiune pot fi utile atunci când intenţionaţi să călătoriţi în străinătate cu computerul.

Computerul funcţionează cu curent continuu, care poate fi furnizat de un adaptor de curent alternativ sau de o sursă de alimentare de curent continuu. Sursa de alimentare de c.a. trebuie să aibă tensiunea nominală de 100–240 V, 50–60 Hz. Deşi computerul poate fi alimentat de la o sursă independentă de curent continuu, trebuie să fie alimentat numai de la un adaptor de c.a. sau de la o sursă de alimentare de c.c. furnizate şi aprobate de HP pentru utilizare cu acest computer.

Computerul poate funcţiona cu curent continuu în cadrul specificaţiilor următoare.

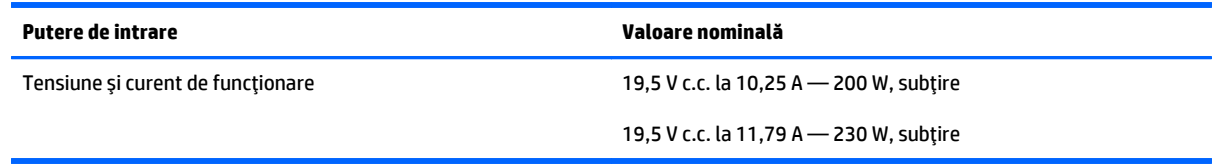

**W NOTĂ:** Acest produs este proiectat pentru sistemele energetice IT din Norvegia, cu tensiune de linie care nu depăşeşte 240 V rms.

**EX** NOTĂ: Tensiunea și curentul de funcționare a computerului pot fi găsite pe eticheta de reglementare a sistemului.

# <span id="page-115-0"></span>**Mediul de funcţionare**

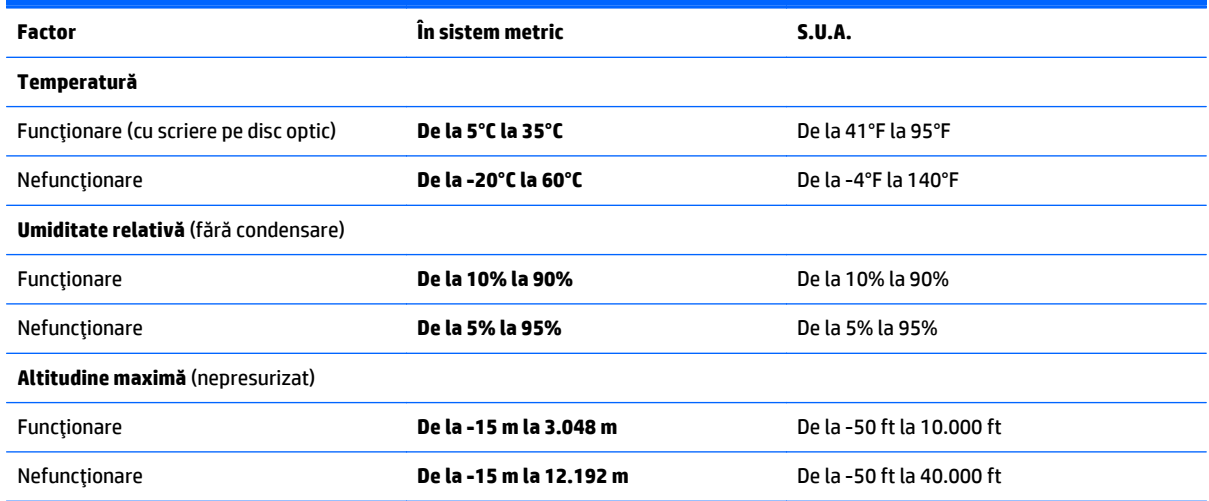

# <span id="page-116-0"></span>**A Călătoria cu computerul sau transportul acestuia**

Dacă trebuie să călătoriţi cu computerul sau să-l expediaţi, iată câteva sfaturi pentru a ţine cont de siguranţa echipamentului.

- Pregătiți computerul pentru călătorie și transport:
	- Copiaţi de rezervă informaţiile pe o unitate externă.
	- Scoateţi din computer toate discurile şi toate cardurile media externe, precum cardurile de memorie.
	- Opriţi, apoi deconectaţi toate dispozitivele externe.
	- Închideţi computerul.
- Faceți o copie de rezervă a informațiilor. Păstrați copia de rezervă separat de computer.
- Când călătoriţi pe calea aerului, transportaţi computerul ca bagaj de mână, nu împreună cu restul bagajelor.
- **ATENŢIE:** Evitaţi expunerea unităţii de disc la câmpurile magnetice. Printre dispozitivele de securitate cu câmpuri magnetice se numără dispozitivele din pasajele de trecere din aeroporturi şi baghetele de securitate. Benzile transportoare şi dispozitivele de securitate din aeroporturi, care verifică bagajele de mână, utilizează raze X în loc de magnetism şi nu deteriorează unităţile de disc.
- Dacă intenţionaţi să utilizaţi computerul în timpul unui zbor, ţineţi cont de anunţul de la bord prin care vi se spune când este permisă utilizarea computerului. Utilizarea computerului în timpul zborului este la discreţia liniei aeriene.
- Dacă transportați un computer sau o unitate, utilizați un ambalaj potrivit pentru protecție și etichetați pachetul cu indicația "FRAGIL".

În cazul în care computerul are instalat un dispozitiv wireless, este posibil ca utilizarea acestor dispozitive să fie restricţionată în anumite medii. Asemenea restricţii se pot aplica la bordul unui avion, în spitale, în apropiere de explozibili şi în locuri periculoase. Dacă nu cunoaşteţi bine reglementările în vigoare pentru utilizarea unui anumit dispozitiv, cereţi autorizaţia de utilizarea a computerului înainte de a-l porni.

Când efectuați o călătorie internațională, urmați aceste sugestii:

- Verificaţi reglementările specifice cu privire la computer pentru fiecare ţară/regiune din itinerariul dvs.
- Verificaţi cerinţele privind cablul şi adaptorul de alimentare pentru fiecare locaţie în care intenţionaţi să utilizaţi computerul. Tensiunea, frecvenţa şi configuraţiile conexiunilor variază.

**AVERTISMENT!** Pentru a reduce riscul de şocuri electrice, incendiu sau deteriorare a echipamentului, nu încercați să alimentați computerul de la un convertizor de tensiune comercializat pentru aparate casnice.

# <span id="page-118-0"></span>**B Depanare**

# **Resurse de depanare**

- Accesați legăturile către site-uri web și informațiile suplimentare despre computer utilizând Ajutor și Asistenţă. Pentru a accesa Ajutor şi Asistenţă, selectaţi **Start > Ajutor şi Asistenţă**.
- **NOTĂ:** Unele instrumente de verificare şi reparare necesită o conexiune de Internet. De asemenea, HP furnizează instrumente suplimentare, care nu necesită o conexiune de Internet.
- Contactați asistența HP. Pentru asistență în S.U.A., mergeți la [http://www.hp.com/go/contactHP.](http://www.hp.com/go/contactHP) Pentru asistență în întreaga lume, mergeți la [http://welcome.hp.com/country/us/en/wwcontact\\_us.html](http://welcome.hp.com/country/us/en/wwcontact_us.html).

Alegeţi din următoarele tipuri de asistenţă:

Discutați online cu un tehnician de la HP.

**NOTĂ:** Dacă discuţia nu este disponibilă într-o anumită limbă, este disponibilă în limba engleză.

- Găsiţi numere de telefon din întreaga lume pentru asistenţă HP.
- Găsiţi un centru de service HP.

# **Rezolvarea problemelor**

Următoarele secţiuni descriu câteva probleme şi soluţii uzuale.

## **Computerul nu reuşeşte să pornească**

În cazul în care computerul nu porneşte când apăsaţi butonul de pornire, sugestiile următoare vă pot ajuta să stabiliți de ce computerul nu pornește:

În cazul în care computerul este conectat la o priză de c.a., conectați la priză un alt dispozitiv electric și asiguraţi-vă că priza asigură o tensiune adecvată.

**EX** NOTĂ: Utilizați numai adaptorul de c.a. livrat împreună cu computerul sau unul aprobat de HP pentru acest computer.

În cazul în care computerul este conectat la o altă sursă externă de alimentare decât o priză de curent alternativ, conectați computerul la o priză de curent alternativ utilizând adaptorul de c.a. Conexiunea dintre cablul de alimentare şi adaptorul de c.a. trebuie să fie fermă.

## **Ecranul computerului este gol**

Dacă ecranul este gol, dar nu aţi oprit computerul, cauza poate fi una sau mai multe dintre aceste setări:

- Computerul poate fi în starea Repaus. Pentru a ieși din Repaus, apăsați scurt butonul de alimentare. Modul Repaus este o caracteristică de economisire a energiei care dezactivează ecranul. Modul Repaus poate fi iniţializat de către sistem atunci când computerul este pornit dar nu este utilizat sau atunci când acumulatorul computerului a atins un nivel scăzut de încărcare. Pentru a modifica aceste setări şi alte setări de alimentare, faceţi clic dreapta pe pictograma **Acumulator** din zona de notificare de pe desktopul Windows, din extrema dreaptă a barei de activităţi, apoi faceţi clic pe **Preferinţe**.
- Computerul poate să nu fie setat pentru a afişa imaginea pe ecran. Pentru a transfera imaginea pe ecranul computerului, apăsați fn+f4. La majoritatea modelelor, când un afișaj opțional extern, precum un monitor, este conectat la computer, imaginea poate fi afişată pe ecranul computerului sau pe afişajul extern sau simultan pe ambele dispozitive. Când apăsați în mod repetat fn+f4, imaginea alternează între afişarea pe computer, afişarea pe unul sau mai multe afişaje externe şi afişarea simultană pe toate dispozitivele.

## **Software-ul funcţionează anormal**

Dacă software-ul nu răspunde sau răspunde anormal, reporniţi computerul. Faceţi clic pe **Start**, faceţi clic pe săgeata de lângă **Închidere**, apoi selectaţi **Repornire**. Dacă nu reuşiţi să reporniţi computerul utilizând această procedură, consultați secțiunea următoare, Computerul este pornit, dar nu răspunde, la pagina 110.

# **Computerul este pornit, dar nu răspunde**

În cazul în care computerul este pornit, dar nu răspunde la software sau la comenzile tastaturii, încercaţi următoarele proceduri de oprire de urgenţă în ordinea furnizată, până când se opreşte:

**ATENŢIE:** Procedurile de oprire de urgenţă au ca rezultat pierderea informaţiilor care nu au fost salvate.

- Tineți apăsat butonul de alimentare cel puțin 5 secunde.
- Deconectați computerul de la sursa de alimentare externă și scoateți acumulatorul.

## **Computerul este neobişnuit de cald**

Când este în uz, este normal ca la atingere computerul să fie cald. Dacă însă computerul este *neobişnuit* de cald, este posibil să se fi supraîncălzit din cauza blocării unui orificiu de ventilație.

Dacă observaţi că computerul s-a supraîncălzit, lăsaţi-l să se răcească la temperatura camerei. Asiguraţi-vă că niciun orificiu de ventilație nu este obstrucționat în timp ce utilizați computerul.

**AVERTISMENT!** Pentru a reduce posibilitatea de vătămare prin arsuri sau de supraîncălzire a computerului, nu plasati computerul direct pe genunchi și nu obstructionați orificiile de ventilație ale computerului. Utilizați computerul numai pe suprafete dure și plane. Nu permiteți blocarea fluxului de aer de către o altă suprafață tare, cum ar fi cea a unei imprimante opţionale alăturate sau de către suprafeţe moi, cum ar fi cele ale pernelor, păturilor sau hainelor. De asemenea, în timpul exploatării nu permiteti ca adaptorul de c.a. să intre în contact cu pielea sau cu suprafete moi, cum ar fi cele ale pernelor, păturilor sau hainelor. Computerul și adaptorul de c.a. respectă limitele de temperatură pentru suprafetele accesibile utilizatorului, definite de standardul internaţional pentru siguranţa echipamentelor din tehnologia informaţiilor (IEC 60950).

**NOTĂ:** Ventilatorul din computer porneşte automat pentru a răci componentele interne şi a împiedica supraîncălzirea. Este normal ca ventilatorul intern să se oprească şi să pornească în mod repetat în timpul funcţionării.

# **Un dispozitiv extern nu funcţionează**

Dacă un dispozitiv extern nu funcţionează conform aşteptărilor, urmaţi aceste sugestii:

- <span id="page-120-0"></span>Porniți dispozitivul conform instrucțiunilor producătorului.
- Asigurați-vă că toate conexiunile dispozitivului sunt ferme.
- Asigurați-vă că dispozitivul primește energie electrică.
- Asigurați-vă că dispozitivul, în special dacă este mai vechi, este compatibil cu sistemul de operare.
- Asigurați-vă că sunt instalate și actualizate driverele corecte.

## **Conexiunea de reţea wireless nu funcţionează**

Dacă o conexiune de reţea wireless nu funcţionează conform aşteptărilor, urmaţi aceste sugestii:

- Pentru a activa sau a dezactiva un dispozitiv de reţea wireless sau cablată, faceţi clic dreapta pe pictograma **Conexiuni în reţea** din zona de notificare de pe desktopul Windows, din extrema dreaptă a barei de activităţi. Pentru a activa dispozitive, selectaţi caseta de selectare din opţiunea de meniu. Pentru a dezactiva dispozitivul, goliţi caseta de selectare.
- Asigurați-vă că dispozitivul wireless este pornit.
- Asigurați-vă că antenele wireless ale computerului nu sunt obstrucționate.
- Asigurați-vă că modemul de cablu sau DSL și cablul său de alimentare sunt conectate corect și că indicatoarele luminoase sunt aprinse.
- Asigurați-vă că ruterul sau punctul de acces wireless sunt conectate corect la adaptorul de alimentare și la modemul de cablu sau DSL şi că indicatoarele luminoase sunt aprinse.
- Deconectați și reconectați toate cablurile, apoi opriți și reporniți alimentarea.

## **Un disc nu este redat**

- Salvați lucrările și închideți toate programele deschise înainte de a reda un CD sau un DVD.
- Deconectați-vă de la Internet înainte de a reda un CD sau un DVD.
- Asigurați-vă că ați introdus corect discul.
- Asigurați-vă că discul este curat. Dacă este necesar, curățați discul cu apă filtrată și cu o cârpă care nu lasă scame. Ştergeţi de la centrul discului spre marginea exterioară.
- Verificaţi dacă discul nu are zgârieturi. Dacă găsiţi zgârieturi, trataţi discul cu un kit de reparare a discurilor optice, disponibil la multe magazine de produse electronice.
- Înainte de a reda discul, dezactivați modul Repaus.

Nu inițiați starea Repaus în timp ce redați un disc. În caz contrar, poate să apară un mesaj de avertizare care să vă întrebe dacă doriţi să continuaţi. Dacă este afişat acest mesaj, faceţi clic pe **Nu**. După ce faceţi clic pe Nu, computerul se poate comporta într-unul din următoarele moduri:

◦ Redarea se poate relua.

 $-$  sau  $-$ 

◦ Fereastra de redare din programul multimedia se poate închide. Pentru a reveni la redarea discului, faceţi clic pe butonul **Redare** din programul multimedia pentru a reporni discul. În cazuri rare, poate fi necesar să ieşiţi din program şi să-l reporniţi.

# <span id="page-121-0"></span>**Un film nu este vizibil pe un afişaj extern**

- **1.** Dacă atât ecranul computerului cât și afișajul extern sunt pornite, apăsați fn+f4 o dată sau de mai multe ori pentru a comuta între cele două afişaje.
- **2.** Configuraţi setările de monitor astfel încât afişajul extern să fie principal:
	- **a.** Din desktopul Windows, faceţi clic dreapta într-o zonă liberă de pe desktopul computerului şi selectaţi **Rezoluţie ecran**.
	- **b.** Specificaţi un afişaj principal şi un afişaj secundar.
- **NOTĂ:** Când utilizaţi ambele afişaje, imaginea DVD nu va apărea pe niciunul dintre afişajele desemnate ca afişaj secundar.

Când un afişaj extern este conectat la portul Thunderbolt, imaginea de pe DVD va apărea pe toate afişajele conectate.

# **Procesul de inscripţionare a unui disc nu începe sau se opreşte înainte de încheiere**

- Asiguraţi-vă că toate celelalte programe sunt închise.
- **Dezactivati modul Repaus.**
- Asiguraţi-vă că utilizaţi tipul corect de disc pentru unitatea dvs.
- Asiguraţi-vă că discul este introdus corect.
- Selectaţi o viteză de scriere mai redusă şi încercaţi din nou.
- În cazul în care copiaţi un disc, salvaţi informaţiile de pe discul sursă pe unitatea de disc înainte de a încerca să inscripţionaţi conţinutul pe un disc nou, apoi inscripţionaţi de pe unitatea de disc.

# <span id="page-122-0"></span>**C Descărcare electrostatică**

Descărcarea electrostatică este eliberarea electricităţii statice când două obiecte intră în contact—de exemplu, şocul pe care îl primiţi când treceţi peste covor şi atingeţi o clanţă de uşă, metalică.

O descărcare de electricitate statică de la degete sau de la alte conductoare electrostatice poate deteriora componentele electronice. Pentru a preveni deteriorarea computerului, deteriorarea unei unităţi sau pierderea informaţiilor, respectaţi următoarele măsuri de prevedere:

- Dacă instrucțiunile de demontare sau de instalare vă solicită să deconectați computerul, deconectați-l după ce a fost împământat corespunzător şi înainte de a scoate capacul.
- Păstraţi componentele în ambalajele lor antistatice până când sunteţi pregătit să le instalaţi.
- Nu atingeţi pinii, firele şi circuitele imprimate. Manevraţi componentele electronice cât mai puţin posibil.
- Utilizați scule nemagnetice.
- Înainte de a manipula componentele, descărcaţi electricitatea statică atingând o suprafaţă metalică nevopsită a componentei.
- Dacă scoateți o componentă, puneți-o într-un ambalaj antistatic.

Dacă aveţi nevoie de informaţii suplimentare despre electricitatea statică sau de asistenţă pentru scoaterea sau instalarea componentelor, contactaţi asistenţa HP.

# **Index**

### **A**

actualizări critice, software [80](#page-89-0) acumulator afişare nivel încărcare [48](#page-57-0) descărcare [48](#page-57-0) dezafectare [51](#page-60-0) economisire energie [50](#page-59-0) înlocuire [51](#page-60-0) niveluri reduse de încărcare a acumulatorului [49](#page-58-0) păstrare [51](#page-60-0) adaptor de c.a., testare [53](#page-62-0) administrator, parolă [72](#page-81-0) alimentare acumulator [47](#page-56-0) economisire [50](#page-59-0) optiuni [46](#page-55-0) antene wireless, identificare [9](#page-18-0) antene WLAN, identificare [9](#page-18-0) antene WWAN, identificare [9](#page-18-0)

## **B**

BIOS actualizare [97](#page-106-0) descărcarea unei actualizări [97](#page-106-0) determinare versiune [97](#page-106-0) butoane alimentare [12,](#page-21-0) [45](#page-54-0) buton Windows [14](#page-23-0) dreapta zonă de atingere [10](#page-19-0) evacuare unitate optică [6](#page-15-0) pârghie indicatoare, dreapta [10](#page-19-0) pârghie indicatoare, stânga [10](#page-19-0) stânga zonă de atingere [10](#page-19-0) volum [37](#page-46-0) zonă de atingere, centru [10](#page-19-0) buton de alimentare [45](#page-54-0) buton de alimentare, identificare [12](#page-21-0)

buton de evacuare unitate optică, identificare [6](#page-15-0) buton Windows, identificare [14](#page-23-0) buton wireless [19](#page-28-0)

## **C**

cabluri USB [60](#page-69-0) cablu USB, conectare [60](#page-69-0) cameră Web [9](#page-18-0), [39](#page-48-0) cameră Web, identificare [9](#page-18-0) card de memorie formate acceptate [55](#page-64-0) introducere [55](#page-64-0) scoatere [55](#page-64-0) card inteligent introducere [59](#page-68-0) scoatere [59](#page-68-0) card Java definit [58](#page-67-0) introducere [59](#page-68-0) scoatere [59](#page-68-0) călătoria cu computerul [51](#page-60-0), [104](#page-113-0), [107](#page-116-0) căşti şi microfoane, conectare [38](#page-47-0) cititor de amprente [81](#page-90-0) cititor de amprente, identificare [13](#page-22-0) cititor de carduri de memorie, identificare [5](#page-14-0) clic cu 2 degete, gesturi pe zona de atingere [32](#page-41-0) comenzi rapide comutarea imaginii de pe ecran [34](#page-43-0) descriere [34](#page-43-0) lumină de fundal tastatură [34](#page-43-0) mărire luminozitate ecran [34](#page-43-0) mărire sunet difuzor [34](#page-43-0) reducere luminozitate ecran [34](#page-43-0)

reducere sunet difuzor [34](#page-43-0) reglare volum [34](#page-43-0) Repaus [34](#page-43-0) utilizare [34](#page-43-0) comenzi rapide de la tastatură, identificare [34](#page-43-0) comenzi wireless buton [19](#page-28-0) sistem de operare [19](#page-28-0) componente afişaj [9](#page-18-0) partea din spate [18](#page-27-0) partea dreaptă [5](#page-14-0) partea frontală [17](#page-26-0) partea inferioară [15](#page-24-0) partea stângă [7](#page-16-0) partea superioară [10](#page-19-0) computer, călătorie [51,](#page-60-0) [107](#page-116-0) Computer Setup navigare şi selectare [95](#page-104-0) parolă de administrator pentru BIOS [73](#page-82-0) parolă DriveLock [75](#page-84-0) restaurare setări din fabrică [96](#page-105-0) comutare, moduri grafice [53](#page-62-0) comutator, alimentare [45](#page-54-0) comutator de afișare intern [9](#page-18-0) comutator de alimentare [45](#page-54-0) conectare la o reţea WLAN [23](#page-32-0) conector, alimentare [18](#page-27-0) conector acumulator auxiliar, identificare [15](#page-24-0) conector de alimentare, identificare [18](#page-27-0) conector de andocare, identificare [15](#page-24-0) conexiune WLAN de întreprindere [23](#page-32-0) conexiune WLAN publică [23](#page-32-0)

configurare ExpressCard [56](#page-65-0) configurare conexiune Internet [22](#page-31-0) configurare WLAN [22](#page-31-0) Copiere de rezervă şi restaurare [91](#page-100-0) copii de rezervă creare [90](#page-99-0) recuperare [91](#page-100-0) curăţarea computerului [86](#page-95-0)

#### **D**

depanare inscriptionare disc [112](#page-121-0) redare disc [111](#page-120-0) depanare, afişaj extern [112](#page-121-0) depozitarea unui acumulator [51](#page-60-0) descărcare electrostatică [113](#page-122-0) difuzoare, identificare [12](#page-21-0) DisplayPort, conectare [42](#page-51-0) DisplayPort, identificare [7](#page-16-0) dispozitiv Bluetooth [19,](#page-28-0) [25](#page-34-0) dispozitive de indicare, setare preferinţe [29](#page-38-0) dispozitive de înaltă definiţie, conectare [43,](#page-52-0) [44](#page-53-0) dispozitive externe [61](#page-70-0) dispozitive externe opţionale, utilizare [61](#page-70-0) dispozitive USB conectare [60](#page-69-0) descriere [59](#page-68-0) scoatere [60](#page-69-0) dispozitiv WLAN [21,](#page-30-0) [104](#page-113-0) dispozitiv WWAN [19,](#page-28-0) [23](#page-32-0) doc pentru acumulator, identificare [15](#page-24-0) DVD cu sistem de operare Windows 7 creare [90](#page-99-0) utilizare pentru restaurare [93](#page-102-0) DVD Driver Recovery (Recuperare drivere), creare [90](#page-99-0) utilizare pentru restaurare [93](#page-102-0)

#### **E**

eliberare capac de service, siguranţe [15](#page-24-0) energie, economisire [50](#page-59-0) energie acumulator [47](#page-56-0) etichetă Bluetooth [104](#page-113-0)

etichetă certificat de autenticitate Microsoft [104](#page-113-0) etichetă de certificare wireless [104](#page-113-0) etichetă WLAN [104](#page-113-0) etichete Bluetooth [104](#page-113-0) certificare wireless [104](#page-113-0) certificat de autenticitate Microsoft [104](#page-113-0) număr de serie [104](#page-113-0) reglementare [104](#page-113-0) WLAN [104](#page-113-0) **ExpressCard** configurare [56](#page-65-0) definit [56](#page-65-0) introducere [57](#page-66-0) scoatere [58](#page-67-0) scoatere element protecție [57](#page-66-0)

**F**

funcţii audio, verificare [38](#page-47-0)

#### **G**

gest de derulare pe zona de atingere [31](#page-40-0) gest de rotire pe zona de atingere [32](#page-41-0) gesturi pe zona de atingere clic cu 2 degete [32](#page-41-0) derulare [31](#page-40-0) rotire [32](#page-41-0) utilizare [29](#page-38-0) zoom cu două degete [31](#page-40-0) GPS [25](#page-34-0)

#### **H**

Hibernare ieşire [46](#page-55-0) initiere [46](#page-55-0) HP 3D DriveGuard [68](#page-77-0) HP Client Security Manager [81](#page-90-0) HP Recovery Disc Creator, utilizare [90](#page-99-0) HP Sure Start [102](#page-111-0) huburi [59](#page-68-0) huburi USB [59](#page-68-0)

#### **I**

imagine afişaj, comutare [34](#page-43-0) imagine de pe ecran, comutare [34](#page-43-0) indicatoare luminoase adaptor de c.a./acumulator [17](#page-26-0) alimentare [11,](#page-20-0) [17](#page-26-0) caps lock [11](#page-20-0) dezactivare microfon [11](#page-20-0) num lock [11](#page-20-0) unitate de disc [17](#page-26-0) wireless [11](#page-20-0), [17](#page-26-0) Zona de atingere [11](#page-20-0) informații acumulator, găsire [48](#page-57-0) informaţii despre reglementări etichetă de reglementare [104](#page-113-0) etichete de certificare wireless [104](#page-113-0) instrumente de copiere de rezervă [89](#page-98-0) instrumente de recuperare [89](#page-98-0) instrumente de recuperare, Windows: [91](#page-100-0)

### **Î**

închidere [45](#page-54-0) îngrijirea computerului [86](#page-95-0) întreţinere Curăţare disc [68](#page-77-0) Defragmentare disc [67](#page-76-0)

#### **L**

led caps lock, identificare [11](#page-20-0) led dezactivare microfon, identificare [11](#page-20-0) led num lock [11](#page-20-0) led pentru adaptor de c.a./ acumulator [17](#page-26-0) led pentru unitatea de disc [17](#page-26-0) led pentru unitate de disc [68](#page-77-0) led pentru zona de atingere, identificare [11](#page-20-0) leduri, adaptor de C.A. [18](#page-27-0) leduri, unitate de disc [68](#page-77-0) leduri de alimentare [11,](#page-20-0) [17](#page-26-0) leduri pentru adaptor de c.a., identificare [18](#page-27-0) led wireless [11,](#page-20-0) [17,](#page-26-0) [19](#page-28-0) lumină de fundal tastatură [34](#page-43-0)

#### **M**

mediu de funcţionare [106](#page-115-0) microfoane interne, identificare [9](#page-18-0) Miracast [44](#page-53-0)

modul de memorie identificare [16](#page-25-0) introducere [84](#page-93-0) înlocuire [83](#page-92-0) scoatere [83](#page-92-0) modul HP de bandă largă mobilă, dezactivat [24](#page-33-0) moduri grafice comutabile [53](#page-62-0) mouse, extern setare preferinţe [29](#page-38-0) mufă căşti (ieşire audio) [5](#page-14-0) mufă ieşire audio (căşti), identificare [5](#page-14-0) mufă intrare audio (microfon), identificare [5](#page-14-0) mufă microfon (intrare audio), identificare [5](#page-14-0) mufă RJ-45 (reţea), identificare [18](#page-27-0) mufe ieşire audio (căşti) [5](#page-14-0) intrare audio (microfon) [5](#page-14-0) RJ-45 (reţea) [18](#page-27-0) MultiStream Transport [43](#page-52-0)

#### **N**

nivel critic de încărcare a acumulatorului [46](#page-55-0) nivel redus de încărcare a acumulatorului [49](#page-58-0) număr de serie [104](#page-113-0) număr de serie, computer [104](#page-113-0) nume şi număr produs, computer [104](#page-113-0) num lock, tastatură externă [35](#page-44-0)

#### **O**

oprire computer [45](#page-54-0) orificii de ventilaţie, identificare [7](#page-16-0), [16,](#page-25-0) [18](#page-27-0)

### **P**

pachete SoftPaq, descărcare [88](#page-97-0) pârghie indicatoare [10](#page-19-0) parolă DriveLock descriere [75](#page-84-0) introducere [77](#page-86-0) modificare [77](#page-86-0) scoatere [78](#page-87-0) setare [76](#page-85-0)

parolă DriveLock automată introducere [78](#page-87-0) scoatere [79](#page-88-0) parole administrator [72](#page-81-0) BIOS, administrator [73](#page-82-0) DriveLock [75](#page-84-0) utilizator [73](#page-82-0) partiţie de recuperare [92](#page-101-0) partiție HP Recovery utilizare pentru recuperare [92](#page-101-0) verificare prezenţă [92](#page-101-0) port pentru monitor extern [6,](#page-15-0) [41](#page-50-0) porturi DisplayPort [7,](#page-16-0) [42](#page-51-0) Miracast [44](#page-53-0) monitor extern [6](#page-15-0), [41](#page-50-0) USB [7](#page-16-0) USB 3.0 de încărcare (alimentate) [7](#page-16-0) VGA [41](#page-50-0) porturi USB, identificare [5,](#page-14-0) [7](#page-16-0) port USB 3.0 [5](#page-14-0) port USB 3.0 de încărcare (alimentat), identificare [7](#page-16-0) port VGA, conectare [41](#page-50-0) probleme, rezolvare [109](#page-118-0) putere de intrare [105](#page-114-0)

## **R**

RAID [69](#page-78-0) recuperare cu f11 [92](#page-101-0) recuperare unitate de disc [92](#page-101-0) Reparare la pornire, utilizare [91](#page-100-0) Repaus ieşire [46](#page-55-0) initiere [46](#page-55-0) restaurare unitate de disc [92](#page-101-0) reţea wireless (WLAN) conectare [23](#page-32-0) conexiune WLAN de întreprindere [23](#page-32-0) conexiune WLAN publică [23](#page-32-0) echipament necesar [22](#page-31-0) limite funcţionale [23](#page-32-0) securitate [22](#page-31-0) utilizare [21](#page-30-0)

### **S**

securitate, wireless [22](#page-31-0)

setare opțiuni de alimentare [46](#page-55-0) setare protecţie prin parolă la reactivare [47](#page-56-0) siguranță, eliberare acumulator [15](#page-24-0) siguranță de eliberare a acumulatorului [15](#page-24-0) siguranță de eliberare a capacului de service [15](#page-24-0) SIM introducere [24](#page-33-0) sistem, recuperare [91](#page-100-0) sistem care nu răspunde [45](#page-54-0) slot pentru cablu de siguranță, identificare [7](#page-16-0) Slot pentru ExpressCard [8](#page-17-0) slot pentru SIM, identificare [15](#page-24-0) slot pentru smart card [8](#page-17-0) sloturi cablu de siguranță [7](#page-16-0) ExpressCard [8](#page-17-0) SIM [15](#page-24-0) smart card [8](#page-17-0) smart card definit [58](#page-67-0) software actualizări critice [80](#page-89-0) antivirus [80](#page-89-0) Curăţare disc [68](#page-77-0) Defragmentare disc [67](#page-76-0) paravan de protecţie [80](#page-89-0) software antivirus [80](#page-89-0) software Curăţare disc [68](#page-77-0) software Defragmentare disc [67](#page-76-0) software paravan de protecție [80](#page-89-0) stări de economisire a energiei [46](#page-55-0) suport cu sistem de operare Windows 7 creare [90](#page-99-0) utilizare pentru restaurare [93](#page-102-0) suport de recuperare, utilizare pentru restaurare [93](#page-102-0) suport de unitate [46](#page-55-0) suport pentru compatibilitate, USB [95](#page-104-0) suport pentru compatibilitate USB [95](#page-104-0) suporturi care pot fi citite [46](#page-55-0) suporturi de recuperare, creare [90](#page-99-0) suporturi pe care se poate scrie [46](#page-55-0)

suprafaţa zonei de atingere identificare [10](#page-19-0) **T** tasta esc, identificare [14](#page-23-0) tasta fn, identificare [14](#page-23-0), [34](#page-43-0) tastatură numerică integrată [14](#page-23-0) tastatură, externă num lock [35](#page-44-0) utilizare [35](#page-44-0) tastatură numerică integrată, identificare [14,](#page-23-0) [35](#page-44-0) tastaturi numerice, identificare [35](#page-44-0) tastă num lk, identificare [35](#page-44-0) taste esc [14](#page-23-0) fn [14](#page-23-0) funcţie [14](#page-23-0)

volum [37](#page-46-0) taste de volum, identificare [34](#page-43-0) taste funcţionale, identificare [14](#page-23-0) taste pentru luminozitate ecran [34](#page-43-0) temperatură [51](#page-60-0) temperatură acumulator [51](#page-60-0) testare adaptor de c.a. [53](#page-62-0)

### **U**

unitate de disc externă [61](#page-70-0) HP 3D DriveGuard [68](#page-77-0) instalare [66](#page-75-0) scoatere [65](#page-74-0) unitate de disc, identificare [16](#page-25-0) unitate externă [61](#page-70-0) unitate optică [61](#page-70-0) unitate optică, identificare [5](#page-14-0) unităţi disc [61](#page-70-0) externă [61](#page-70-0) manipulare [63](#page-72-0) optice [61](#page-70-0) utilizare [64](#page-73-0) utilitar de configurare navigare şi selectare [95](#page-104-0) restaurare setări din fabrică [96](#page-105-0)

utilizare stări de economisire a energiei [46](#page-55-0) sursă de alimentare externă de c.a. [51](#page-60-0) utilizare, Reparare la Pornire Windows [91](#page-100-0) utilizare, sursă de alimentare externă de c.a. [51](#page-60-0) utilizator, parolă [73](#page-82-0)

#### **V**

Verificare acumulator [48](#page-57-0) verificare funcții audio [38](#page-47-0) video [40](#page-49-0) volum butoane [37](#page-46-0) reglare [37](#page-46-0) taste [37](#page-46-0)

#### **Z**

zonă de atingere butoane [10](#page-19-0) utilizare [29](#page-38-0) zoom cu două degete, gest pe zona de atingere [31](#page-40-0)